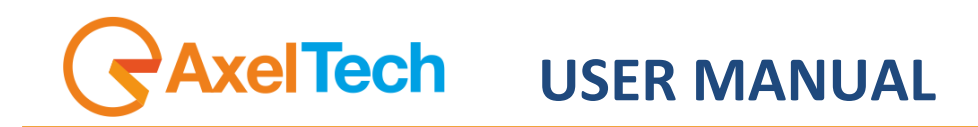

# **Falcon 3i**

(Rev. 2.2 ENG)

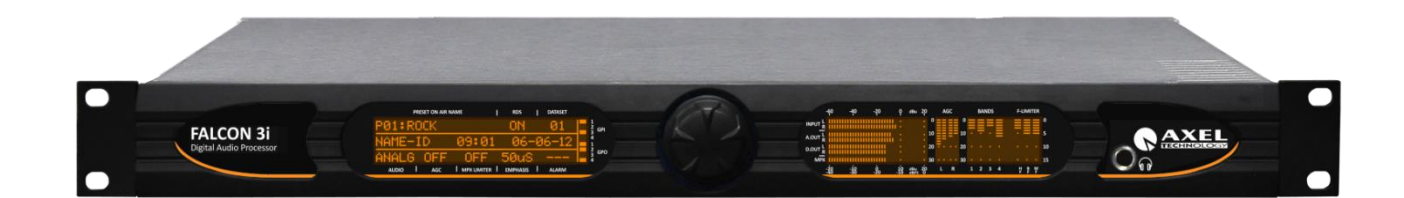

#### TABLE OF CONTENTS

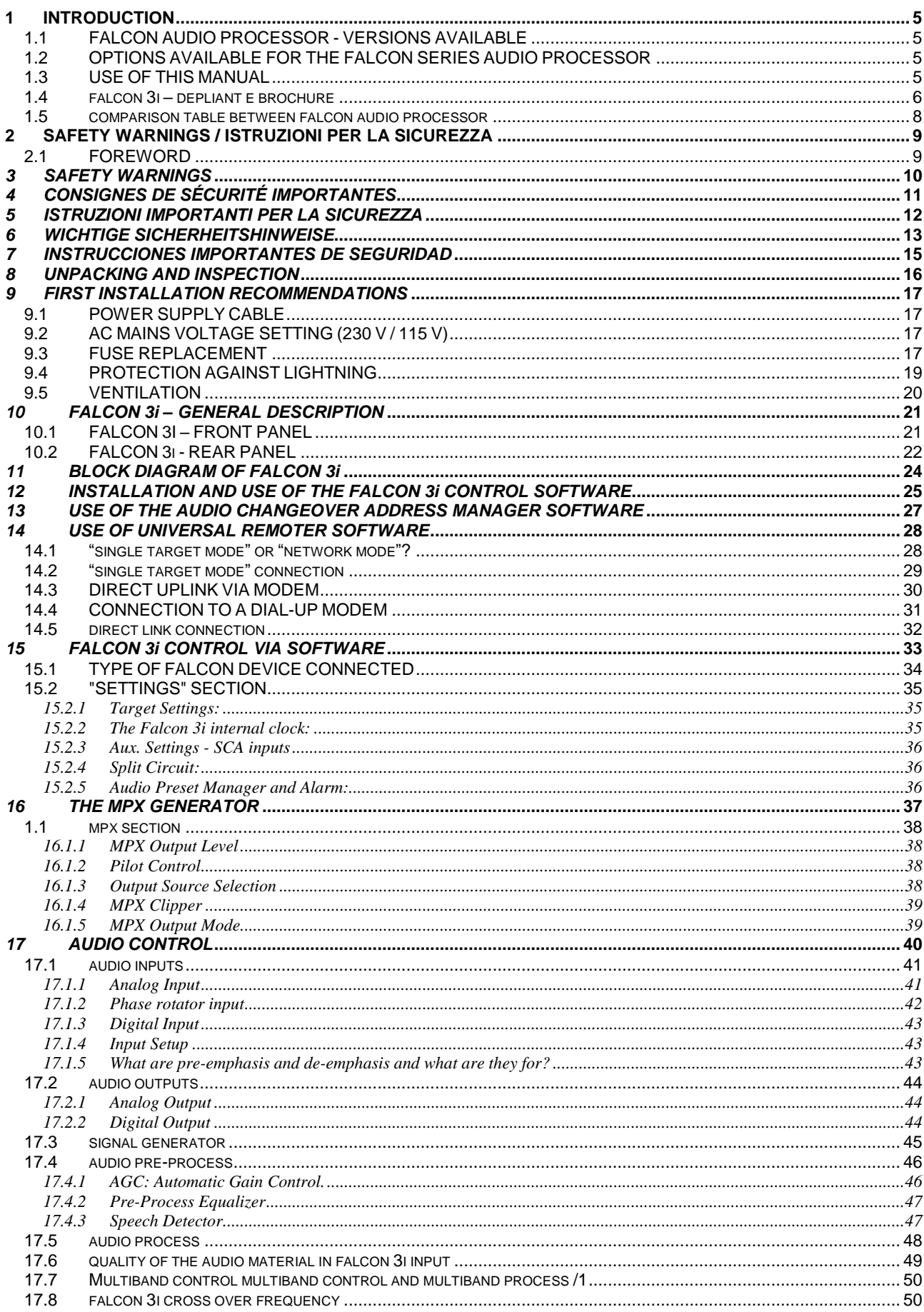

# GAxelTech

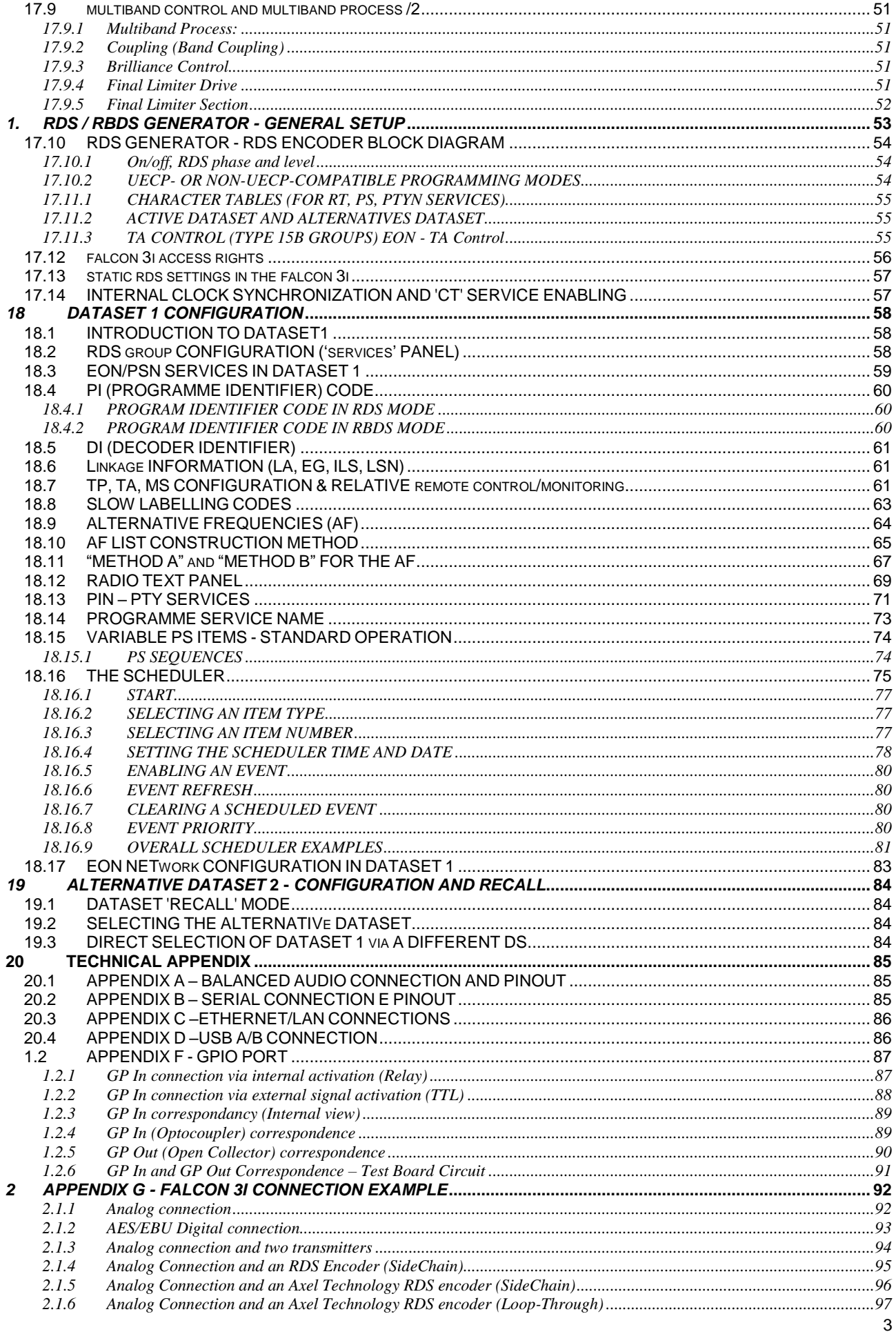

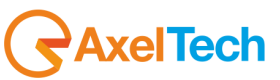

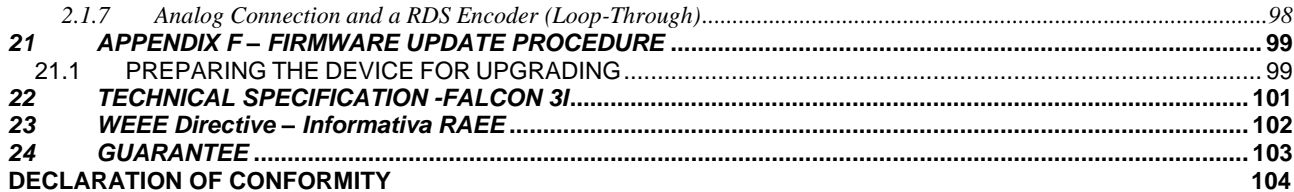

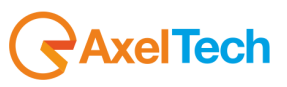

## <span id="page-4-0"></span>**1 INTRODUCTION**

## <span id="page-4-1"></span>*1.1 FALCON AUDIO PROCESSOR - VERSIONS AVAILABLE*

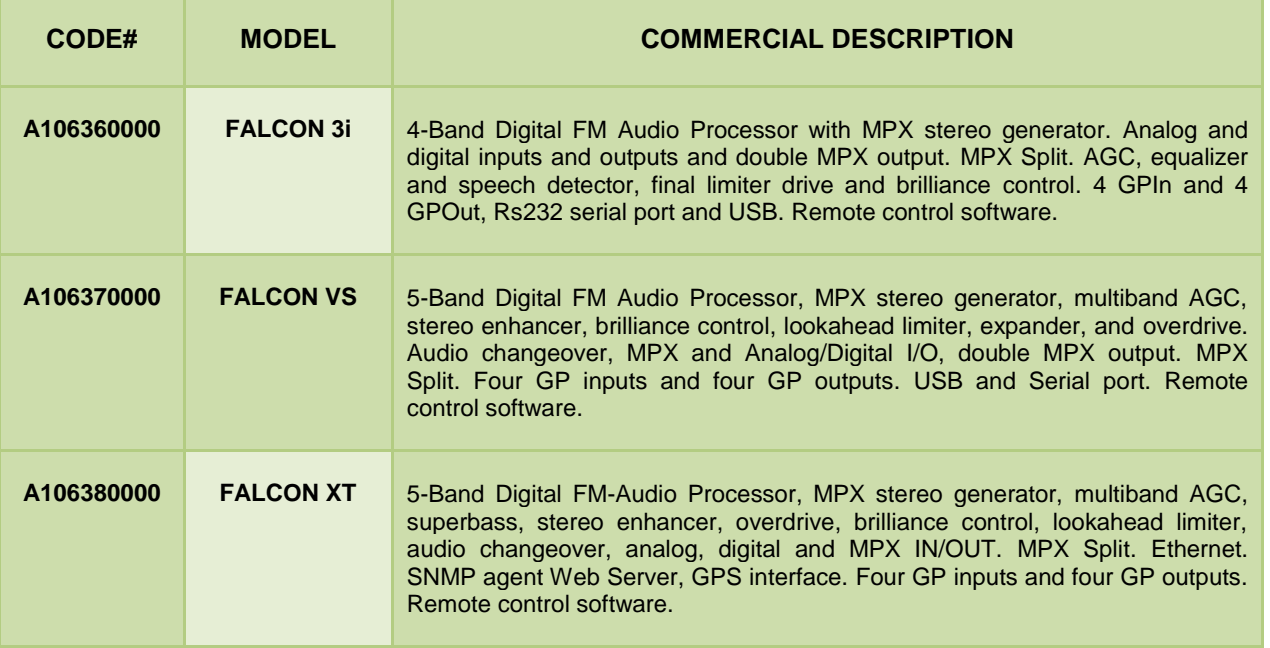

## <span id="page-4-2"></span>*1.2 OPTIONS AVAILABLE FOR THE FALCON SERIES AUDIO PROCESSOR*

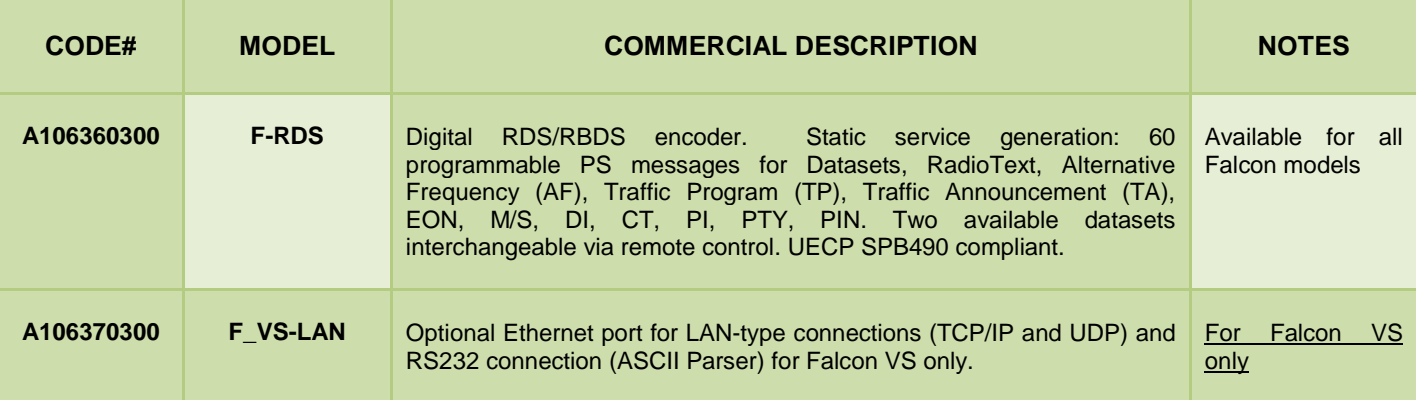

### <span id="page-4-3"></span>*1.3 USE OF THIS MANUAL*

**AUDIO** 

**DEVICES** 

**BROADCAST** 

This manual is for the Falcon 3i. Certain features may be altered without prior notice.

This product has been developed in collaboration with **Broadcast Audio Devices** 

**Hardware & Software Engineering** 

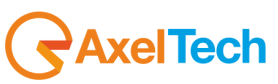

#### <span id="page-5-0"></span>*1.4 FALCON 3I – DEPLIANT E BROCHURE*

# Falcon 3i

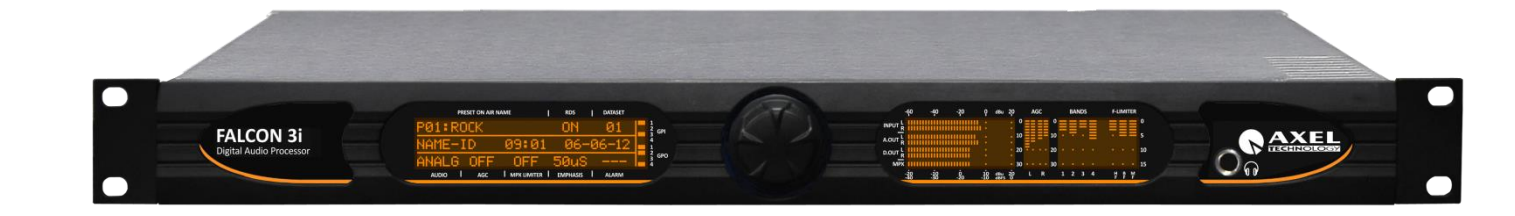

**DIGITAL AUDIO PROCESSOR**

#### **HIGHLIGHTS**

- 1. 4-Band digital Audio Processor
- 2. Analog and AES/EBU input and output over XLR
- 3. composite outputs and 2 AUX inputs
- 4. Stereo generator with composite clipper
- 5. Digital RDS encoder, 2 dataset
- 6. AGC, Brilliance control, speech detector,3-Band Eq
- 7. Usb, Serial, 4 GPIn-4 GPOut
- 8. Front headphone output
- 9. Hardware bypass

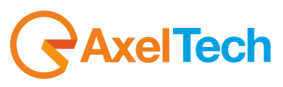

#### MAIN FEATURES

Falcon 3i is a Digital Audio Processor, a Stereo Generator and an RDS encoder, all in a single device, specifically designed for FM radio broadcast market, Webradio and Satellite.

The audio processor Falcon 3i is based on technology dedicated to DSP architecture with a 4-band audio processing. The Stereo Generator Fully digital, you can create a Multiplex signal with absolute precision. To complete Falcon 3i, a RDS Encoder that provides a fully digital RDS static service. Falcon 3i provides the broadcaster advanced features, providing an excellent signal that ensures total reliability and stability in modulation.

The features available on the Audio Processor is complete and fully customizable control 4-band compression, and drive with customizable threshold, a powerful dual-band AGC, a three-band equalizer for Low-Middle-High frequency and control of Brilliance. The control of the phases of monophonic audio, gives the sound of the human voice a more natural and pleasant listening, while the final limiter drive maximizes the presence of sound. The *soundprint* of each channel can be created from one of ten preset audio files already on Falcon 3i, and save it on the equipment to retrieve it according to the program, it is also possible to preset a command through the GPIn port.

Onboard Audio Processor there's a digital tone generator sample frequency and variable amplitude, available on analog output, digital and MPX output for accurate calibration and fair view of the network. The Composite Clipper place on the Stereo Generator provides the highest level of modulation, within the limits of deviation required by regulations worldwide. Falcon third makes the sound of each issuer unique and free of artifacts.

The Falcon 3i front panel has two large LCD displays, the first LCD shows the whole process input and output from the audio processor, including the amount of intervention on each single compressor band, the limiting introduced by the multiband limiter, the AGC level, input and output levels of audio sources analog, digital and MPX. The second display shows all Falcon 3i parameters such as preset on the air, RDS station name, GP In and GP Out status. Again on the front panel there is a headphone output for monitoring the audio process introduced by the Falcon 3i. So it's simple to hear the difference between the original audio and the processed one.

The internal RDS encoder available as an option, provides two DataSet, each with a wide range of services including static programmable PS 60 messages, 16 RadioText messages, Alternative Frequency (AF) to receive the best frequency as a function of 'coverage area, the Traffic Program (TP) / Traffic Announcement (TA) to listen to traffic information and functions such as EON, M/S, DI, CT, PI, PTY, PIN. The switching between the DataSet can occur by serial commands, GPIO or TCP/IP from a radio automation system. The RDS encoder complies with UECP SPB490

The connectivity of Falcon 3i is complete and manifold. The rear panel features balanced XLR connectors for the connection of the inputs and outputs in analog and digital AES / EBU. As regards the part MPX are available two outputs individually buffered and independent for the signal MPX+RDS, plus two additional inputs AUX (SCA) with different functionality. An AUX input (SCA) expressly intended use of external RDS encoder, while a second input is able to switch the audio from another processor MPX and create a subnet managed by an automation system. All outputs are equipped with hardware bypass in case of fault of the apparatus.

For remote connections are available an Ethernet TCP/IP (*on option*) a RS232 serial port, a USB port and a connection port GP In and GP Out to optocouplers and open collector representing the operating states and alarms. Falcon 3i can be controlled remotely via Windows-based client software or through a common http thanks to the web server (*on option*). Universal power supply 90-264Vac 47-63Hz to operate in any region of the world Falcon 3i occupies 1 rack unit 19 "

Falcon 3i for all of its features is the audio processor and RDS encoder with the best quality / price ratio on the market.

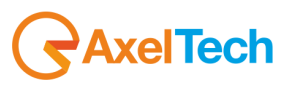

## <span id="page-7-0"></span>*1.5 COMPARISON TABLE BETWEEN FALCON AUDIO PROCESSOR*

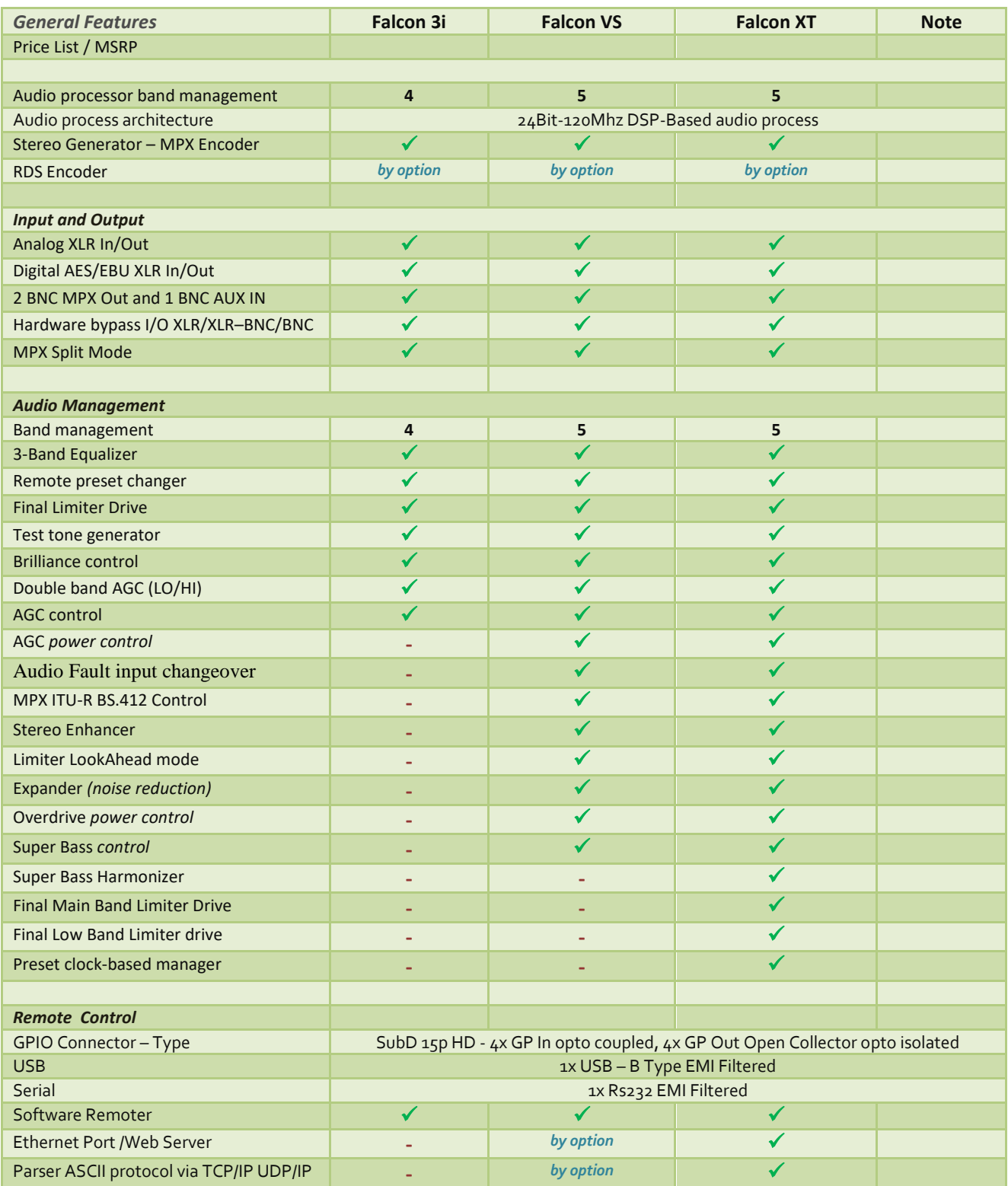

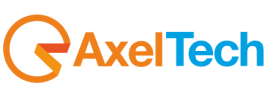

## <span id="page-8-0"></span>**2 SAFETY WARNINGS / ISTRUZIONI PER LA SICUREZZA**

# **SAFETY WARNINGS**

# **CONSIGNES DE SÉCURITÉ IMPORTANTES**

# **ISTRUZIONI IMPORTANTI PER LA SICUREZZA**

# **WICHTIGE SICHERHEITSHINWEISE**

# **INSTRUCCIONES IMPORTANTES DE SEGURIDAD**

(Rel. 2.0)

## <span id="page-8-1"></span>*2.1 FOREWORD*

**For your own safety and to avoid invalidation of the warranty all text marked with these Warning Symbols should be read carefully.**

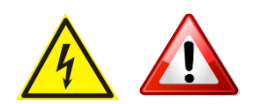

Information in this manual is subject to change without notice and does not represent a commitment on the part of the vendor.

The manufacturer shall not be liable for any loss or damage whatsoever arising from the use of information or any error contained in this manual, or through any mis-operation or fault in hardware contained in the product.

It is recommended that all maintenance and service on the product should be carried out by the manufacturer or its authorised agents. The manufacturer cannot accept any liability whatsoever for any loss or damage caused by service, maintenance or repair by unauthorised personnel.

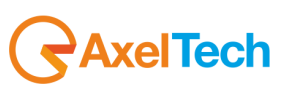

### <span id="page-9-0"></span>*3 SAFETY WARNINGS*

*The installation and servicing instructions in this manual are for use by qualified personnel only.* 

- **Read All Instructions.** All safety and operating instructions must be read before operating the product. They also must be retained for future reference, as it contains a number of useful hints for determining the best combination of equipment settings for Yr particular application.
- **Heed All Warnings**. All warnings on the product and those listed in the operating instructions must be adhered to.
- **Heat**. This product must be situated away from any heat sources such as radiators or other products (including power amplifiers or transmitters) that produce heat.
- Power Sources. This product must be operated from the type of power source indicated on the marking label and in the installation instructions. If you are not sure of the type of power supplied to your facility, consult your local power company. Make sure the AC main voltage corresponds to that indicated in the technical specifications. If a different voltage (ex. 110/115 VAC) is available, open the equipment closure and set the voltage switch on the main supply circuit, located behind the AC socket
- **Power Cord Protection.** Power supply cords must be routed so that they are not likely to be walked on nor pinched by items placed upon or against them. Pay particular attention to the cords at AC wall plugs and convenience receptacles, and at the point where the cord plugs into the product
- Use only with a cart, stand, tripod, bracket, or table specified by the manufacturer, or sold with the apparatus. When a cart is used, use caution when moving the cart/apparatus combination to avoid injury from tip-over.
- **Lightning**. For added protection for this product during a lightning storm, or when it is left unattended and unused for long periods of time, unplug it from the AC wall outlet and the audio connections. This will prevent damage to the product due to lightning and power line surges
- **Installation**. Configuration and installation should only be carried out by a competent installation engineer
- **Cabling**. Using high quality wires, well protected. Make sure the cable integrity.

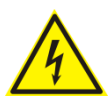

**This symbol alerts you to the presence of dangerous voltage inside the closure – voltage which may be sufficient to constitute a risk of shock. Do not perform any servicing other than that contained in the operating instructions. Refer all servicing to qualified personnel**

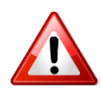

**The exclamation point within an equilateral triangle is intended to alert the user to the presence of important operating and maintenance (servicing) instructions in the literature accompanying the appliance**.

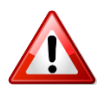

**Do not change the voltage setting or replace the mains fuse without first turning the unit off and unplugging the mains cord**

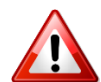

**Make sure the AC main voltage corresponds to that indicated in the technical specifications. THIS APPARATUS MUST BE EARTHED !**

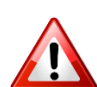

**To avoid risk of fire use the correct value fuse, as indicated on the label stuck on the right side of the unit.**

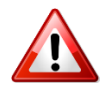

**This apparatus uses a single pole mains switch and does therefore not separate the unit completely from the mains power. To completely separate from mains power (in the event of danger) unplug mains power cord. As the MAINS plug is the disconnect device, the disconnect device shall remain readily operable.**

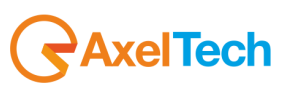

# <span id="page-10-0"></span>*4 CONSIGNES DE SÉCURITÉ IMPORTANTES*

- **Lire ces consignes**
- **Conserver ces consignes**
- **Observer tous les avertissements**
- **Suivre toutes les consignes**
- **Ne pas utiliser cet appareil à proximité de l'eau**
- **Ne pas obstruer les ouvertures de ventilatio**n. Installer en respectant les consignes du fabricant
- **Ne pas installer à proximité d'une source de chaleur** telle qu'un radiateur, une bouche de chaleur, un poêle ou d'autres appareils (dont les amplificateurs) produisant de la chaleur.
- **Ne pas annuler la sécurité de la fiche de terre**, la troisième branche est destinée à la sécurité. Si la fiche fournie ne s'adapte pas à la prise électrique, demander à un électricien de remplacer la prise hors normes.
- **Protéger le cordon d'alimentation** afin que personne ne marche dessus et que rien ne le pince, en particulier aux fiches, aux prises de courant et au point de sortie de l'appareil
- **Utiliser uniquement les accessoires spécifiés par le fabricant**
- **Utiliser uniquement avec un chariot**, un support ou une table spécifié par le fabricant ou vendu avec l'appareil. Si un chariot est utilisé, déplacer l'ensemble chariot–appareil avec précaution afin de ne pas le renverser, ce qui pourrait entraîner des blessures
- **Débrancher l'appareil** pendant les orages ou quand il ne sera pas utilisé pendant longtemps.
- **Confier toute réparation à du personnel qualifié.** Des réparations sont nécessaires si l'appareil est endommagé d'une façon quelconque, par exemple: cordon ou prise d'alimentation endommagé, liquide renversé ou objet tombé à l'intérieur de l'appareil, exposition de l'appareil à la pluie ou à l'humidité, appareil qui ne marche pas normalement ou que l'on a fait tomber.
- **NE PAS exposer cet appareil aux égouttures et aux éclaboussements**. Ne pas poser des objets contenant de l'eau, comme des vases, sur l'appareil

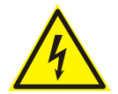

**Ce symbole indique la présence d'une tension dangereuse dans l'appareil constituant un risque de choc électrique.**

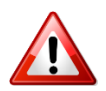

**Ce symbole indique que la documentation fournie avec l'appareil contient des instructions d'utilisation et d'entretien importantes.**

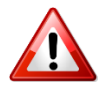

**Avant de modifier le commutateur de changement de tension ou replacer le fusible il faut débrancher l'appareil de la prise électrique. Pendant son usage, l'appareil doit etre branchee à la prise de terre**

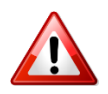

**Utiliser le fusible principal AC avec le valeur qui est indiquée sur l'étiquette collée sur le coffret.**

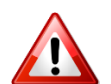

**Assurez-vous que la tension principale AC correspond à celle indiquée dans les spécifications techniques.**

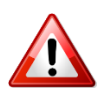

**L'interrupteur d'alimentation interrompt un pôle du réseau d'alimentation excepté le conducteur de terre de protection. En cas de danger, debrancher le cordon d'alimentation. Parce que la prise du réseau de alimentation est utilisée comme dispositif de déconnexion, ce dispositif doit demeuré aisément accessible**

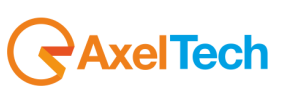

# <span id="page-11-0"></span>*5 ISTRUZIONI IMPORTANTI PER LA SICUREZZA*

- **Leggere le presenti istruzioni**
- **Conservare queste istruzioni**
- **Osservare tutte le avvertenze**
- **Seguire scrupolosamente tutte le istruzioni**
- **Non usare questo apparecchio in prossimità di acqua**
- **Non ostruire alcuna apertura per il raffreddamento**. Installare l'apparecchio seguendo le istruzioni
- **Non installare l'apparecchio accanto a fonti di calore** quali radiatori, aperture per l'afflusso di aria calda, forni o altri apparecchi (amplificatori inclusi) che generino calore
- **Non rimuovere il terminale di connessione a terra sul cordone di alimentazione**: esso ha lo scopo di tutelare l'incolumità dell'utilizzatore. Se la spina in dotazione non si adatta alla presa di corrente, rivolgersi ad un elettricista per far eseguire le modifiche necessarie.
- **Evitare di calpestare il cavo di alimentazione o di comprimerlo**, specialmente in corrispondenza della spina e del punto di inserzione sull'apparato.
- **Utilizzare solo dispositivi di collegamento e gli accessori specificati dal produttore.**
- **Utilizzare l'apparecchio** solo con un carrello, un sostegno, una staffa o un tavolo di tipo specificato dal produttore o venduto insieme all'apparecchio. Se si utilizza un carrello, fare attenzione negli spostamenti per evitare infortuni causati da ribaltamenti del carrello stesso.
- **Scollegare l'apparecchio dalla presa di corrente** durante i temporali o quando inutilizzato a lungo
- **Per qualsiasi intervento**, rivolgersi a personale di assistenza qualificato. È' necessario intervenire sull'apparecchio ogniqualvolta si verificano danneggiamenti di qualsiasi natura. Ad esempio, la spina o il cavo di alimentazione sono danneggiati, è entrato liquido nell'apparecchio o sono caduti oggetti su di esso, l'apparecchio è stato esposto alla pioggia o all'umidità, non funziona normalmente o è caduto.
- **Non esporre a sgocciolamenti o spruzzi**. Non appoggiare sull'apparecchio oggetti pieni di liquidi, ad esempio vasi da fiori.

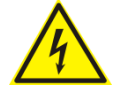

*Questo simbolo indica la presenza di alta tensione all'interno dell'apparecchio, che comporta rischi di scossa elettrica.*

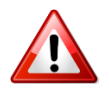

*Questo simbolo indica la presenza di istruzioni importanti per l'uso e la manutenzione nella documentazione in dotazione all'apparecchio.*

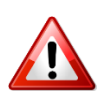

**Non sostituire il fusibile o cambiare la tensione di alimentazione senza aver prima scollegato il cordone di alimentazione. L'APPARATO DEVE ESSERE CONNESSO A TERRA.** 

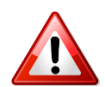

**Sostituire il fusibile generale con uno di identico valore, come indicato sulla etichetta applicata sul mobile dell'apparato**

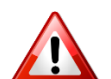

**Assicurarsi che la tensione di rete corrisponda a quella per la quale è configurato l'apparecchio**

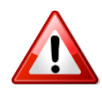

**Questo apparato utilizza un interruttore di alimentazione di tipo unipolare e l'isolamento dalla rete elettrica non è pertanto completo. Per ottenere un isolamento totale (ad esempio in caso di pericolo), scollegare il cordone di alimentazione. Inoltre, poichè la spina di alimentazione è utilizzata come dispositivo di sezionamento, essa deve restare facilmente raggiungibile**

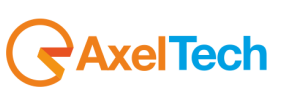

## <span id="page-12-0"></span>*6 WICHTIGE SICHERHEITSHINWEISE*

- **Diese Hinweise LESEN**
- **Diese Hinweise AUFHEBEN**
- **Alle Warnhinweise BEACHTEN**
- **Alle Anweisungen BEFOLGEN**
- **Dieses Gerät NICHT in der Nähe von Wasser verwenden**
- **KEINE Lüftungsöffnungen verdecken**. Gemäß den Anweisungen des Herstellers einbauen
- **Nicht in der Nähe von Wärmequellen**, wie Heizkörpern, Raumheizungen, Herden oder anderen Geräten (einschließlich Verstärkern) installieren, die Wärme erzeugen
- **Die Schutzfunktion des Schukosteckers NICHT umgehen**. Bei Steckern für die USA gibt es polarisierte Stecker, bei denen ein Leiter breiter als der andere ist; US-Stecker mit Erdung verfügen über einen dritten Schutzleiter. Bei diesen Steckerausführungen dient der breitere Leiter bzw. der Schutzleiter Ihrer Sicherheit. Wenn der mitgelieferte Stecker nicht in die Steckdose passt, einen Elektriker mit dem Austauschen der veralteten Steckdose beauftragen
- **VERHINDERN, dass das Netzkabel gequetscht oder darauf getreten wird**, insbesondere im Bereich der Stecker, Netzsteckdosen und an der Austrittsstelle vom Gerät
- N**UR das vom Hersteller angegebene Zubehör** und entsprechende Zusatzgeräte verwenden.
- **NUR in Verbindung** mit einem vom Hersteller angegebenen oder mit dem Gerät verkauften Transportwagen, Stand, Stativ, Träger oder Tisch verwenden. Wenn ein Transportwagen verwendet wird, beim Verschieben der Transportwagen-Geräte- Einheit vorsichtig vorgehen, um Verletzungen durch Umkippen
- **Das Netzkabel dieses Geräts** während Gewittern oder bei längeren Stillstandszeiten aus der Steckdose ABZIEHEN.
- **Alle Reparatur- und Wartungsarbeiten** von qualifiziertem Kundendienstpersonal DURCHFÜHREN LASSEN. Kundendienst ist erforderlich, wenn das Gerät auf irgendwelche Weise beschädigt wurde, z.B. wenn das Netzkabel oder der Netzstecker beschädigt wurden, wenn Flüssigkeiten in das Gerät verschüttet wurden oder Fremdkörper hineinfielen, wenn das Gerät Regen oder Feuchtigkeit ausgesetzt war, nicht normal funktioniert oder fallen gelassen wurde.
- **Dieses Gerät vor Tropf- und Spritzwasser SCHÜTZEN**. KEINE mit Wasser gefüllten Gegenstände wie zum Beispiel Vasen auf das Gerät STELLEN.

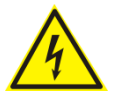

*Dieses Symbol zeigt an, dass gefährliche Spannungswerte, die ein Stromschlagrisiko darstellen, innerhalb dieses Geräts auftreten.*

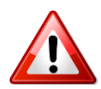

*Dieses Symbol zeigt an, dass das diesem Gerät beiliegende Handbuch wichtige Betriebs- und Wartungsanweisungen enthält.*

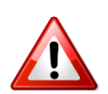

**Vor Änderung der Netzspannung oder Sicherungswechsel Netzkabel trennen. Das Gerät muss für den Betrieb geerdet werden.** 

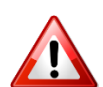

**Hauptsicherung nur mit einer gleichwertigen austauschen (s. entsprechende Etikette).**

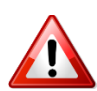

**Vor Einschalten Netzspannungseinstellung am Gerät überprüfen bzw. anpassen.**

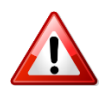

**Inpoliger Netzschalter. In Notfälle oder für Wartungsarbeiten Netzkabel trennen. Der Netzstecker fungiert auch als Trennelement muss deshalb zugänglich bleiben**

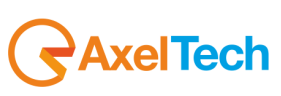

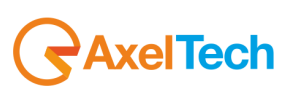

## <span id="page-14-0"></span>*7 INSTRUCCIONES IMPORTANTES DE SEGURIDAD*

- **LEA estas instrucciones**
- **CONSERVE estas instrucciones**
- **PRESTE ATENCION a todas las advertencias.**
- **SIGA todas las instrucciones**
- **NO utilice este aparato cerca del agua**
- **NO obstruya ninguna de las aberturas de ventilación.**Instálese según lo indicado en las instrucciones del fabricante
- **No instale el aparato cerca de fuentes de calor** tales como radiadores, registros de calefacción, estufas u otros aparatos (incluyendo amplificadores) que produzcan calor
- **NO anule la función de seguridad del enchufe polarizado** o con clavija de puesta a tierra. Un enchufe polarizado tiene dos patas, una más ancha que la otra. Un enchufe con puesta a tierra tiene dos patas y una tercera clavija con puesta a tierra. La pata más ancha o la tercera clavija se proporciona para su seguridad. Si el toma corriente no es del tipo apropiado para el enchufe, consulte a un electricista para que sustituya el toma corriente de estilo anticuado
- **PROTEJA el cable eléctrico** para evitar que personas lo pisen o estrujen, particularmente en sus enchufes, en los toma corrientes y en el punto en el cual sale del aparato
- **UTILICE únicamente los accesorios especificados por el fabricante**
- **UTILICESE únicamente** con un carro, pedestal, escuadra o mesa del tipo especificado por el fabricante o vendido con el aparato. Si se usa un carro, el mismo debe moverse con sumo cuidado para evitar que se vuelque con el aparato
- **DESENCHUFE el aparato** durante las tormentas eléctricas, o si no va a ser utilizado por un lapso prolongado.
- **TODA reparación** debe ser llevada a cabo por técnicos calificados. El aparato requiere reparación si ha sufrido cualquier tipo de daño, incluyendo los daños al cordón o enchufe eléctrico, si se derrama líquido sobre el aparato o si caen objetos en su interior, si ha sido expuesto a la lluvia o la humedad, si no funciona de modo normal, o si se ha caído.
- **NO exponga** este aparato a chorros o salpicaduras de líquidos. NO coloque objetos llenos con líquido, tales como floreros, sobre el aparato.

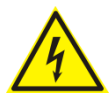

*Este símbolo indica que la unidad contiene niveles de voltaje peligrosos que representan un riesgo de choques eléctricos.*

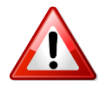

*Este símbolo indica que la literatura que acompaña a esta unidad contiene instrucciones importantes de funcionamiento y mantenimiento.*

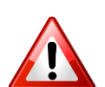

**Antes de cambiar la alimentacion de voltaje o de cambiar el fusible, desconecte el cable de alimentacion. Para reducir el riesgo de descargas electricas, esta unidad debe ser conectada a tierra.** 

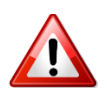

**Remplaze el fusible con lo mismo, que corresponde a lo indicado en el panel del equipo.**

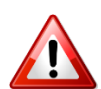

**Antes de encender, controlar que la linea de alimentacion de voltaje corresponda a la indicada**

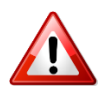

**El interruptor de alimentación es unipolar. En el caso de peligro, desconecte el cable de alimentación. Porque la clavija de conexion a red sirve por la desconection de la unidad, la** 

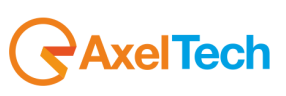

#### **clavija debe ser ubicada en proximidad de la unidad**

## <span id="page-15-0"></span>*8 UNPACKING AND INSPECTION*

Your equipment was packed carefully at the factory in a container designed to protect the unit during shipment. Nevertheless, we recommend making a careful inspection of the shipping carton and the contents for any signs of physical damage.

#### **Damage & Claims**

If damage is evident, do not discard the container or packing material. Contact your carrier immediately to file a claim for damages. Customarily, the carrier requires you, the consignee, to make all damage claims. It will be helpful to retain the shipping documents and the waybill number.

**Save all packing materials! If You should ever have to ship the unti (e.g. for servicing), it is best to ship it in the original carton with its packing materials because both the carton and packing material have been carefully designed to protect the unit.**

Under normal conditions no user maintenance or calibration are required. Internal links and preset controls may be set to configure the unit during installation. **Any service work required should be carried out by qualified service personnel only.**

We are able to offer further product support through our worldwide network of approved dealers and service agents.

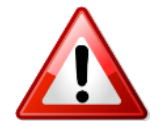

**To help us provide the most efficient service please would you keep a record of the unit serial number, and date and place of purchase to be quoted in any communication regarding this product.**

The actual equipment Serial Number is indicated on the silver label stuck on the rear panel of the equipment closure.

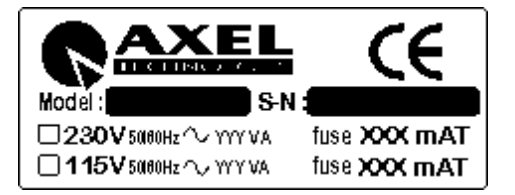

#### **Tools And Equipment Needed**

Only standard technician's tools are required to install this equipment.

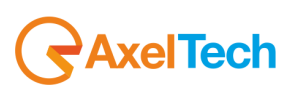

## <span id="page-16-0"></span>*9 FIRST INSTALLATION RECOMMENDATIONS*

#### <span id="page-16-1"></span>*9.1 POWER SUPPLY CABLE*

A power supply cable of approx. 2 mt length is supplied with the device, which has a moulded IEC plug attached – this is a legal requirement.

The type of plug for the power supply depends on the country in which it is delivered.

If for any reason, you need to use this appliance with a different plug, you should use the following wiring guidelines in replacing the existing plug with the new one:

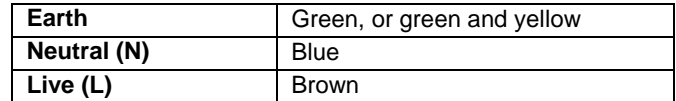

Supply cables should be laid in such a manner that one does not step or walk on them. They should not be squashed by any objects.

#### **THIS EQUIPMENT MUST BE EARTHED**.

The chassis is always connected to mains earth to ensure your safety: check your mains wiring and earthing before switching on.

#### <span id="page-16-2"></span>*9.2 AC MAINS VOLTAGE SETTING (230 V / 115 V)*

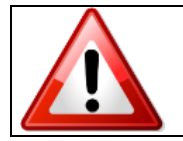

BE SURE THAT THE UNIT IS SET TO THE CORRECT MAINS/LINE VOLTAGE FOR YOUR *COUNTRY BEFORE PLUGGING IT INTO THE WALL OUTLET !* 

The actual Mains voltage is indicated on the label stuck on the equipment closure. Should the type of power at the operation location not be known, please contact your dealer or electricity company.

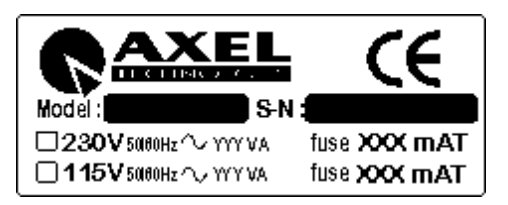

If, for some reason, the unit is to be operated at a mains input voltage which is different to that as supplied, you need to switch the voltage selector on the right side of the unit. You also need to replace the AC main fuse, according to information provided on the external label or on the Technical Specifications table at the end of this user manual.

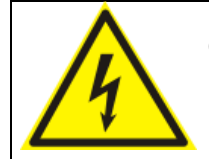

**CAUTION:** TO REDUCE THE RISK OF ELECTRICAL SHOCK, ALWAYS DISCONNECT THE AC MAINS CABLE BEFORE ALTERING THE CHANGE-OVER SWITCH. NO USER SERVICEABLE PARTS INSIDE. REFER SERVICING TO QUALIFIED SERVICE PERSONNEL.

#### <span id="page-16-3"></span>*9.3 FUSE REPLACEMENT*

The power supply socket has an integral fuse drawer containing the AC power fuse and a spare, both of the same value.

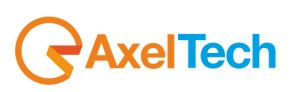

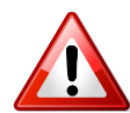

BEFORE REPLACING THE POWER FUSE, MAKE SURE YOU HAVE THE RIGHT TYPE OF FUSE FOR THE VOLTAGE TO BE PROTECTED.

USING WRONG FUSE TYPE WILL RESULT IN INSUFFICIENT PROTECTION.

**Make sure that the power is switched off and the power cable is disconnected from the equipment.**

**a. Open the upper iron cover using a screwdriver.**

- 
- **b. Replace the fuse located at the internal position – Power supply Type-1**

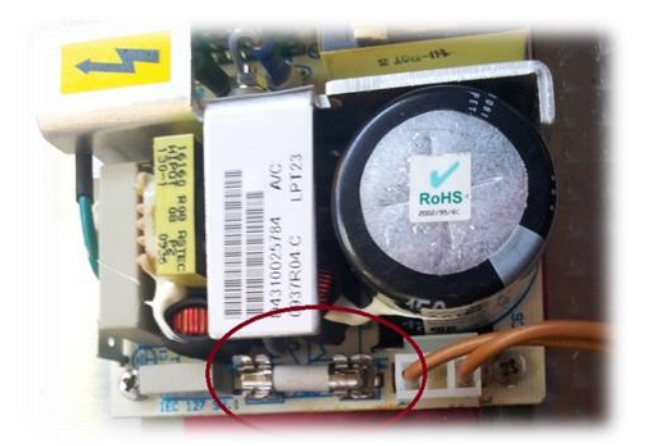

**c. Replace the fuse located at the internal position – Power supply Type-2**

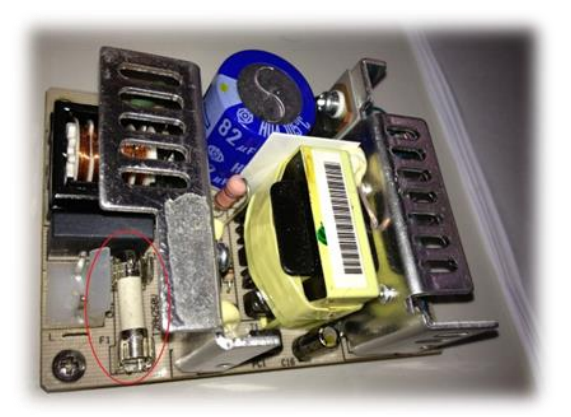

Perform the set-up under static control conditions. Static charges are likely to completely destroy one or more of the CMOS semiconductors employed in the unit. Static damage will not be covered under warranty.

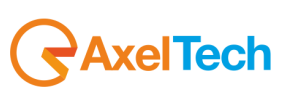

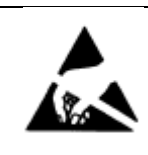

Basic damage prevention consists of minimizing generation, discharging any accumulated static charge on your body and preventing that discharge from being sent to or through any electronic component.

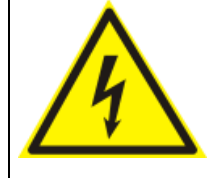

Uninsulated dangerous voltage are inside the enclosure, voltage that may be sufficient to constitute a risk of shock.

**Always disconnect to AC Mains before removing the top cover**

#### <span id="page-18-0"></span>*9.4 PROTECTION AGAINST LIGHTNING*

When the upper iron cover is removed, a plastic transparent cover helps the user safety, to avoid from flashlight coming from the switching power supply. After the power cord has been disconnected some parts of the power supply remain electrically loaded for a lot of time.

Axel Technology suggest to don't touch never this parts, and it is not responsible for human flash light or electrical burns.

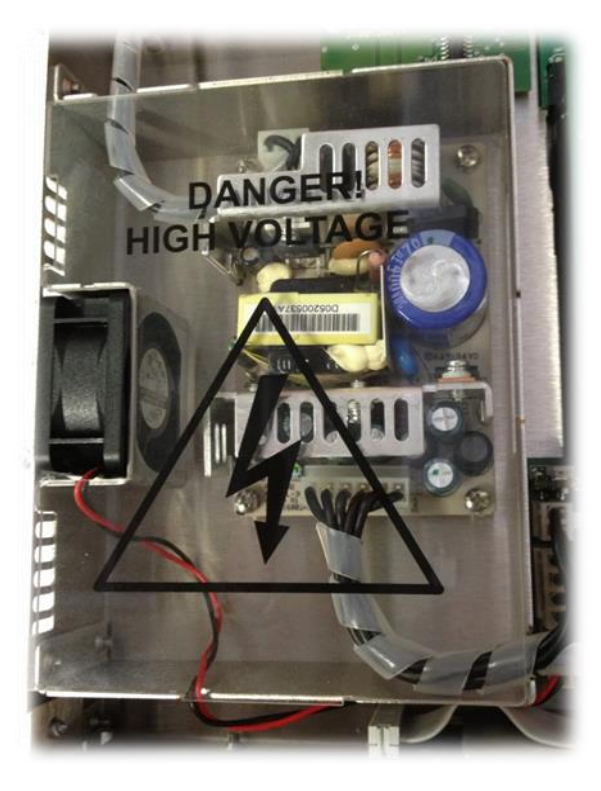

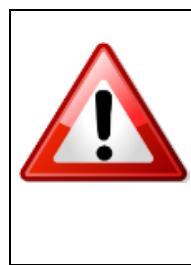

Should the device be put out of action due to being struck by lightning or excess voltage, disconnect it from the power supply without delay. Do not reconnect until the device has been checked. If in doubt contact the technical support service.

Make sure there is suitable lighting protection to protect the device. Alternatively you should disconnect all connectors from the device during a storm or when the device is going to be unsupervised or not used for a longer period of time. These measures will protect against damage by lightning or excess voltage.

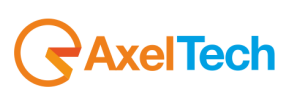

#### <span id="page-19-0"></span>*9.5 VENTILATION*

The equipment will operate as a free-standing unit without requiring any special cooling arrangement. However, slots and openings in the product are provided for ventilation. They ensure reliable operation of the product, keeping it from overheating. These openings must not be blocked nor covered during operation. **YOU MUST LEAVE AT A MINIMUM ONE RACK UNIT OF EMPTY SPACE ABOVE THE EQUIPMENT TO ENHANCE** 

**VENTILATION AND TO GET A LONGER EQUIPMENT LIFE.** 

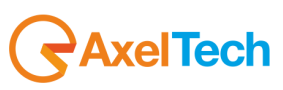

## <span id="page-20-0"></span>*10 FALCON 3i – GENERAL DESCRIPTION*

## <span id="page-20-1"></span>**10.1 FALCON 3I – FRONT PANEL**

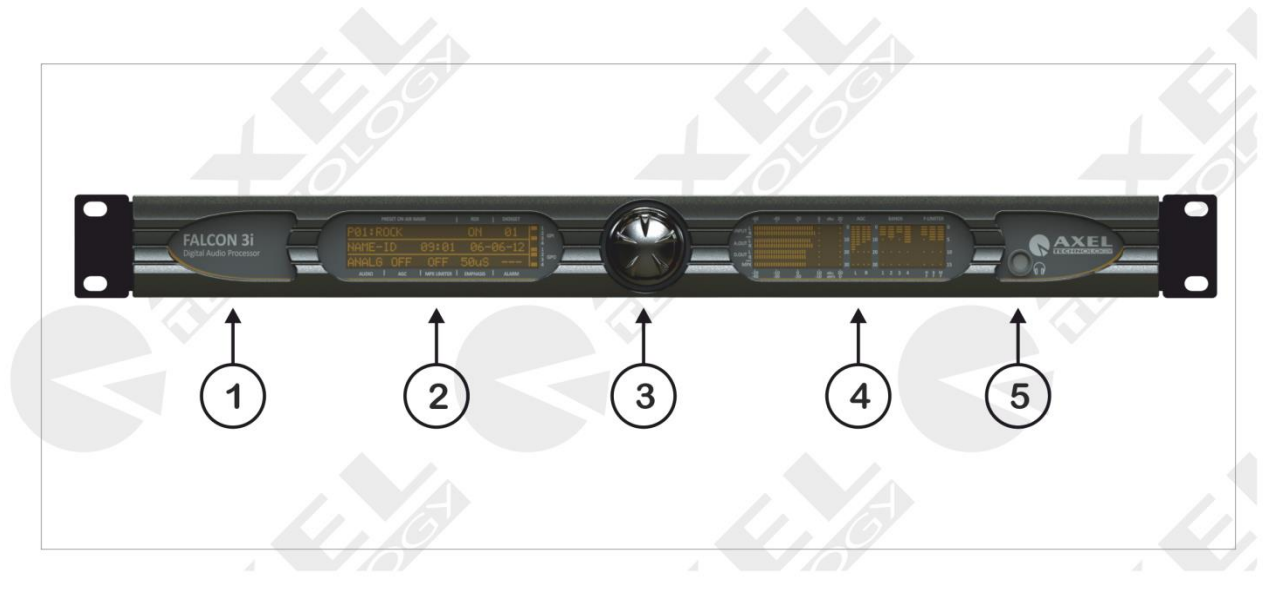

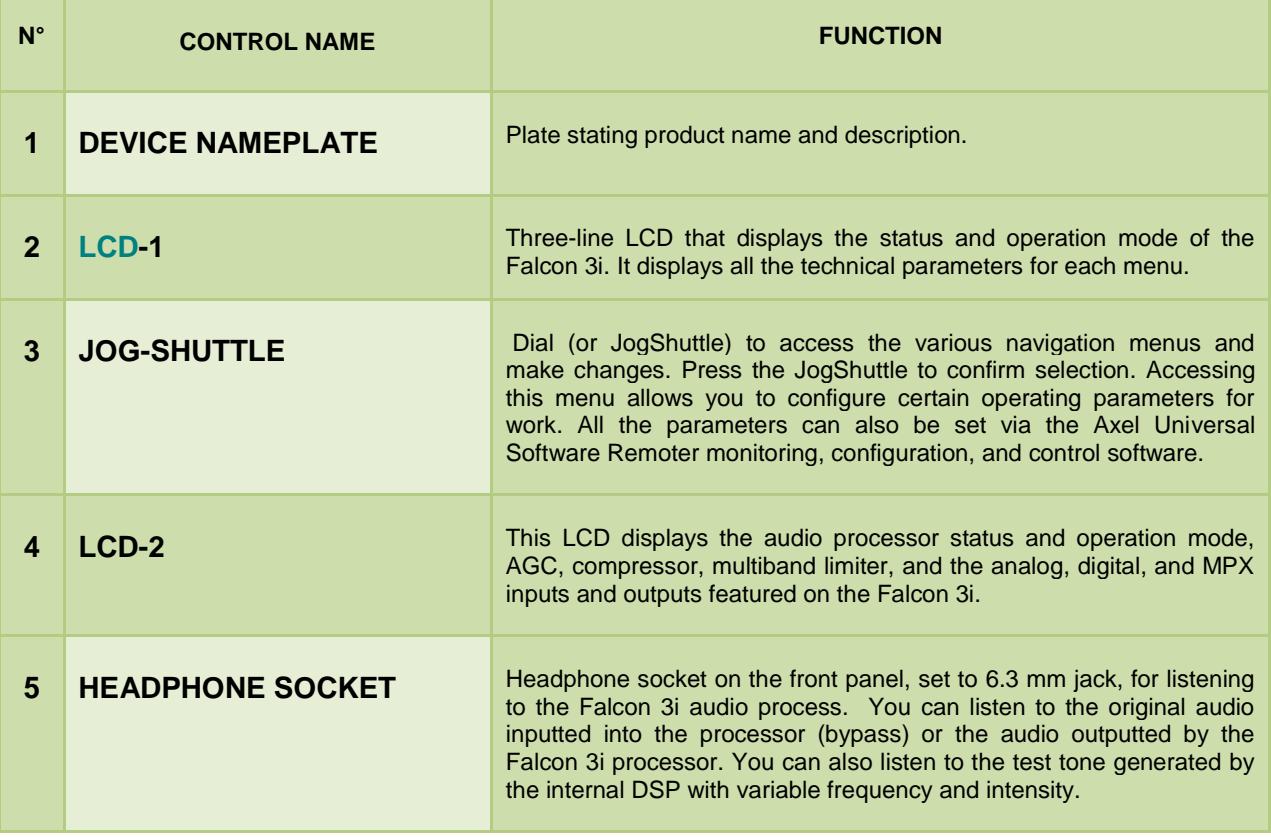

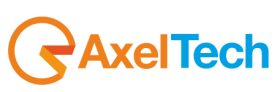

#### <span id="page-21-0"></span>*10.2 FALCON 3I - REAR PANEL*

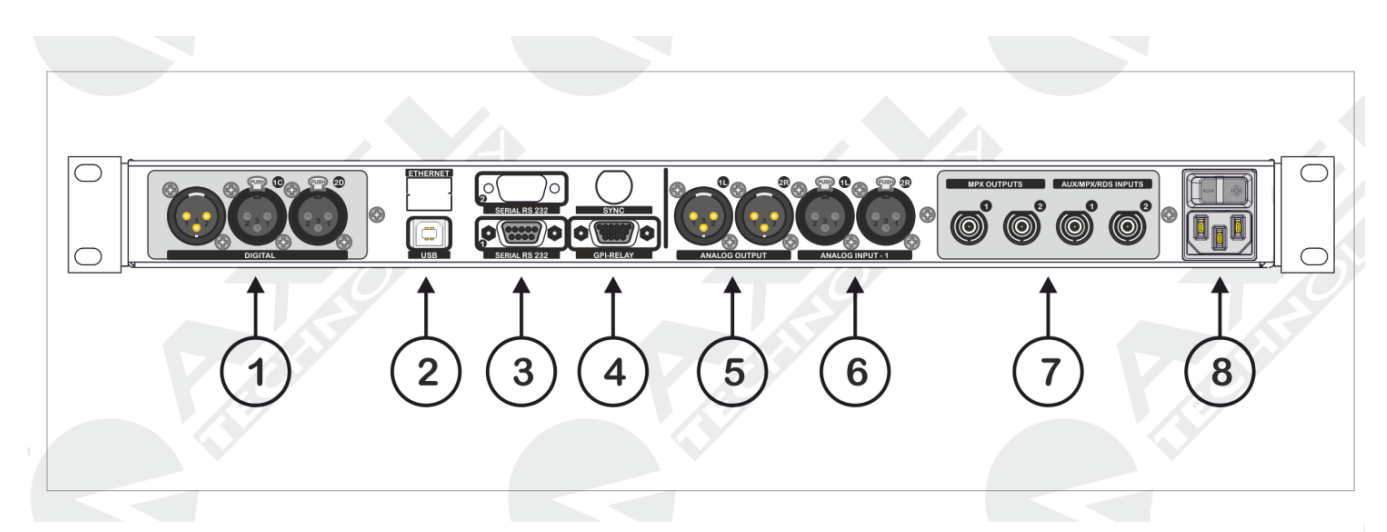

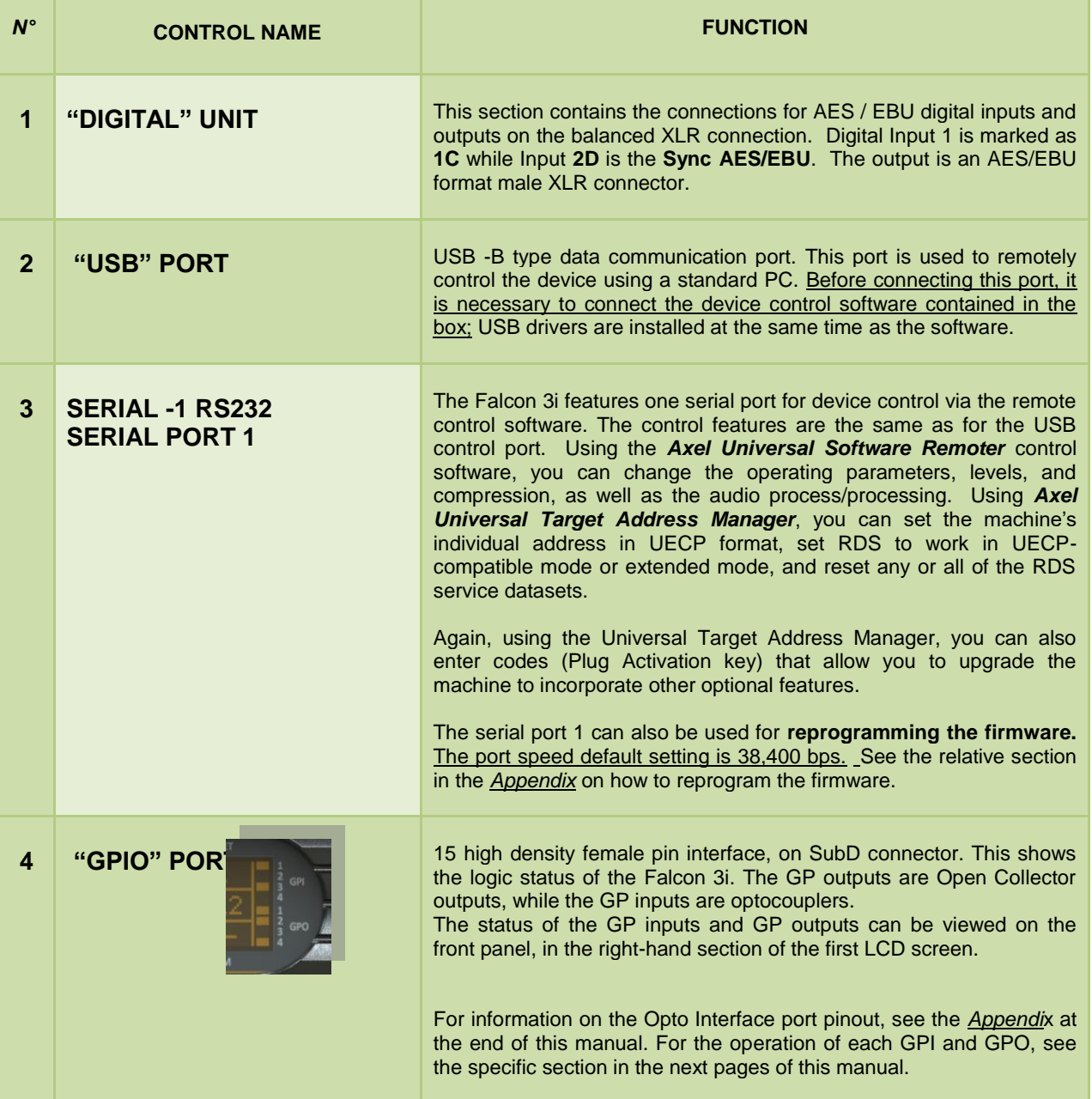

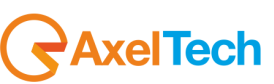

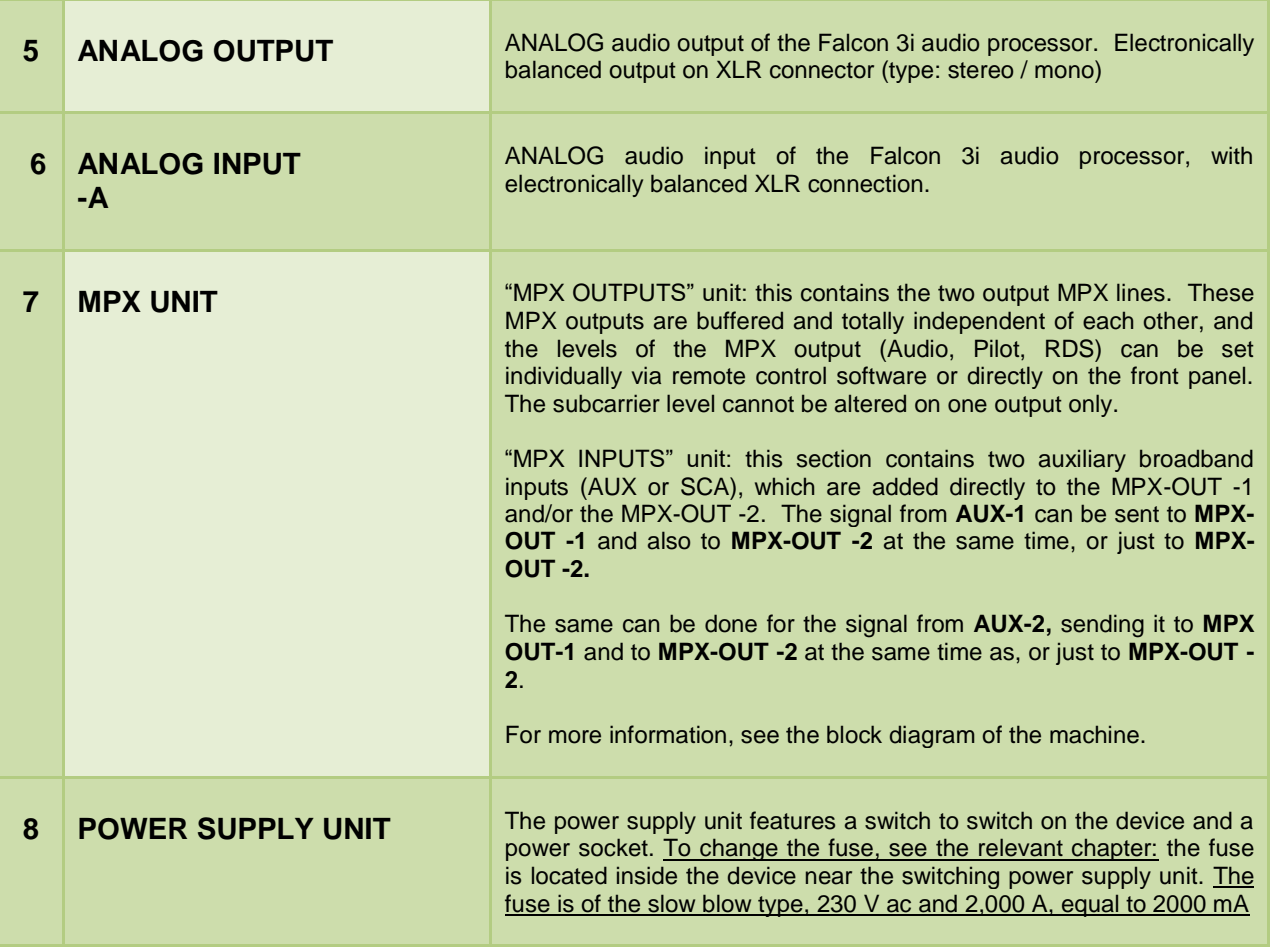

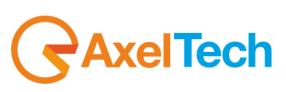

## <span id="page-23-0"></span>*BLOCK DIAGRAM OF FALCON 3i*

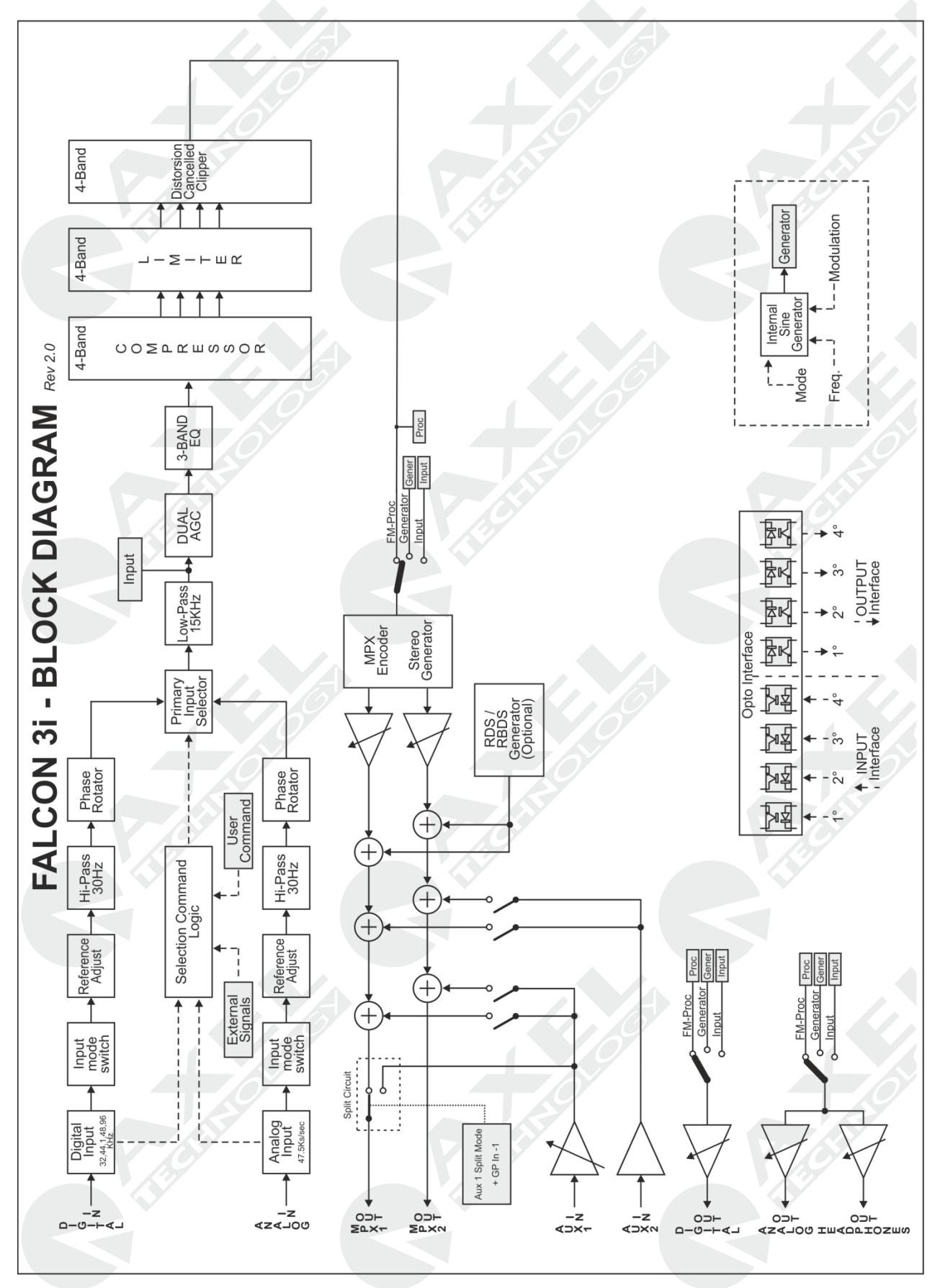

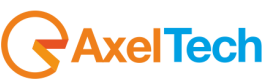

**Windows Vista** 

## <span id="page-24-0"></span>*12 INSTALLATION AND USE OF THE FALCON 3i CONTROL SOFTWARE*

The installation procedure of the Falcon 3I control software is described below. The program runs on all Windows platforms, including Windows Xp sp3, Windows Vista and Windows 7 32-bit and Windows 7 64-bit and Windows 8 Pro 64bit. The control software must be installed before connecting the devices to the USB port. To install the program follow the instructions below using the program file from the original CD contained in the package with the device, or the file downloaded from the Axel Technology website.

#### **Installation procedure:**

- 1. Insert the CD in the player<br>2. Run SETUP.EXE
	- Run SETUP.EXE
- a. We recommend you copy the program from the CD onto the hard disk of the PC you are using and run the program from the hard disk. Once the run command has been entered, the following InstallShield Wizard page will appear

dows BP3

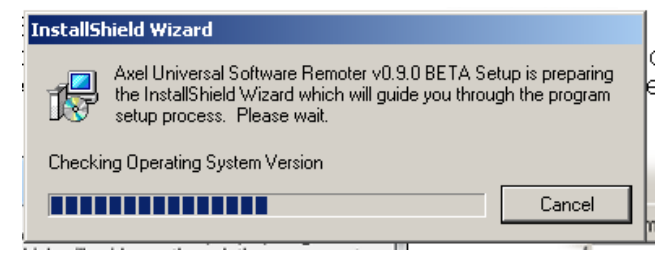

sterizza Nuova cartella Nome  $\triangleq$ Axel Universal Software Remoter V090 ed setup.exe

**Windows 8** 

3. The following page will be displayed; click NEXT

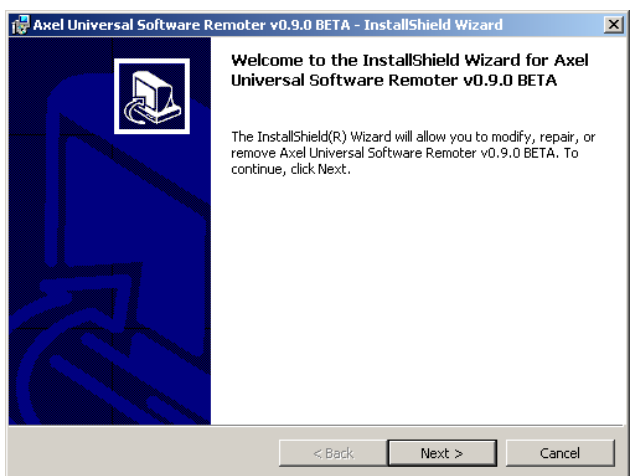

4. Enter user information:

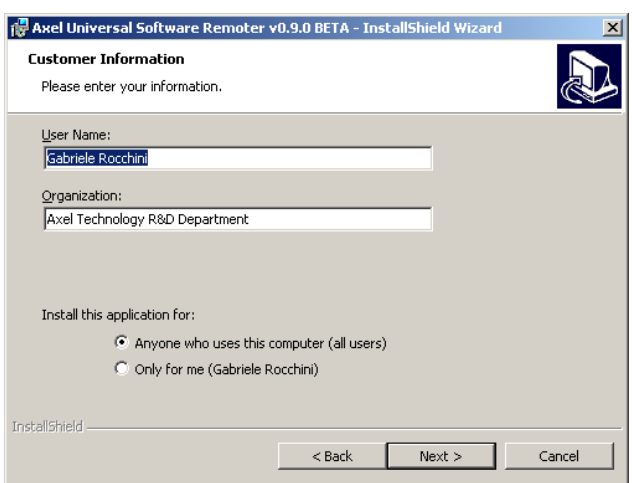

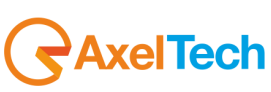

5. Select a destination folder or leave folder unchanged, click NEXT and then INSTALL

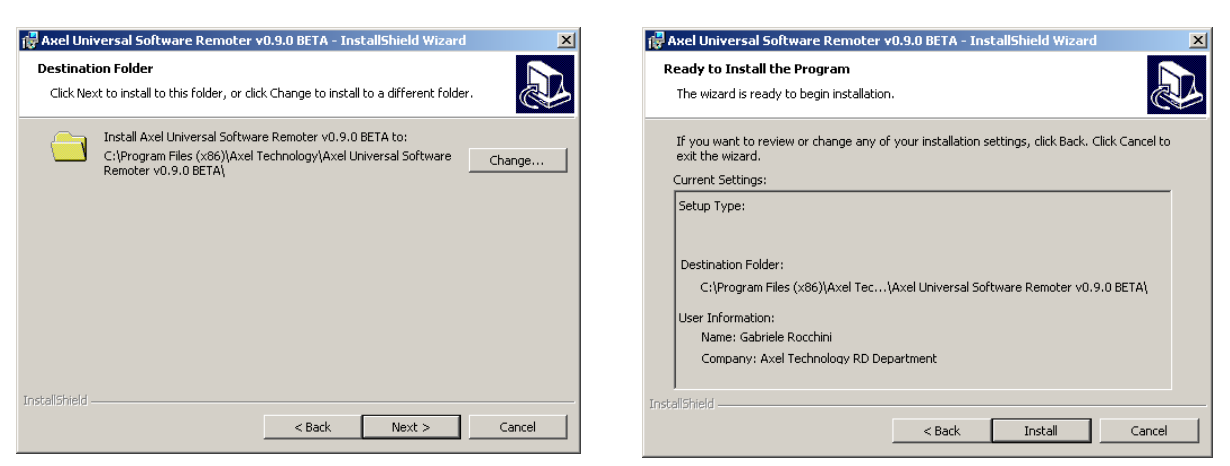

6. The software will start installing the program on the PC; during installation a request for confirmation to install the USB drivers for the connection to the Falcon 3i device will appear.

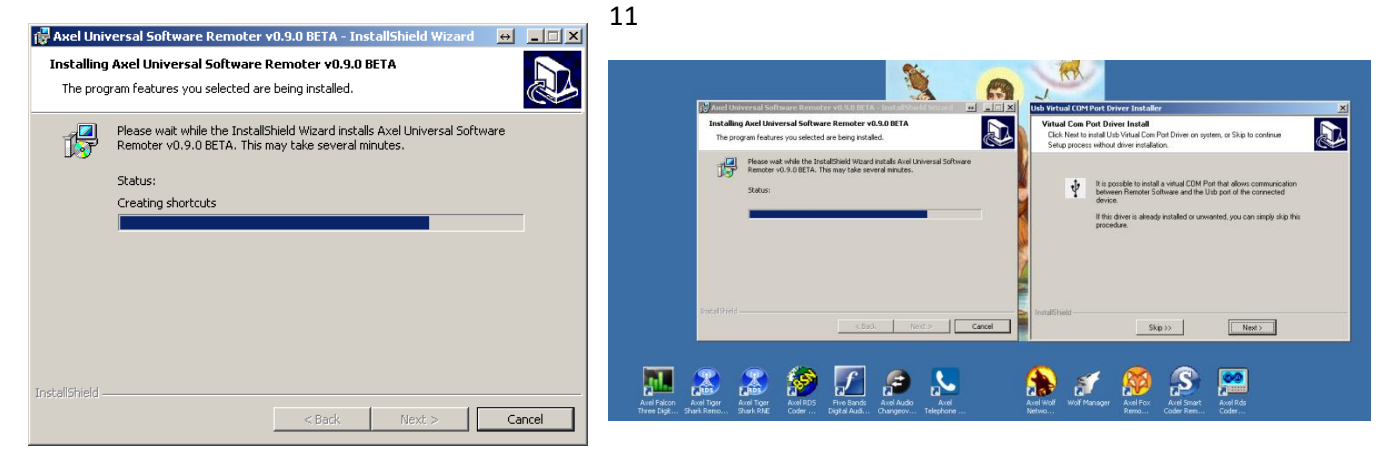

7. At the end of the installation this page will appear; click Finish and two new icons will be created on the desktop: 11

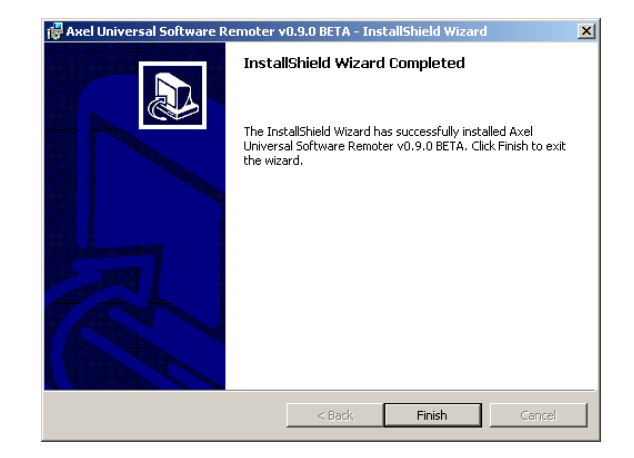

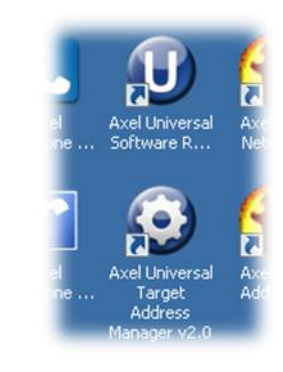

- *a. Axel Universal Software Remoter v2.0 (or other)*
- *b. Axel Universal Target Address Manager v2.0 (or other)*
- 8. You can now use the programs to manage the Falcon 3i devices. The following sections explain how to connect the device and outline the potential offered by the product.

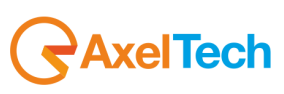

## <span id="page-26-0"></span>*13 USE OF THE AUDIO CHANGEOVER ADDRESS MANAGER SOFTWARE*

The Audio Changeover Address Manager software is used to assign to Falcon 3i an Individual Address via UECP protocol, to reset one or all of the RDS service datasets, to set either the RDS mode if it is perfectly compliant with the UECP standard, or to set the extended mode.

A plug activation key can also be entered in order to upgrade the machine or add new features.

This can be achieved using either the PC's Serial port or the USB port. The following screen will appear when you open the program:

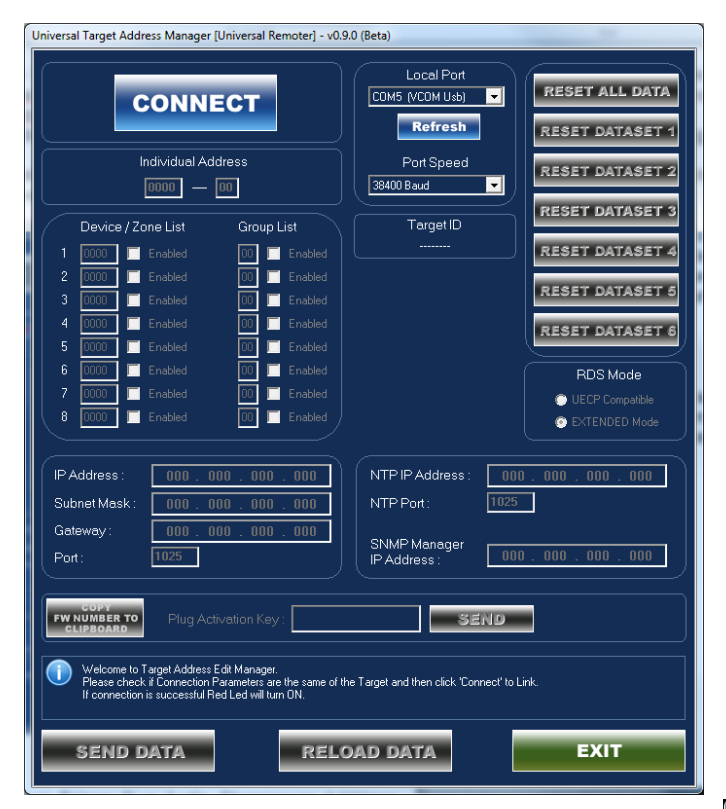

Once the Falcon 3i and *Universal Target Address Manager* are connected, the machine settings are displayed. To change these values, position the cursor in the relevant fields and enter the port data, then click *SEND DATA* to send the changes to the Falcon 3i device.

To check whether the changes have been applied, click *RELOAD DATA*, which refreshes the program and then reads the port values again.

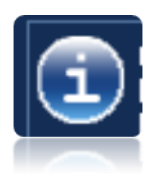

Information concerning the device connected is available in the bottom section of the software display, above the command keys. This includes data such as "*Connected Target*", which shows the device model to which it is connected (a Falcon 3i in the picture), and the *firmware release installed* (r.2.1)

The *firmware code* is also included, i.e. the unique ID code of the hardware and firmware installed on the device. This number could be required for an upgrade of the device or in the case of specific requirements or customisations.

*Universal TargetAddress* **Manager** is still disconnected from the Falcon 3i device. When you press the **CONNECT** button, a connection is established between the PC and the Falcon 3i. The default values of the COM port are:

#### *38,400bps 8-N-1*

If a USB port is assigned, simply select the relevant port assigned by the operating system from the list (in this case VCOM USB Port). Port COM 5 has been assigned.

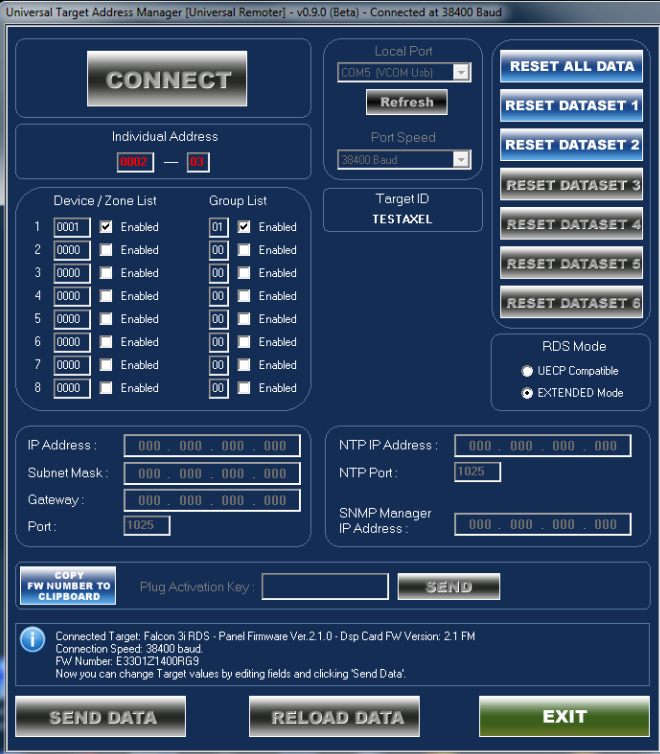

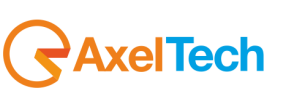

#### <span id="page-27-0"></span>*14 USE OF UNIVERSAL REMOTER SOFTWARE*

The Universal Remoter is powerful control/monitoring software which can be used for the entire series of audio processors, including:

- **Falcon 3i Falcon VS**
- **Falcon XT**

This single software package can be used to can control three different types of audio processors, stereo encoders, and RDS generators. There are two software operation modes: "Single Target Mode" and "Network Mode", as outlined below.

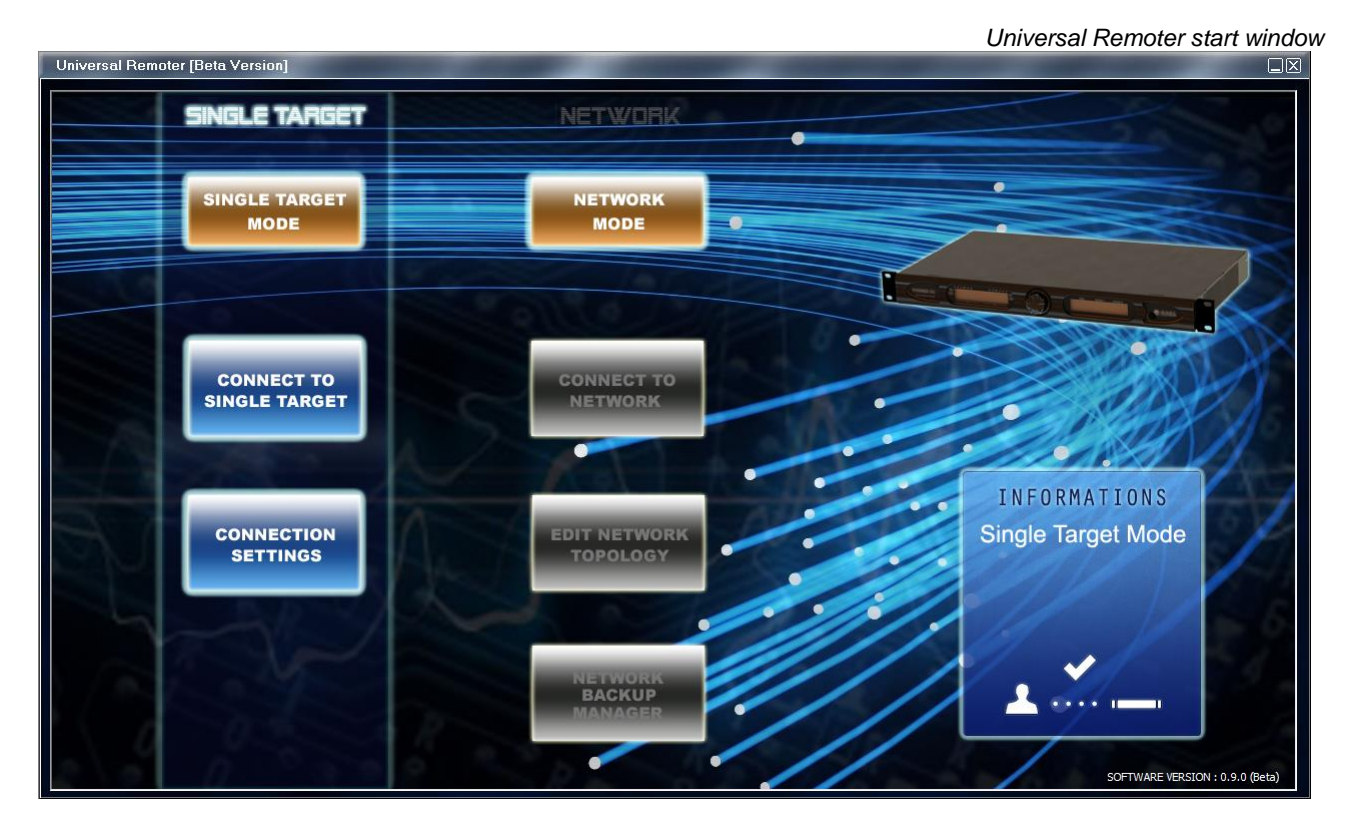

#### <span id="page-27-1"></span>**14.1 "SINGLE TARGET MODE" OR "NETWORK MODE"?**

"Single Target Mode" means the "**local**" connection, therefore two-way data communication will be established between a Falcon device and a monitoring and control PC. This connection can be via RS232 serial port, USB A - B connection or via LAN using the Ethernet port (if featured on the device).

"Network Mode", meanwhile, means a "**distant**" connection, without a return data channel. A connection of this kind is generally established in cases of audio processors installed on remote transmission sites or in locations without a return data channel. This connection is usually common with audio transfers via satellite, where configuration data can be sent in one-way mode (uplinking to the transmitter site). Of course, you will not know if the command has been successfully received or whether it has been executed correctly by the audio processor. That is why a redundancy check is added, which allows the same command to be sent several times, so that it can be received and executed.

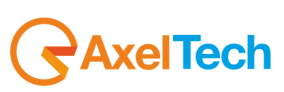

### <span id="page-28-0"></span>**14.2 "SINGLE TARGET MODE" CONNECTION**

11

Pressing Single Target Mode establishes a direct, two-way communication link with the Falcon device. To select which communication channel to use and set the relative parameters, click "Connection Settings".

The Single Target Mode is the easiest and most immediate way to connect the Falcon processor to the Host PC. It requires a two-way communication channel between the Host PC and the Falcon encoder.

This channel may be a LOCAL, MODEM or TCP/IP channel. It is useful for real-time monitoring of the current Falcon status (sound levels, RDS, etc.).

For a **USB** connection, once you have installed the driver supplied with the device (as stated in the section titled "Control Software Installation"), a port (USB VCOM) will appear in the list as a COM port ("COM5" in the case shown beside). This port allows you to make a USB connection between the control PC and the Falcon device.

Meanwhile, every time a connection to the Falcon is made via the **serial** port, you will need to select **'LOCAL RS 232**' in the communication channel (LINK MODE) configuration windows. The "Link Mode" will automatically be set to 'two-way'. You will need to set the parameters associated with the PC serial port to use and the relative speed.

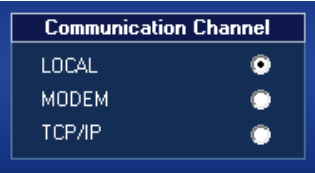

**IGLE TARGET** 

**MODE** 

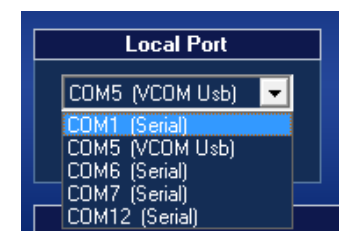

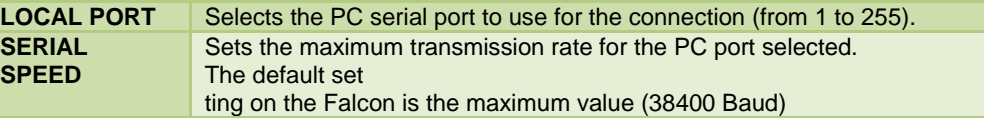

The communication transmission speed set in the PC control software MUST MATCH the relative transmission rate set for the serial port on the Falcon to which it is connected. For example, if Serial Port 1 on the Falcon has a transmission rate of 4800 Baud, the same speed must also be set for the PC serial port used in the connection. The port speed for Serial Port -1 is usually 38,400 bps.

Enter a comment/string of mnemonic characters in the "**User Note**" field (for example: *TELECOM TOWER* - *Radio One*). Click OK to confirm, or ESC to exit without saving.

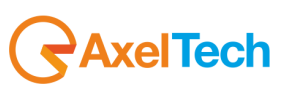

#### <span id="page-29-0"></span>*14.3 DIRECT UPLINK VIA MODEM*

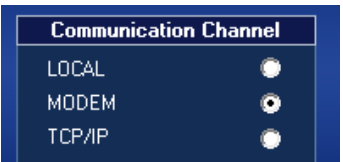

Every time the connection to the Falcon is made using two dial-up modems, select **'MODEM'** in the Communication Channel configuration windows. The default link mode is 'two-way'.

Please see the APPENDIX to this manual for the physical connection between the modem and the Falcon at the remote end (Serial Port 1 of the Falcon must be used for this).

Using the Universal Remoter software, set the serial port used for the modem connection and the connection speed thereof (usually 38,400 baud for POTS/PSTN modems and 9600 Baud for GSM modems). You must also enter a modem initialisation string.

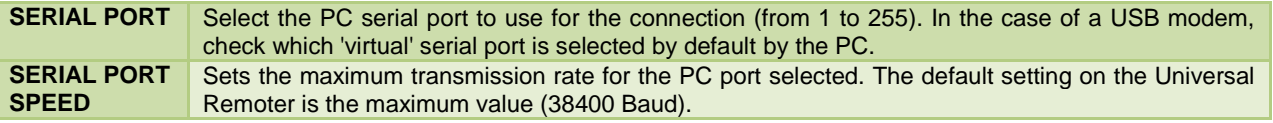

**The communication transmission speed set in the PC control software MUST MATCH the relative transmission rate set for the modem connected.** 

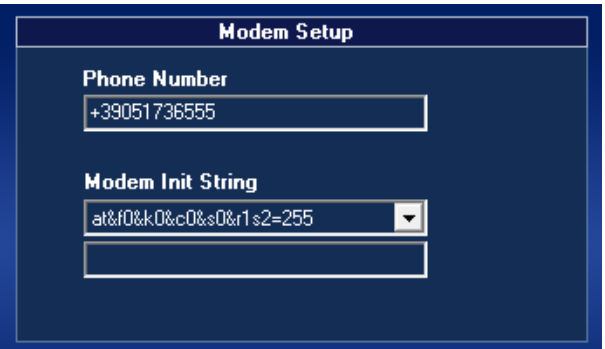

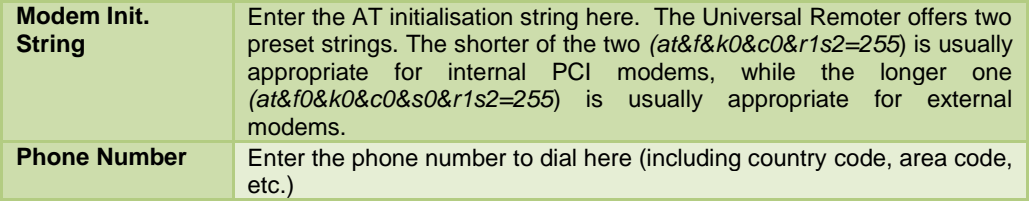

Click OK to confirm, or ESC to exit without saving.

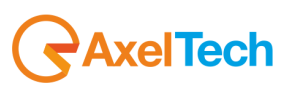

#### <span id="page-30-0"></span>*14.4 CONNECTION TO A DIAL-UP MODEM*

Whenever remote monitoring is required via a dial-up modem, connect the modem to Serial Port 1 on the back of the unit. Check the configuration of Port 1 carefully, its speed must be set to:

#### **- 38400 Baud for dial-up POTS modems - 9600 Baud for GSM modems.**

A 'crossover' **CABLE** (**NULLMODEM**) is required for the modem connection. The following table shows the wiring diagram for the cable in both cases, whether the modem features 9-pin or 25-pin female SubD connectors.

Remember also that:

- With a 25-pin plug, connect pins 6 and 8.
- With a 9-pin plug, connect pins 1 and 6.

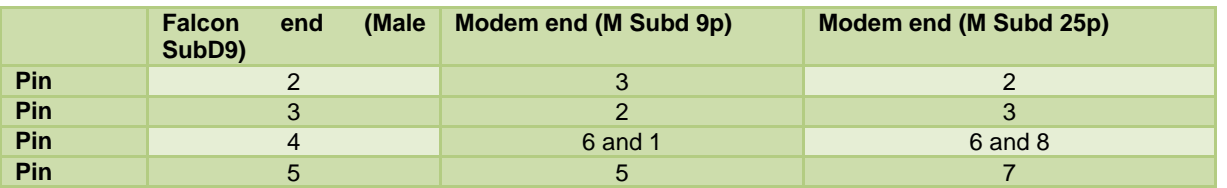

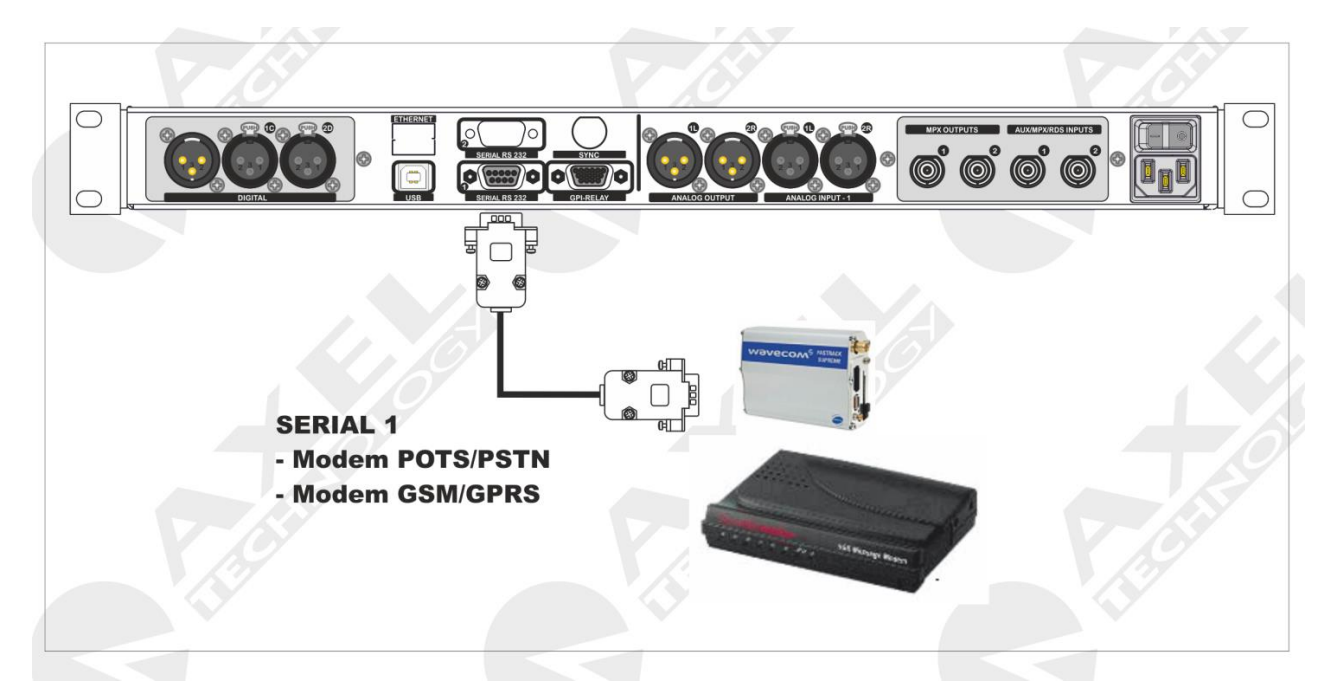

The receiving modem (the one connected to the Falcon serial port) must have at least the following settings (modem commands are given in brackets and refer to the most common modem models):

- **- IGNORE CD (the standard command is &C0)**
- **- IGNORE RTS (&R1)**
- **- IGNORE DTR (&D0)**
- **- Disable TX Flow Control (&H0)**
- **- Disable RX Flow Control (&I0)**
- **- Disable Data Compression (&K0)**

**Registers S0 and S2 must also be set as follows:**

- **S0=2**
- **S2=255**

*The S0 register is the number of rings before Automatic Answering is activated. It sets the number of rings required before the modem answers a call automatically. Range: 0-255 rings. Setting this register to zero disables automatic answering mode. S0 = n, where n is the number of rings. We recommend you set S0 at 2.*

*The S2 register (Escape Code Character) specifies the ASCII value of the character used in the escape code. (The*  escape code is the escape character entered three times in a row.) When the modem status is 'connected' and the

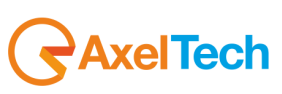

*modem receives the escape code, it enters the command status. Normally, setting the S2 registry at 128 or more disables the escape code character. We recommend you set S2 at 255.*

You will have to **load the settings into the modem memory**, so that they are immediately loaded when the modem starts up. Please refer to the modem user manual for more information.

#### <span id="page-31-0"></span>*14.5 DIRECT LINK CONNECTION*

Once you have set the connection parameters, you can connect to the Falcon device. Clicking "Connect to Single Target" opens a second panel, the "Connection Manager" panel (the photo shows how the Falcon is not yet connected to the control PC).

In the top section of the "Connection Manager" software display, there is a summary of the connection modes; clicking on the "Change" key allows you to change the connection setting again, if necessary.

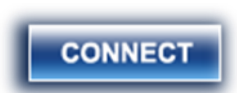

Once the "Connect" button is pressed, a connection between the PC and Falcon device is established.

Once the connection is established, "Connection Status" is written in red and the "Target Linked" label is displayed, while the bottom section contains the Target Type, the firmware version, the firmware code (individual ID code of the motherboard) and other information related to the Falcon device to which it is connected.

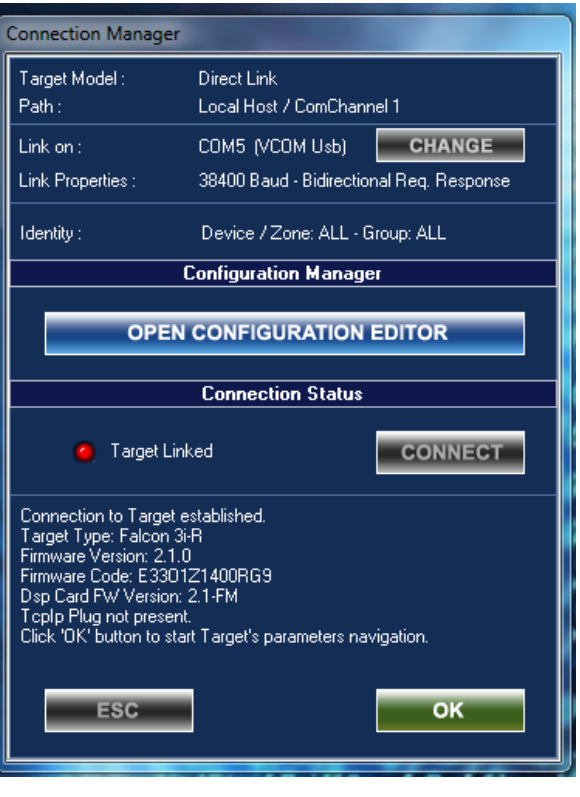

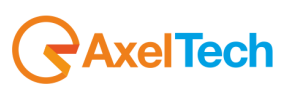

## <span id="page-32-0"></span>*15 FALCON 3i CONTROL VIA SOFTWARE*

*Universal Remoter* allows you to control the Falcon 3i device via a one-way or two-way connection; the screen that appears after installing and accessing the software is shown below:

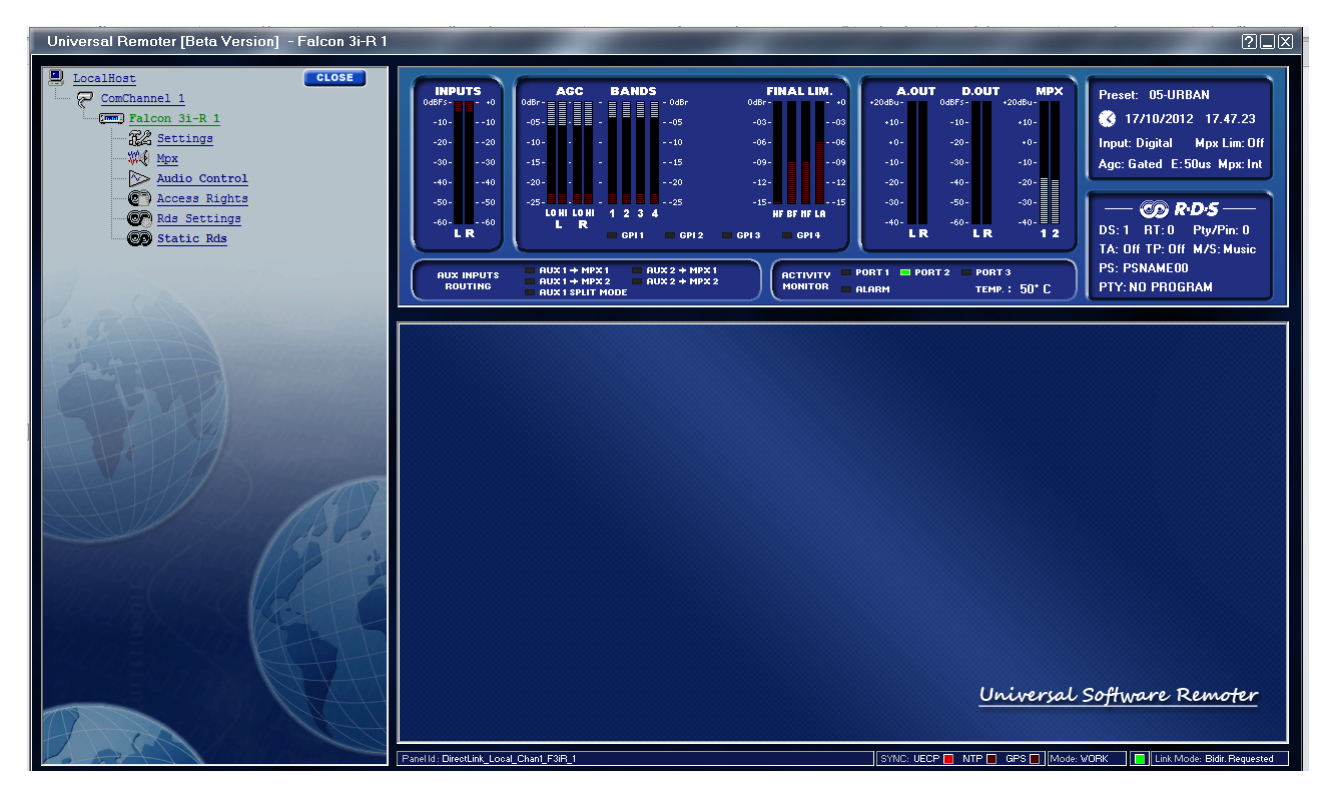

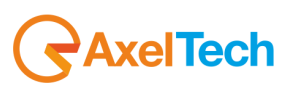

## <span id="page-33-0"></span>*15.1 TYPE OF FALCON DEVICE CONNECTED*

On the left-hand side of the screen, you can see the kind of Falcon device connected and the options linked to it. More specifically, for the Falcon 3i, you can select a version with audio processor and MPX encoder only, which can be displayed as the Falcon 3i.

The RDS encoder can also be applied optionally, in which case the words 'Falcon 3i-R' appear in the specifications at the side, indicating the presence of the RDS Radio Data System encoder.

For the Falcon series devices, as well as the various options available in the "Introduction" section, there are also versions not specifically intended for the FM/Web market. Using the Universal Remoter software, you can also request and use the audio processors for the TV part. For the television part, there are Falcon 3i and Falcon XT devices currently under production, which are known as Falcon 3i TV and Falcon XT TV.

More specifically, a second difference, clearly highlighted by Universal Remoter, is the presence or absence of the RDS signal encoding status box. If the letters 'FM' appear in the middle section, immediately to the right, this means that solely a Falcon Audio Processor and MPX encoder are in use, i.e. no RDS encoder.

If the letters 'RDS' appear with the words "RDS encoding in progress", it means there is an RDS encoder installed in the device.

The front panel displays the relative section, i.e. "RDS MODULE SETUP"

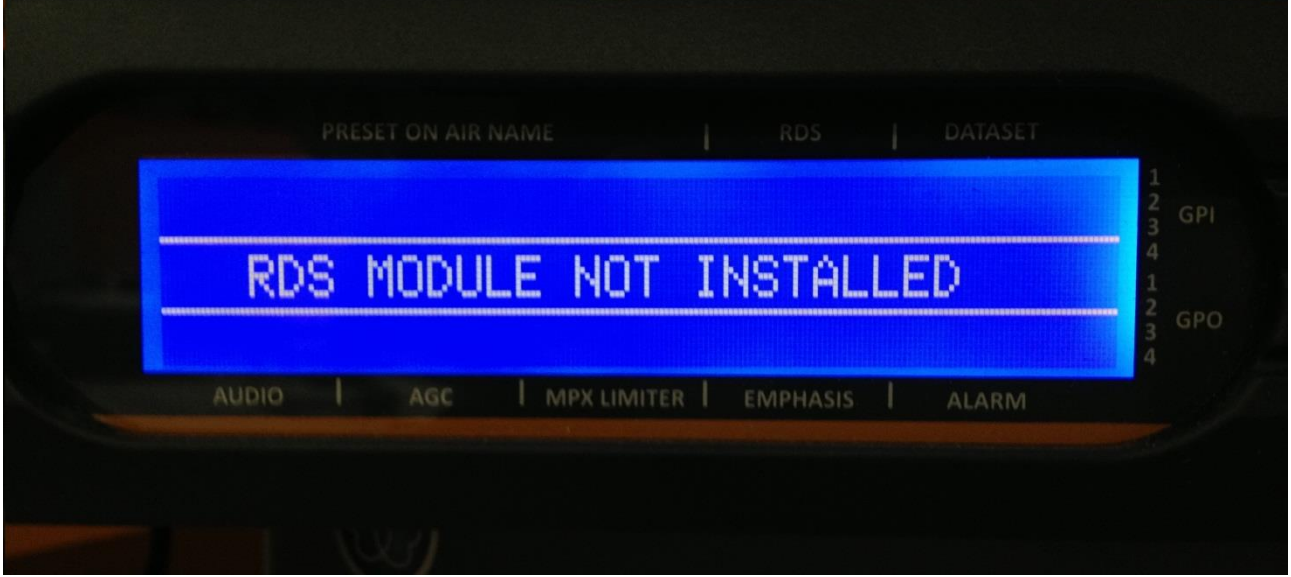

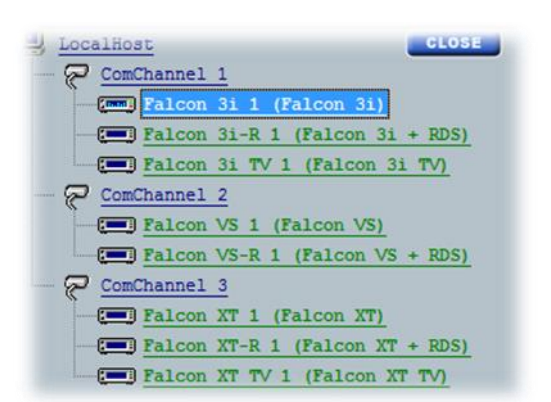

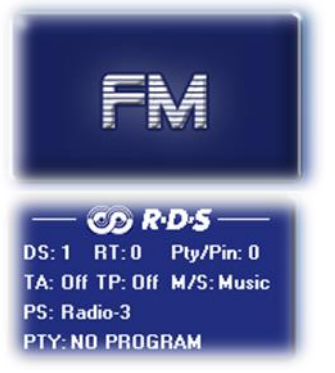

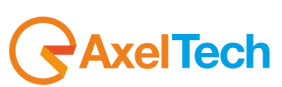

#### <span id="page-34-0"></span>*15.2 "SETTINGS" SECTION*

The SETTINGS section contains some general work parameters for the Falcon 3i

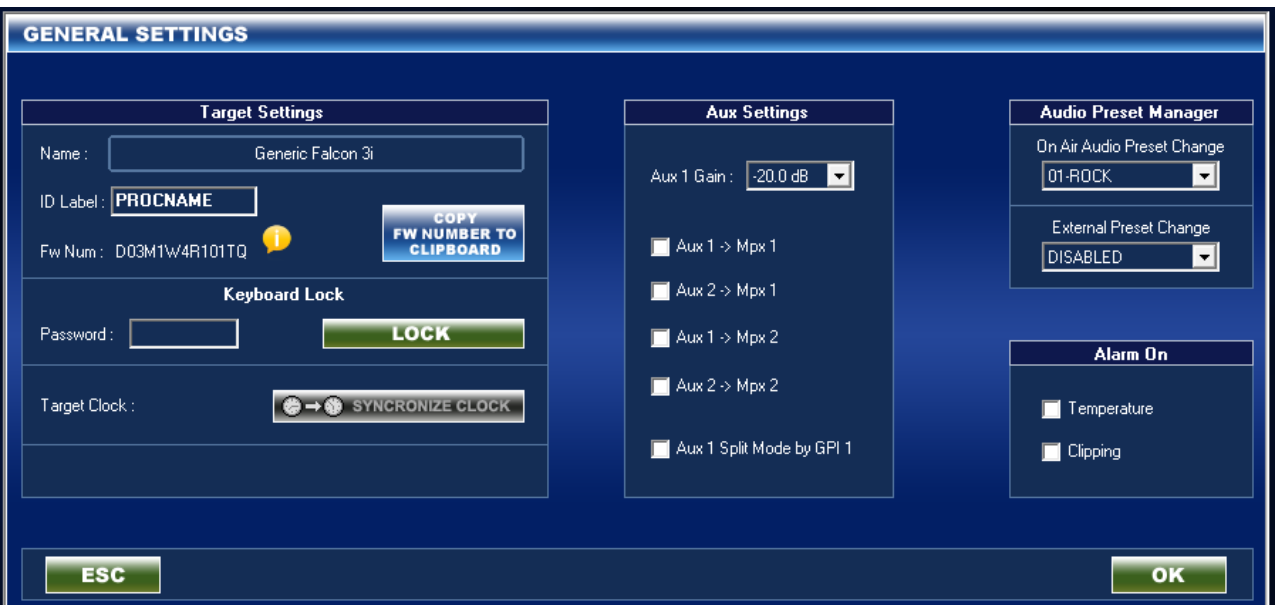

#### <span id="page-34-1"></span>*15.2.1 Target Settings:*

Using this box you can set the mnemonic name of the device to which you are connected (in the ID Label section). The "Name" section contains the name of the machine and is non-editable, while the "FW NUM" is the individual ID code of the firmware installed on the Falcon 3i device. This number may be required when the implementation of an option within the machine is requested (e.g. an RDS encoder).

However, to prevent direct access to the machine via the front encoder dial, you can set a password in the section titled "Keyboard Lock". To set the password, enter an alphanumeric combination of up to 8 characters in the box and then press LOCK. Once this is done, the front panel can no longer be controlled directly via the front encoder dial.

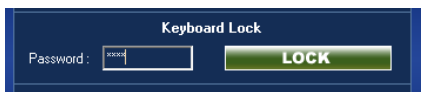

**UNLOCK** 

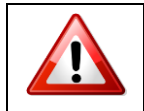

**WARNING:** There is no backdoor mechanism to release this lock feature and the staff of Axel Technology cannot provide assistance in the event of lost/forgotten passwords. If this happens, the device must be brought back for reformatting.

To restore normal encoder dial operation, enter the password chosen during the lock stage in the 'Password' field and then press UNLOCK.

#### <span id="page-34-2"></span>*15.2.2 The Falcon 3i internal clock:*

The **clock** installed inside the unit is powered by a *SuperCAP* (**capacitor**) instead of a conventional battery. The capacitor keeps the clock running and protects the system memory against loss of stored programs in the event of power cuts, with an autonomy of approximately one week (depending on environmental conditions).

Full charge requires at least 30 minutes of standard operation. The RDS parameters and settings are stored in a non-volatile memory (to maintain data integrity in the event of long periods of disuse).

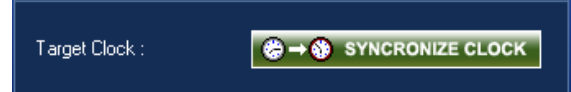

The clock tolerance is approximately 1 second per day (strictly linked to environmental conditions). Should the SuperCap discharge completely, the clock will stop and will **need to be resynchronized** with the PC clock using the Synchronize Clock function.

**The Scheduler for the RDS services stops when the internal clock stops.** 

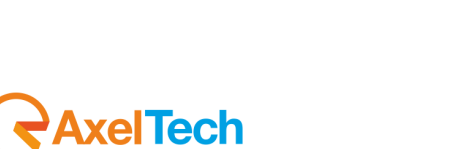

#### <span id="page-35-0"></span>*15.2.3 Aux. Settings - SCA inputs*

The Falcon 3i can have two composite MPX outputs connected at the rear of the device (shown as MPX-1 and MPX-2), as well as two broadband auxiliary inputs mixed with the former. The photo below helps understand how the multiplex auxiliary signals are "mixed":

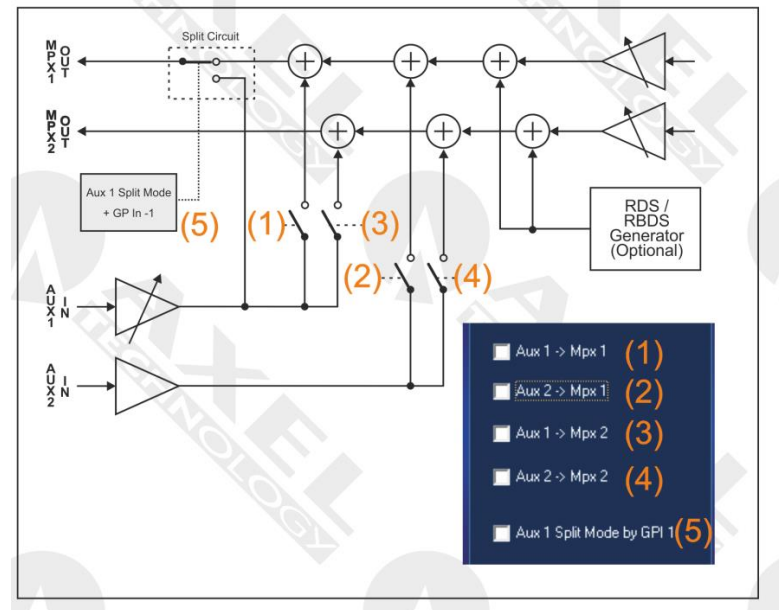

As you can see from the numbering shown, by flagging one of the functions from 1 to 4, the signal from the AUX (SCA) input towards one or both of the two MPX outputs is added on. A typical case of use of adding onto the signal MPX generated internally is the use of an external RDS encoder:

To be able to use the said external RDS encoder, connect a coaxial cable from it to one of the two AUX inputs on the front panel. **Simply by convention** the AUX-2 is considered the external RDS input, therefore, after making the various hardware connections, tick the checkbox for AUX 2 -> MPX 1.

It is also possible to apply (**solely to AUX-1**) a positive or negative gain, ranging from a minimum of -20.0 dB to a maximum of +12.0 dB, with 0.1 dB steps. This could be useful when the signal applied to 'AUX-1 is not the same as or of a similar level to that generated by the Falcon 3i processor during Network or Split mode (Split Circuit) operation.

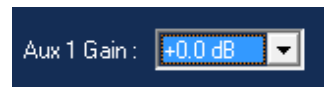

#### <span id="page-35-1"></span>*15.2.4 Split Circuit:*

The "**Aux 1 Split Mode by GPI 1**" (also known as MPX Splitting or Split Circuit) allows you to alter the Falcon 3i **MPX-1** output by assigning it either an external MPX signal applied via the AUX-1 **or** the MPX signal generated internally. This feature is particularly useful when a broadcaster needs to create regional or local sub-networks of the main network at any given time of the day.

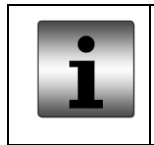

A typical application case is when the type of advertising broadcast is changed over different geographical areas, or a radio news programme is transmitted over different geographic regions with different regionally-specific content.

Switching the two MPX lines between External and Internal is activated via an impulse at Input Port 1 of the GPIN port.

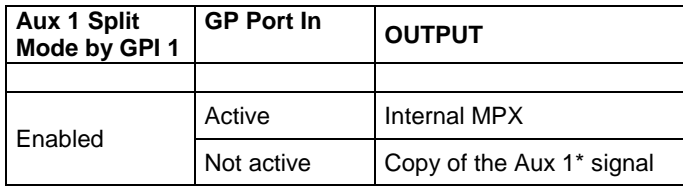

By default, the Falcon 3i is **NOT** configured in "Split" mode when supplied to the customer, therefore the position of the switch is as shown in the figure on the right, i.e. with the MPX generated internally.

#### <span id="page-35-2"></span>*15.2.5 Audio Preset Manager and Alarm:*

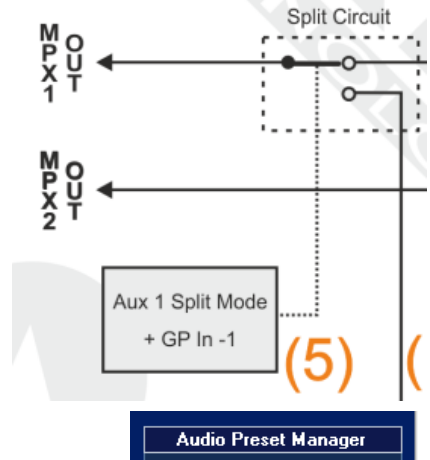

On Air Audio Preset Change 10-SIGNATURE

**External Preset Change** 

 $\overline{[14-1]}$ 

 $\vert$ 

 $\mathbf{r}$ 

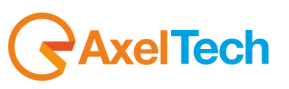
This section has two sections, called "On Air Audio Preset Change", which show the preset channel currently broadcasting (whether this is the factory setting or a customised one), while the "External Preset Change" section shows which preset channel is broadcast when an external command is received. The external command which "switches" the preset channel broadcasting is inputted at **GPIn-2.**

Whenever this **GPIn -2** is closed, the Preset Audio channel is switched over. To render this function unavailable, select **Disable**.

The "Alarm On" section shows which conditions are recognised as alarms for the Falcon 3i device. When Temperature is selected, the relative temperature alarm GP-O is closed. The lacks **GPOut -1** on the rear port and triggers the alarm in the Alarm software. A signal light appears on the front panel of the Falcon 3i device at **GPOut -1.** If Clipping is selected, an alarm is generated in the event of continuous Clipping, which also reaches the Clipping Hardware.

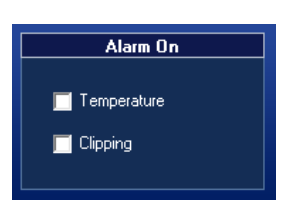

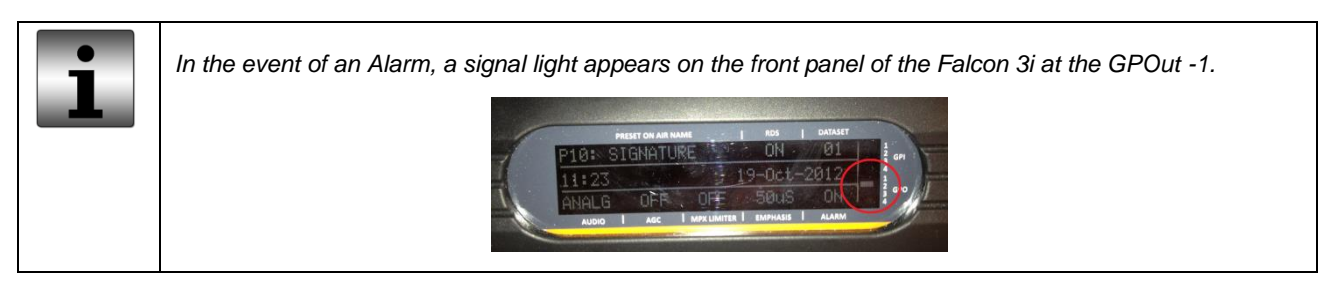

# *16 THE MPX GENERATOR*

Let's assume that the MPX signal is composed of three main **components**:

- **audio signal (L and R channels)**
- **pilot tone (19 kHz)**
- **RDS signal (57 kHz)**

The stereo encoding process modulates (double-sideband suppressed-carrier) the LH-RH or stereo difference signal into a 38kHz subcarrier. Its sidebands will extend by +/ - 15kHz. At the upper end this will amount to 53 kHz. A digital filter ensures that all the content above 53 kHz is suppressed. This accuracy with which the spectrum is controlled contributes to the sound level, since it ensures no excess energy is transmitted.

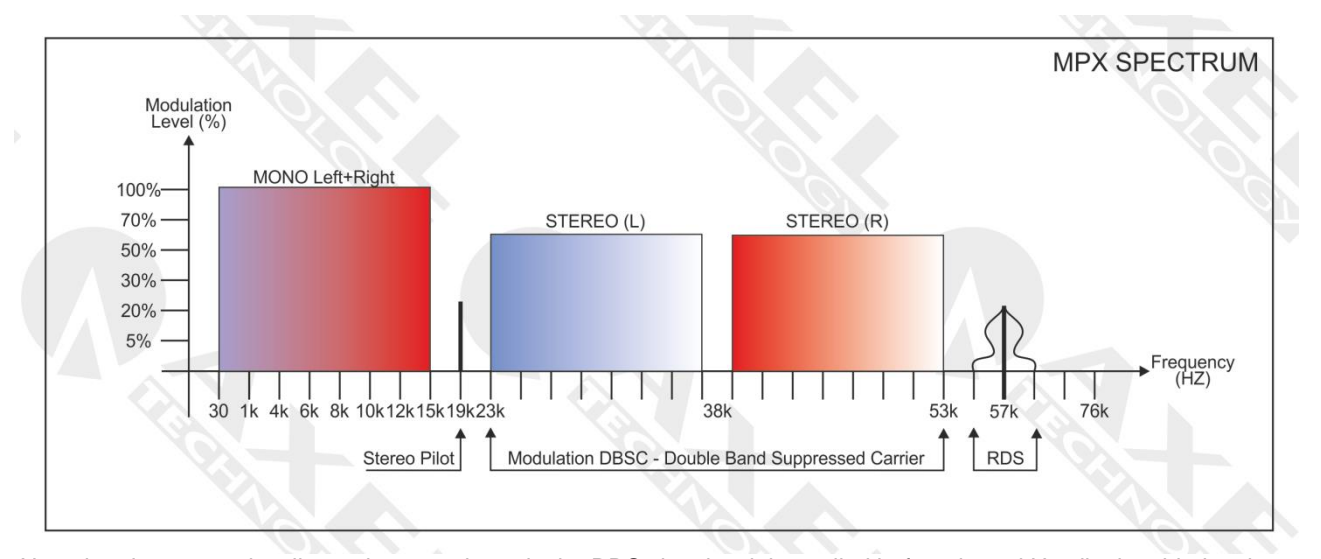

Note that the composite clipper does not degrade the RDS signal as it is applied before the 19kHz pilot is added to the multiplex signal (if the pilot was present at the composite clipping stage, the third harmonic of the pilot generated by the clipping process would fall on exactly 57kHz, thereby downgrading the RDS.) **Each component of the MPX signal is generated digitally and, therefore, available at the highest quality.**

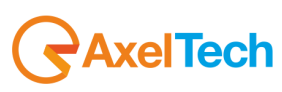

## *1.1 MPX SECTION*

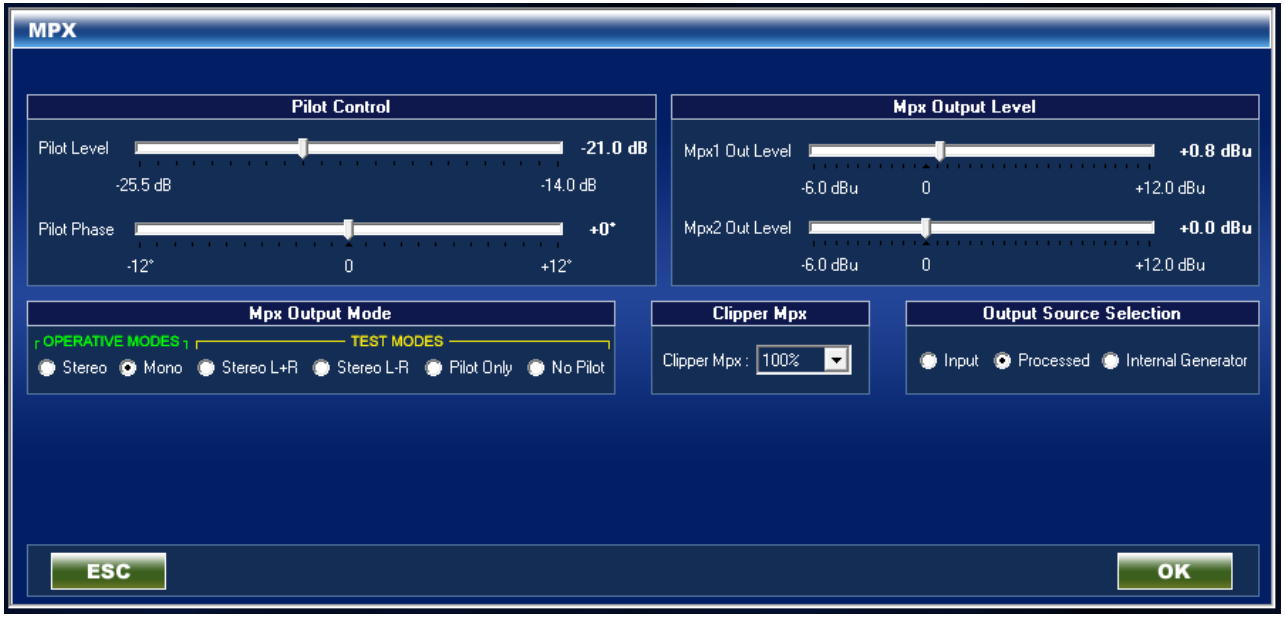

The MPX section contains controls for the two multiplex outputs (MPX OUT-1 and MPX OUT-2)

#### *16.1.1 MPX Output Level*

This section contains two individual controls for the two composite outputs. This way, the equipment that requires different power levels can be handled individually, so that they can be adjusted as needed. Level adjustable from -6.0 dBu to +12.0 dBu in 0.1 dBu-steps.

#### *16.1.2 Pilot Control*

**Pilot Level:** the default setting is -20 dB with respect to the overall composite MPX stereo signal. Use the horizontal bar to change this level within a range of -14.0 dB to - 25.5 dB in 0.1 dB-steps. The Stereo Pilot signal can be disabled using the relative controls on the MPX Output Mode units.

**Pilot phase:** this can be adjusted within a range of - 12.0 to + 12.0 degrees (Deg) in 1- degree steps. The phase selection function is used to adjust the phase relationship between the pilot and the 19 kHz/38 kHz modulator. This can be used to correct incoherence between different transmitters.

#### *16.1.3 Output Source Selection*

This selector switch allows you to set which audio signals to send to the MPX Stereo Generator unit. The audio signals can be sent directly to the sound processor input, in which case the audio processor is bypassed. In this position, the pre-emphasis is also removed.

In the "Processed" position, audio material (processed according to the parameters set in the "Audio" section) is sent to the Audio Processor instead of the MPX Stereo Generator. This is generally the standard operation position.

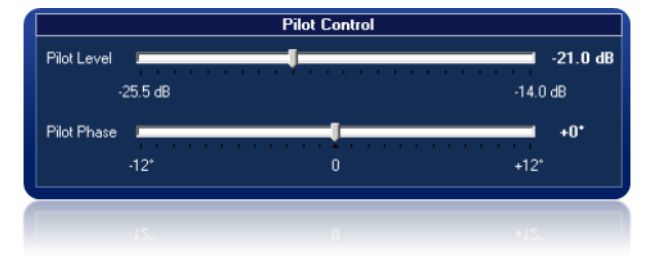

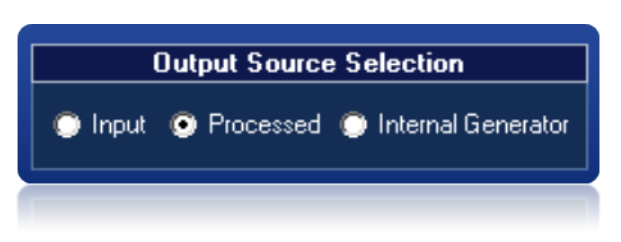

If "Internal Generator" is selected for the MPX Stereo Generator, the audio signals are sent to the internal tone generator, as shown in Audio Control -> Menu -> Internal Generator. There are various sinusoidal frequencies and various operation levels. This generator is extremely useful during an audio chain alignment stage.

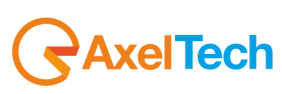

#### *16.1.4 MPX Clipper*

This value can be settable at between 95% and 105%, the MPX Clipper stage operates within the pre-pilot region stage and is performed on the L + R and L-R signals, before the pilot signal is entered. This design ensures that the clipping is only performed on the composite signal, never on the Stereo Pilot signal.

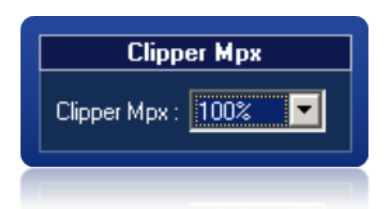

The MPX Clipper stage can also be set to OFF via the same menu. When disabled, the MPX Composite Clipper circuit is totally disconnected and not operational.

> Whenever "aggressive" modulation is needed, i.e. a powerful increase in the sound density, at the expense of sound 'definition', the cut point must be set at less than 100%, while any time more "protected" modulation is required, the cut point must be set at over 100%

The Falcon 3i clipping stage is based on the principle of maintaining a fixed clipping level and if it is increasing, it means a positive gain must be applied to the modulated signal. If, instead, the clipping level is decreasing, a negative gain must be applied to the modulated signal. The gain applied will be calculated according to the following formula:

#### *Gain = 100% - "Clipping parameter" value point*

**Important**: after setting the clipping parameter to 97%, the gain will be 100% - 97% = 3%, resulting in a density increase of 3%. The final modulation level is always kept at 100%.

Conversely, if the clipping point is set at 104%, the gain applied will be 100% - 104% = - 4%, therefore a negative gain. Without the clipping stage activated, the modulation peaks may surpass the 100% limit by as much as 3 or 5 kHz.

We therefore strongly recommend that you set the clipping level at 100%, which will avoid modulation distortions and fully preserve the quality of the sound processed.

The clipping range (MPX Clipper) is designed so that, even when set at 95% (i.e. the maximum of the positive gain), the Pilot Protection factor (19 kHz) is always kept above 60 dB.

#### *16.1.5 MPX Output Mode*

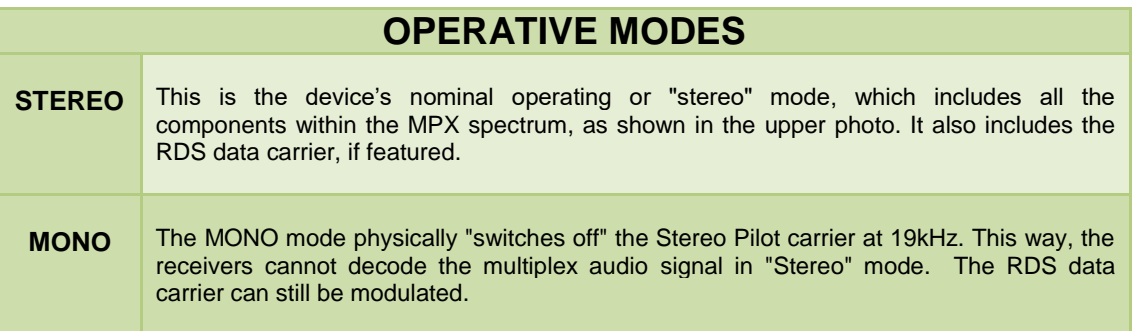

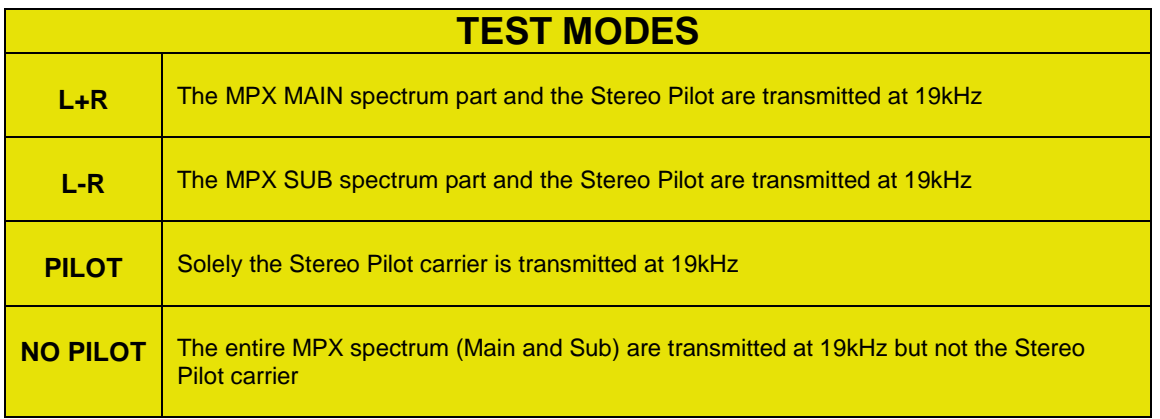

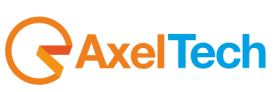

# *17 AUDIO CONTROL*

This section of the manual specifies the operating mode of the audio control parameters. The section also explains the following functions and features: Input, Output, Sampling Tone Generator (Signal Generator), Automatic Gain Control (Pre-Process), Audio Processing, and Preset Manager.

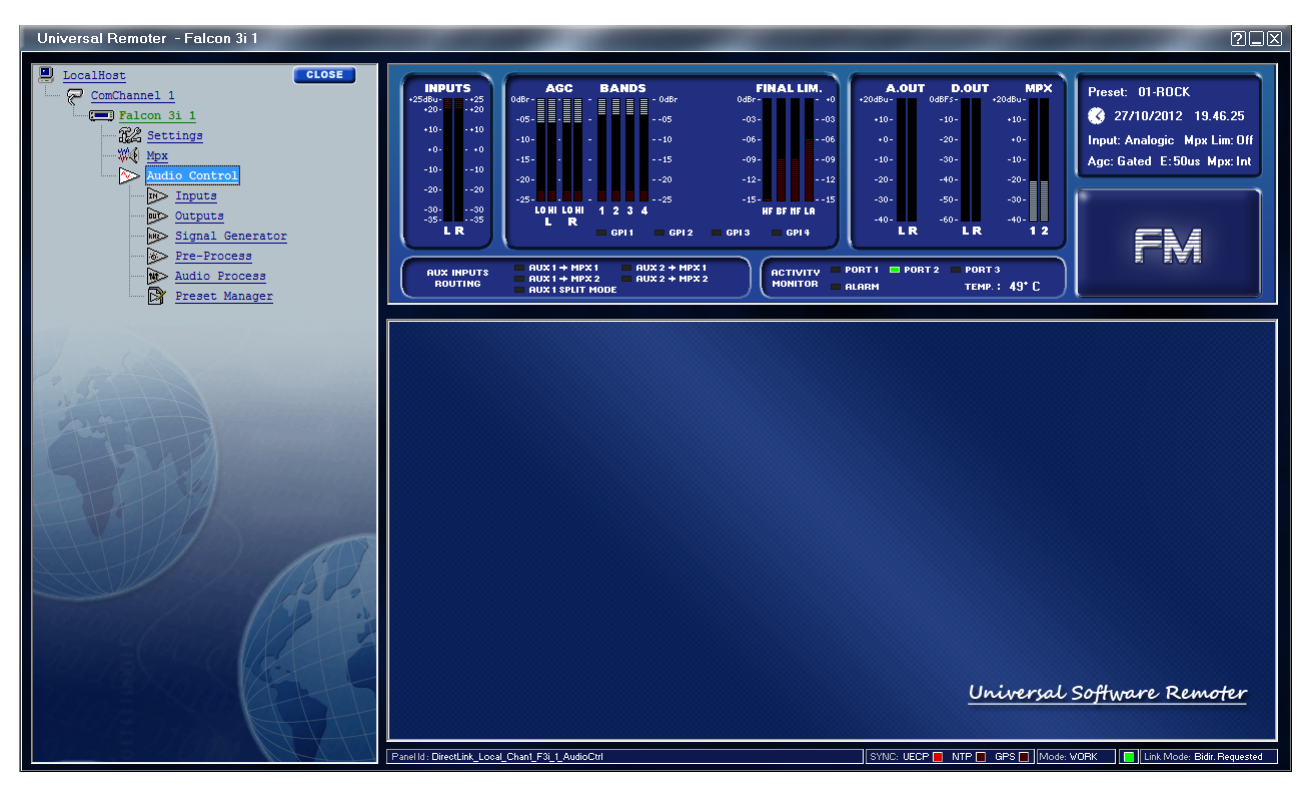

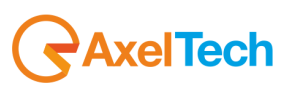

### **17.1 AUDIO INPUTS**

This section contains all the working parameters for the Falcon 3i analog and digital inputs. In addition to these controls, you can set parameters such as pre-emphasis and the main audio input.

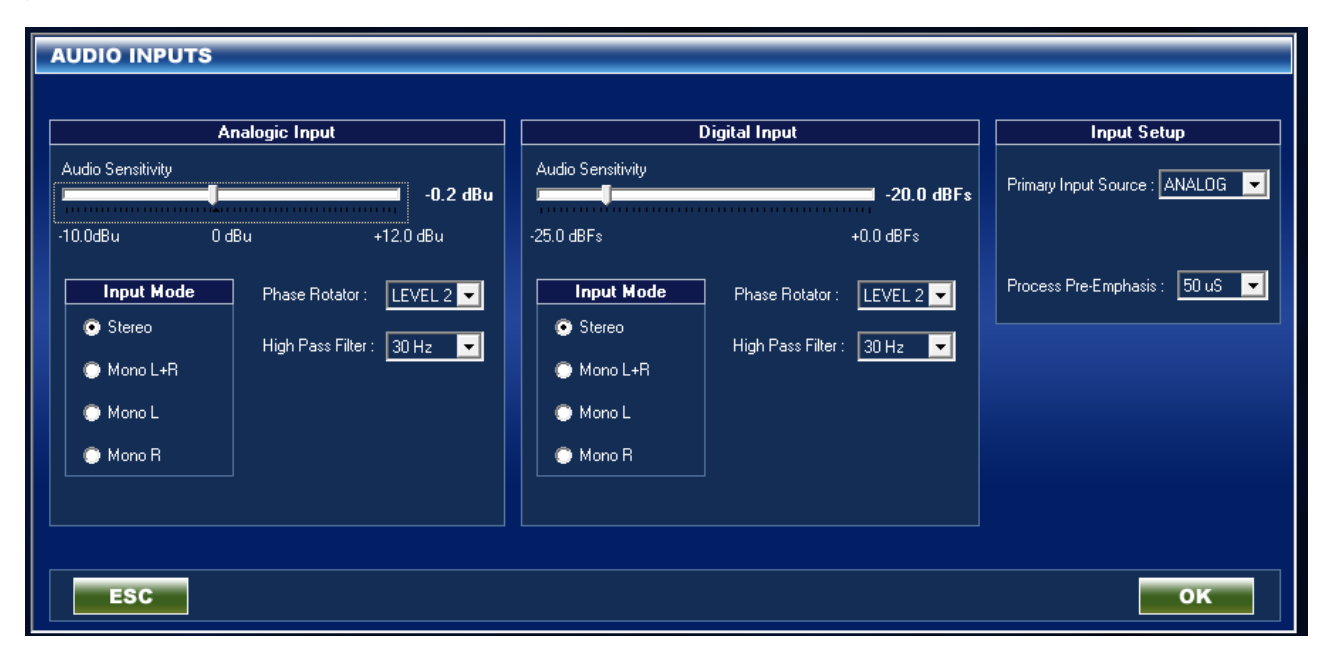

#### *17.1.1 Analog Input*

The balanced analog audio sensitivity ranges from -10dBu to +10 dBu, with 0.1dBusteps. The section on Input Mode features the operating modes for the audio processor inputting stage: the functional operating (or nominal operating) conditions are either Stereo or Mono  $L + R$ , while the Mono L and Mono R functions are considered to be the test or configuration mode.

In the input stage, a HPF (high pass filter) is available with two cutting modes: 5 Hz or 30Hz. Generally speaking, for transmitters dating back to prior to the introduction of DDS (therefore in all the transmitters still based on PLL digital frequency synthesis), it is advisable to set the HPF at 30Hz, as in some cases subsonic frequencies, or frequencies below this value, could influence the behaviour of the transmitter exciter.

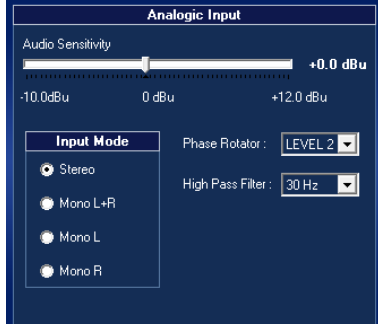

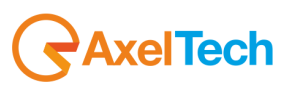

# *17.1.2 Phase rotator input*

In the input stage, the processor generates a phase rotation via a 'phase rotator' circuit. This optimisation is achieved by means of a dedicated filter which acts on the input signal waveform to avert unwanted effects, as in the case where material with a highly vocal content is inputted directly into the audio processor.

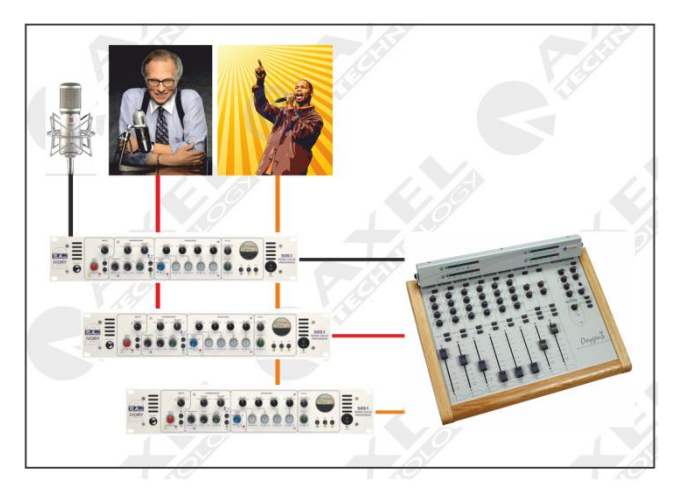

The waveform of a standard speech signal (as in the case of signals generated by microphones) is asymmetrical, while that of a standard musical signal is symmetrical.

The sound of an asymmetrical clipped speech signal is much less pleasant and agreeable than that of a symmetrical clipped signal. That is why the Phase Rotator ensures that the signal phase is converted from an asymmetrical waveform to a symmetrical waveform, thereby significantly improving standard spoken audio material and, therefore, eliminating any type of distortion during the clipping stage.

However, it is advisable to pre-process vocal material (speech), i.e. in the same way as it is captured by studio microphones, with dedicated VOCAL processors positioned between the microphone and the mixer for the signal on air (see figure on the right).

At this point, after due consideration of the type of equipment present at the station, you will be able to decide whether the Phase Rotator needs to remain on, or if it is more useful to have it turned off.

If, however, there is no microphone processor installed between the microphone and the mixer, and the spoken material is transmitted directly to the processor inputs, then it is useful to keep the Phase Rotator switched on and apply the effect thereof.

There are three Phase Rotator levels available. Each of them has a different effect on spoken audio material. Without going into the matter too deeply or providing long and cumbersome mathematical explanations, we recommend you test the different phase rotation levels and choose the one most suitable for the material that the processor will be modifying according to the table below. The Phase Rotator default setting is Level-2

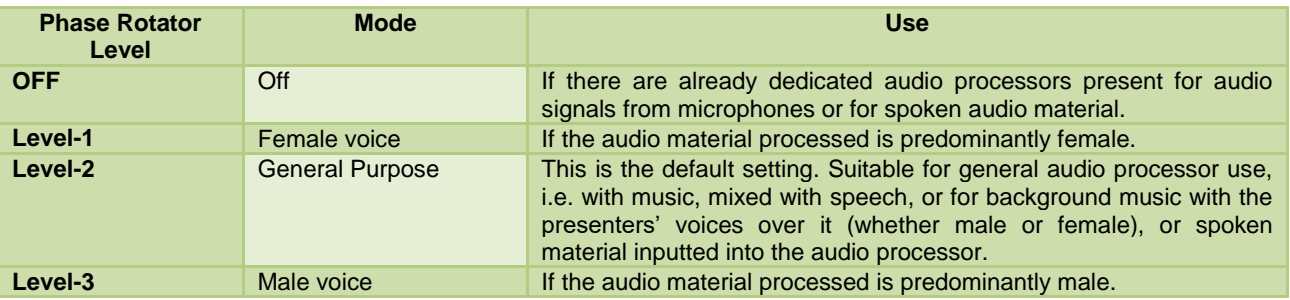

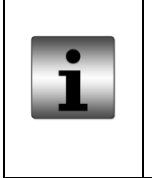

In addition to the **Phase Rotator** control, the Falcon XT (and all the processors in the Falcon series in general) are equipped with a voice detection stage (**Speech Detector)**, which can recognise vocal components within the audio material inputted into the audio processor and automatically adjust the processing parameters in order to obtain the best result. Please see the section on the **Speech Detector**. All the factory settings have the Speech Detector activated.

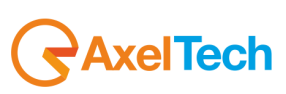

### *17.1.3 Digital Input*

The balanced digital audio sensitivity ranges from -25dBFs to 0 dBFs, with 0.1dBFssteps. The section on Input Mode features the operating modes for the audio processor inputting stage: the functional operating (or nominal operating) conditions are either Stereo or Mono  $L + R$ , while the Mono L and Mono R functions are considered to be the test or configuration mode. In the input stage, a HPF (high pass filter) is available with two cutting modes: 5 Hz or 30Hz. Generally speaking, for transmitters dating back to prior to the introduction of DDS (therefore in all the transmitters still based on PLL digital frequency synthesis), it is advisable to set the HPF at 30Hz, as in some cases subsonic frequencies, or frequencies below this value, could influence the behaviour of the transmitter exciter.

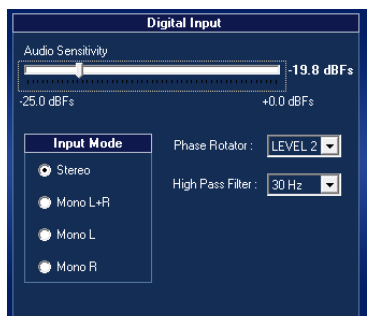

**Input Setup** 

 $\sqrt{50}$  uS

Primary Input Source: ANALOG

Process Pre-Emphasis :

### *17.1.4 Input Setup*

This part of the software is used to set the audio processor input audio source: the options available are Analog or Digital (mutually exclusive). Depending on the country where the product is in use, the selectable pre-emphasis process can be set to Off, 50μs, or 75μs.

## *17.1.5 What are pre-emphasis and de-emphasis and what are they for?*

In an FM system, noise has a random spectral distribution of a triangular type, with the result that noise occurs mainly at high frequencies within the bandwidth. This may be offset, to a limited extent, by increasing the high frequencies prior to transmission and reducing those quantities of high frequencies during reception. Consequently, reducing the high frequencies in the receiver also reduces the high frequency noise. These processes of enhancement prior to transmission and subsequent reduction of certain frequencies are known as pre-emphasis and de-emphasis.

The amount of pre-emphasis and de-emphasis needed is determined by the time constant of an RC filter circuit. In most parts of the world the time constant of **50μs** is used.

In North America and South Korea the time constant of **75μs** is used. This applies to both MONO transmissions and STEREO transmissions. In stereo signals, pre-emphasis is applied to the left-hand and right-hand channels prior to MPX multiplexing.

The amount of pre-emphasis that can be applied is nevertheless limited by the fact that many forms of contemporary music contain more high-frequency energy than the musical styles that were fashionable at the time FM broadcasting was introduced, i.e. around the late 1950's. As a result, pre-emphasis cannot be used too much nowadays as it would cause an excessive shift of the FM carrier. The more modern FM broadcasting systems tend to use a variable preemphasis system which depends on the program and the audio material inputted into the audio processor.

In electronic audio signal processing, pre-emphasis refers to a process system designed to increase certain frequencies (usually the high frequencies) within a given bandwidth frequency with respect to the levels of other frequencies (usually the low frequencies). All this is done to improve the S/N (signal/noise) ratio, and consequently minimise the negative effects of phenomena, such as attenuation, distortion, or saturation, during processes or parts introduced after those already in the system. This whole system is called "emphasis"

The frequency tripping curve is determined by special time constants and the cut frequency can be calculated using mathematical formulas. The reverse process, applied to FM receivers, is called **de-emphasis**.

One example which clearly illustrates the effects of preemphasis is the RIAA equalization curve on 33 rpm and 45 rpm vinyl records.

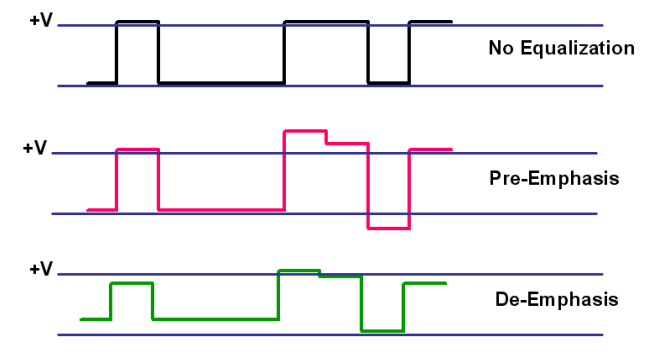

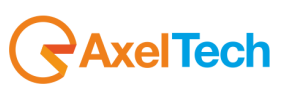

# *17.2 AUDIO OUTPUTS*

This section contains all the working parameters for the Falcon 3i analog output and digital output.

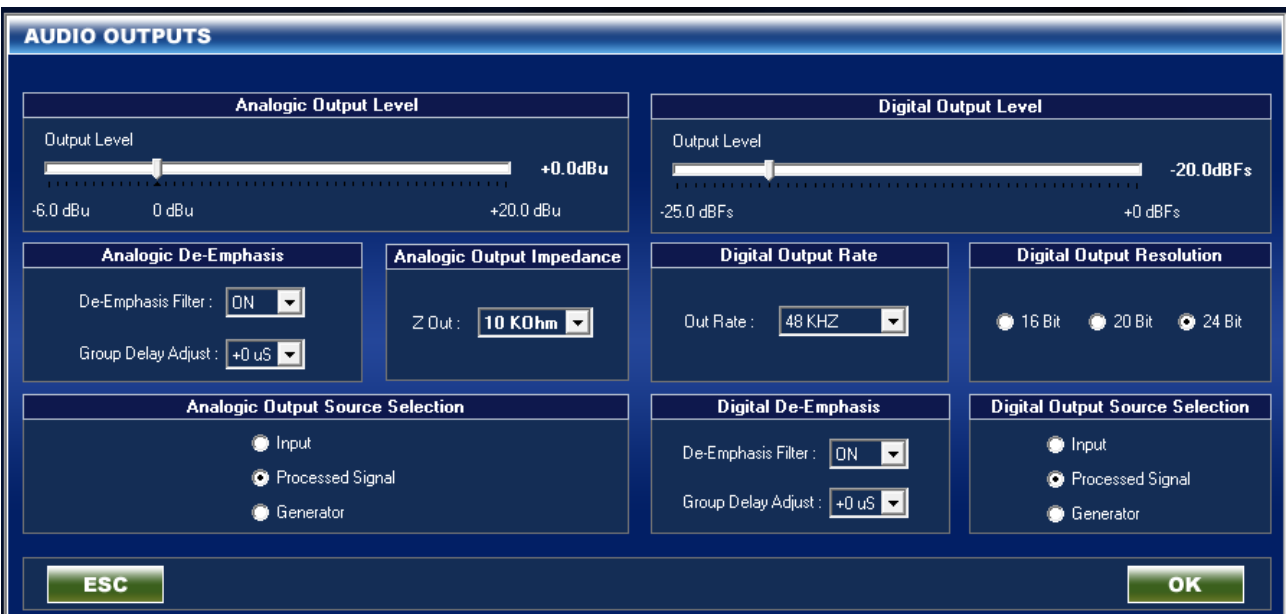

### *17.2.1 Analog Output*

**OUTPUT LEVEL**: analogue output level of the Falcon 3i. The values settable range from -6.0 dBu to +20.0 dBu in 0.1dBu-steps

**ANALOG DE-EMPHASIS**: the ability to filter the analog output to remove the emphasis effect. The group delay can also be adjusted within the range of 0 to +3 mS (Group Delay Adjust) if the transmitter experiences emphasis decoding problems.

**ANALOG OUTPUT IMPEDANCE**: this option allows you to select the output impedance for the Falcon 3i. The values allowed are 600Ω or 10kΩ.

**ANALOG OUTPUT SOURCE SELECTION:** with this Falcon 3i function you can decide which signal to place at the Falcon 3i analog output. Audio signals can be routed with the following options: Input (actually a bypass) - Signal processed - Generator. The generator allows you to set the audio generated by the internal signal generator at the output. To set the parameters, see "Signal Processor".

### *17.2.2 Digital Output*

**OUTPUT LEVEL:** the analogue output level of the Falcon 3i. The values can be set from  $-25.0$  dBFs to  $+0$  dBFs.

**DIGITAL DE-EMPHASIS:** the ability to filter the digital audio output to remove the emphasis effect. It is also possible to adjust the group delay within the range of 0 to +3 mS (Group Delay Adjust) if the transmitter experiences emphasis decoding problems.

**DIGITAL OUTPUT RATE:** the sampling frequency of the digital output signal. The values can be set at: 32 kHz, 44.1 kHz, 48 kHz, 64 kHz, 88.2 kHz, 96 kHz and **INP.SYNC**, which sets the frequency value depending on the sampling frequency of the input signal. Everything is done automatically.

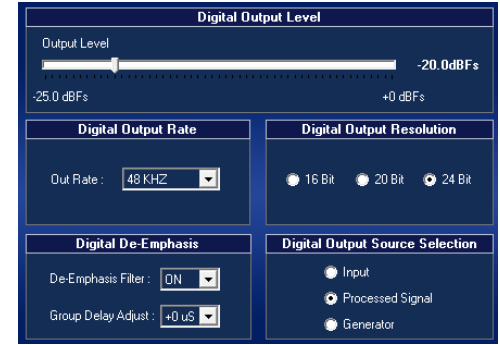

**DIGITAL OUTPUT RESOLUTION:** this control sets the resolution of the digital output signal.

**DIGITAL OUTPUT SOURCE SELECTION:** with this Falcon 3i function you can decide which signal to place at the Falcon 3i analog output. Audio signals can be routed with the following options: Input (actually a bypass) - Signal processed - Generator. The generator allows you to set the audio generated by the internal signal generator at the output. To set the parameters, see "Signal Processor".

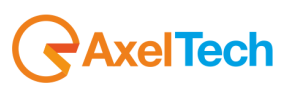

### *17.3 SIGNAL GENERATOR*

One special feature of the Falcon 3i is the internal generator which produces sinusoidal signals in audio waveform. This feature is very important when it is necessary to generate test signals and calibrate studio transmitter link (STL) networks or the input and output phases of other equipment. The Falcon 3i internal generator offers maximum accuracy.

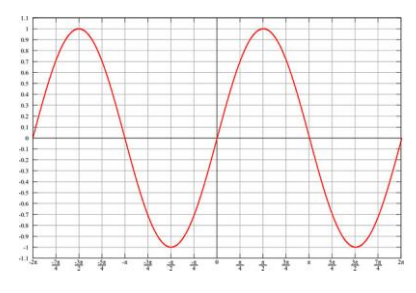

The signal generator can be applied to the following outputs:

- Analog Output,
- Digital Output
- MPX Setup

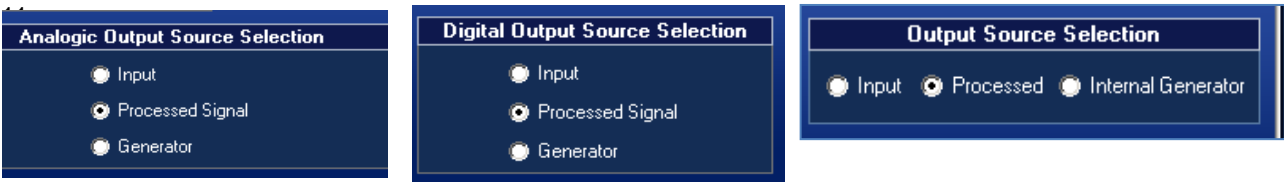

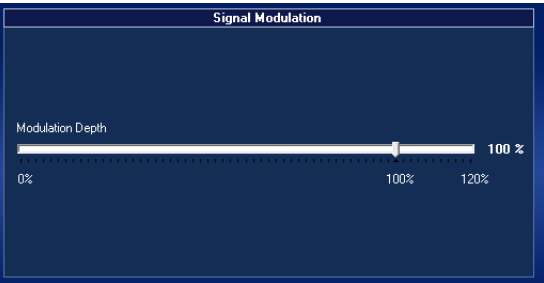

The Tone level can be selected from a range of 0% to 120% of the total modulation.

The output configuration or Flow Control can be selected so as to remove the main or secondary section of the composite outputs for measurement or alignment of the transmission chain.

C Left Channel = Right Channel

**Flow Control** 

- Left Channel = Right Channel
- Only Left Channel
- Only Right Channel

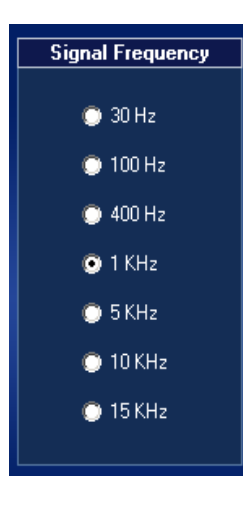

The frequency of the sinusoidal wave to generate is determined by the signal frequency, with values ranging from 30 Hz to 15 KHz.

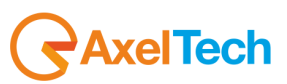

# *17.4 AUDIO PRE-PROCESS*

The two parts which are key to creating your own *sound footprint* for the station can be found in the **Audio Pre-Process** and **Audio Process** sections. The Input section also plays a key role in the audio processing chain, since discrepancies between the input/output impedances or incorrect input sensitivity can generate audio disturbances or distortions. The Falcon 3i allows you to set the "sound" of the MPX signal, the analog signal, and the digital signal in a single operation. This way, each station can create its own sound footprint, both technically and artistically.

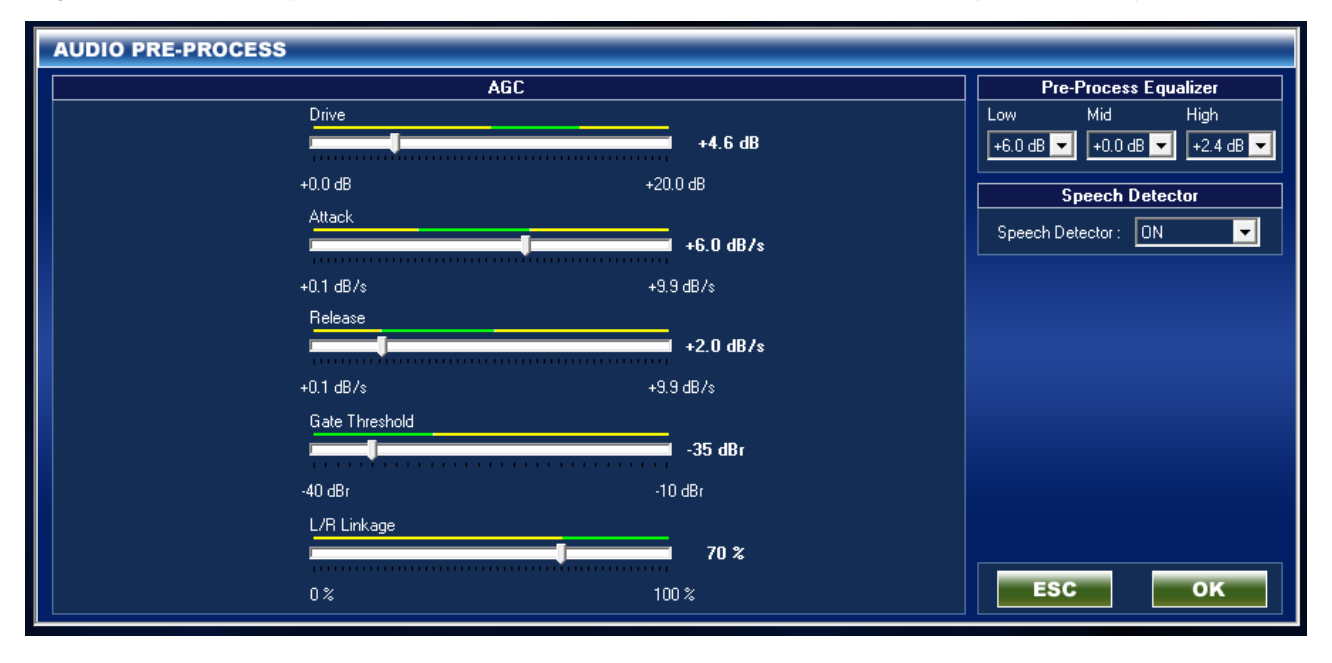

### *17.4.1 AGC: Automatic Gain Control.*

Automatic Gain Control (AGC) is one of the most important features of the processor, which offsets changes in the input level, while maintaining the internal signal at a standardised level of 0 dBr. All the AGC parameters are customizable and can be edited as required. Like all processors in the Falcon Audio Processor series and unlike many wideband audio processors, the Falcon 3i features two AGC features, which work alone on two separate bandwidths. This feature, however, is typical in expensive, top-of-the-range audio processors. Using DSP-based technology, we can now offer a product with high-level features and performance at a very competitive price.

The AGC cut frequencies are listed below.

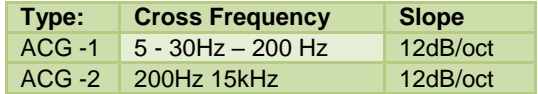

#### *DRIVE:*

With this control, you can apply a variable gain ranging from 0.0 dB to 20.0 dB to the input signal of any unit. The work area inside the yellow end sections is the "Safe Mode" work area, which is the area where you are advised to stay in order to prevent unwanted sound effects introduced by the audio processor.

### $+4.6$  dB  $+0.0$  dB  $+20.0$  dB

 $-0.1$  dR  $\lambda$ 

Release

+0.1 dB/s

 $+6.0$  dB  $7s$ 

 $+2.0$  dB/s

19.9 HR 76

 $+9.9$  dB/s

#### *ATTACK and RELEASE:*

The AGC speed value is expressed in dB/seconds, i.e. the number of dB amplified or attenuated in a second. The Falcon 3i allows you to set two different working speeds for the main AGC function: the Attack speed and the Release speed, with the former generally set significantly higher than the latter.

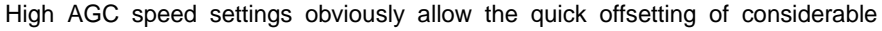

differences in the input signal level, which, however, can lead to unpleasant "pumping" effects on the material applied to the audio processor input. We recommend you use average speeds of about 2 or 3 dB/sec and work mainly on the audio sources connected to the processor, to obtain a more uniform sound level.

#### *GATE THRESHOLD:*

The Gate Threshold parameter shows the threshold at which the AGC system remains still, without either amplifying or reducing the signal at its input. When

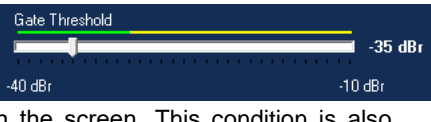

46 there is no signal applied to the input, the '*AGC GATED'*' status is displayed on the screen. This condition is also

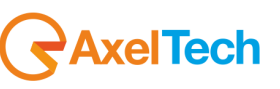

70 %

 $100<sub>2</sub>$ 

displayed in the software. In the event of a change in the signal, the AGC function always waits for a set time of 0.5 seconds before acting.

#### *L/R LINKAGE*

This control determines the percentage by which the left-hand and right-hand channels are connected. A 0% setting means the LR channel is completely decoupled and the processing architecture is of a dual mono kind. 100% linkage means that the input audio content is stereo balanced. The lower the

linkage percentage, the greater the stereo image, resulting in a particularly "large" sound (Fat or Phat, in jargon)

Let's have a look at a practical example: with a 90% value and a right-hand channel input level about -6dB lower than the left channel, if you wait a few minutes you will notice that the analog, digital, and composite outputs have, respectively, the left-hand channel and the right-hand channel virtually aligned.

#### *17.4.2 Pre-Process Equalizer*

The Pre-Process Equalizer is a Falcon 3i feature that allows you to introduce an equalizer with free curves that can be customised to suit your own taste, and fit it in before the multiband processor unit.

The effect introduced by this feature is extremely clear as regards the vocal frequency spectrum, or specific presets with low compression levels. As regards presets with high compression levels, the Multiband unit located after the pre-equalizer tends to cancel out the effects.

#### *17.4.3 Speech Detector*

The speech detector function is a key operating parameter for the audio processor.

It allows you to detect when spoken material is applied to the audio processor

input. Speech recognition is essential to be able to switch off audio processes where voices inputted may change significantly in terms of timbre, colour and footprint. We recommend you always leave this control on.

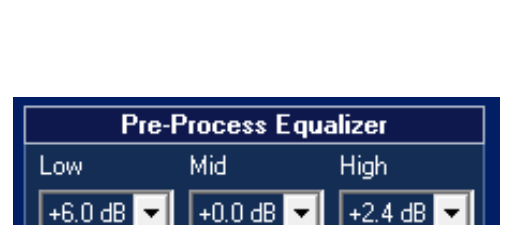

 $\overline{\phantom{0}}$ 

L/R Linkage

 $\overline{\phantom{a}}$ 

 $0.2$ 

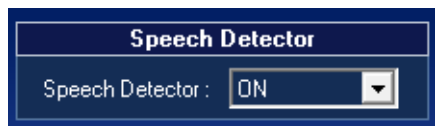

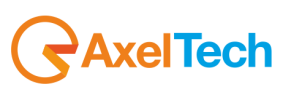

# *17.5 AUDIO PROCESS*

Most audio processors use a combination of internal compressors, limiters, and clippers that attempt to reduce the dynamics, by reducing the modulation peaks and increasing the average ratio in each stage of the audio signal processing. A cascade arrangement of the compressor, limiter, and clipper produces the best results. The first stage of the process generally runs slowly and then the audio transformation generally speeds up progressively during the various subsequent stages, becoming increasingly aggressive as the audio moves along the DSP processor chain. In conjunction with this, the final stage of the chain contains the peak clipper and a look-ahead limiter, which sets the final level of the peak on various levels.

The examples below help to explain some of the audio processes generally used in the Falcon 3i audio sound processor. The images below show first the compression of the input dynamics, then the limiting, and lastly the peak clipping.

#### *Original waveform*

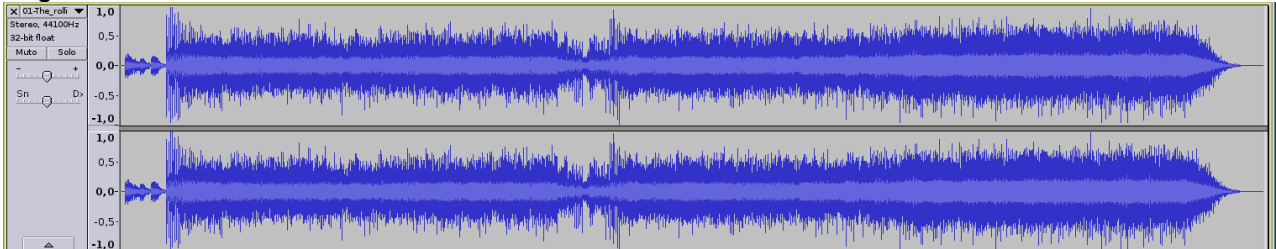

#### *Compression:*

Compression of the dynamics reduces the dynamic range of the audio waveform very slowly, in the same way as a trained operator would edit the gain. Compression is generally performed on the audio signal (RMS) and the compression ratio is usually settable. Gated compression can be set, i.e. closed/still/non-operational, so as to reduce the noise during the moments of silence, or when there is no audio signal applied to the audio processor input.

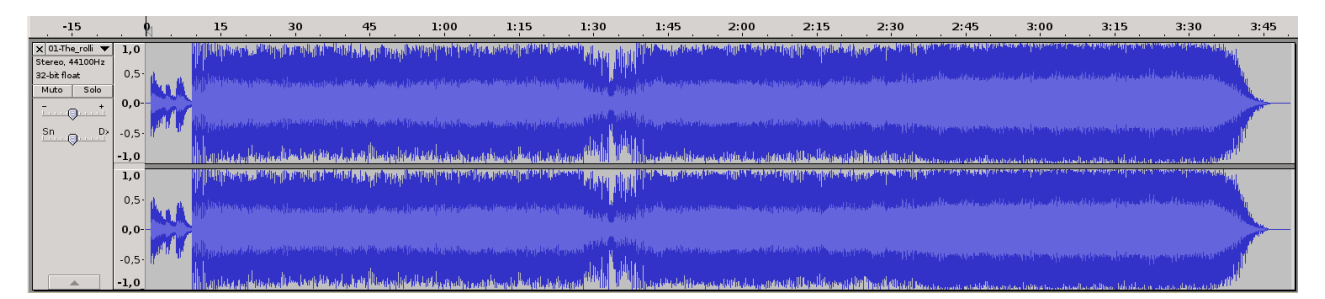

#### *Limiting:*

Limiting is a faster form of compression that uses faster time and constant compression ratios (higher than normal) to produce a denser sound, while the peaks are controlled according to the total peak level of the audio waveform. Too high a limiting value could lead to a wall of sound which is unpleasant to the human ear.

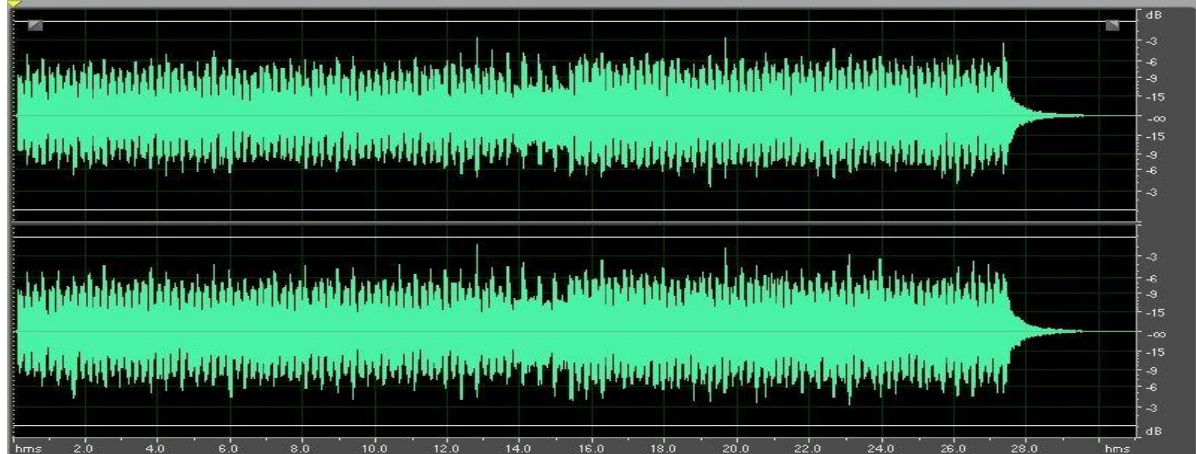

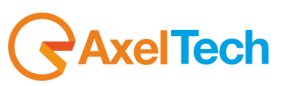

#### *Clipping:*

Clipping the audio waveform has no effect on an acoustics level as long as it is done with moderation. Over-clipping produces a distorted waveform, which sounds like a tear, a laceration of the sound. Clipping can also be a good way of controlling the high frequency peaks, as long as it is used in association with a distortion control filter.

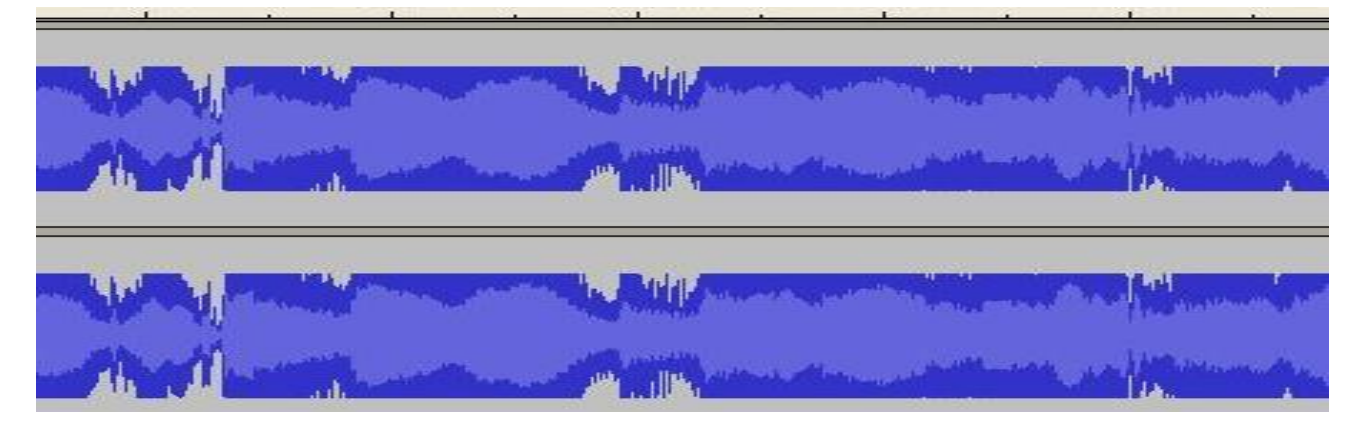

#### *Lookahead limiter*

This is often is used instead of a real clipper, but a lookahead limiter actually examines the input audio waveform and prepares a gain control signal before the audio material inputted into the audio processor. All this is made possible by the use of a delay line which processes the signal and, after analysing and processing it, outputs it again. This way, a very slight sense of a delay is introduced, but the distortion caused by the overshoot is kept to a minimum. In actual fact, a lookahead limiter behaves in the same way as a soft clipper. We recommend the use of this function to preserve the quality of sound applied to the audio processor.

#### *17.6 QUALITY OF THE AUDIO MATERIAL IN FALCON 3I INPUT*

The Falcon 3i can significantly improve the quality of ON-AIR transmission. However, the device can only ever improve on the audio material that is inputted. The best performance is achieved when the Falcon 3i is powered with clean, correct audio. After the various multiband audio and sound re-equalization processes, if the quality of the audio material is poor, then the audio outputted by the audio processor cannot be of higher quality than the material inputted into the Falcon 3i processor. Here at Axel Technology, we strongly recommend the use of linear audio sources, not compressed forms such as CDs or WAV. If you have to use compressed audio, we advise you to use data compression levels above 256kbps, although the various linear formats are still preferable.

Compressed audio formats use masking frequencies and data reduction techniques to reduce the bit-rate. Using the Falcon 3i re-equalization function, the frequency masking characteristics of the bit reduction process could be edited and consequently, after the use of Falcon 3i, distortion that was previously imperceptible in the data compression process could become particularly obvious. We recommend you use the audio processor carefully, run all the tests before the final airing, and put considerable time into defining your footprint. This is the only way of ensuring audio visibility within the FM bandwidth range, helping the station to stand out from the rest.

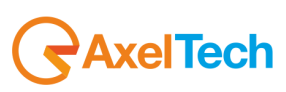

#### *17.7 MULTIBAND CONTROL MULTIBAND CONTROL AND MULTIBAND PROCESS /1*

In the Multiband control page, you can define the amount of compression to apply to each bandwidth, ranging from a minimum of - 6.0 dB to a maximum of + 6.0 dB. Using this control, you can set the threshold at which the compressor must react.

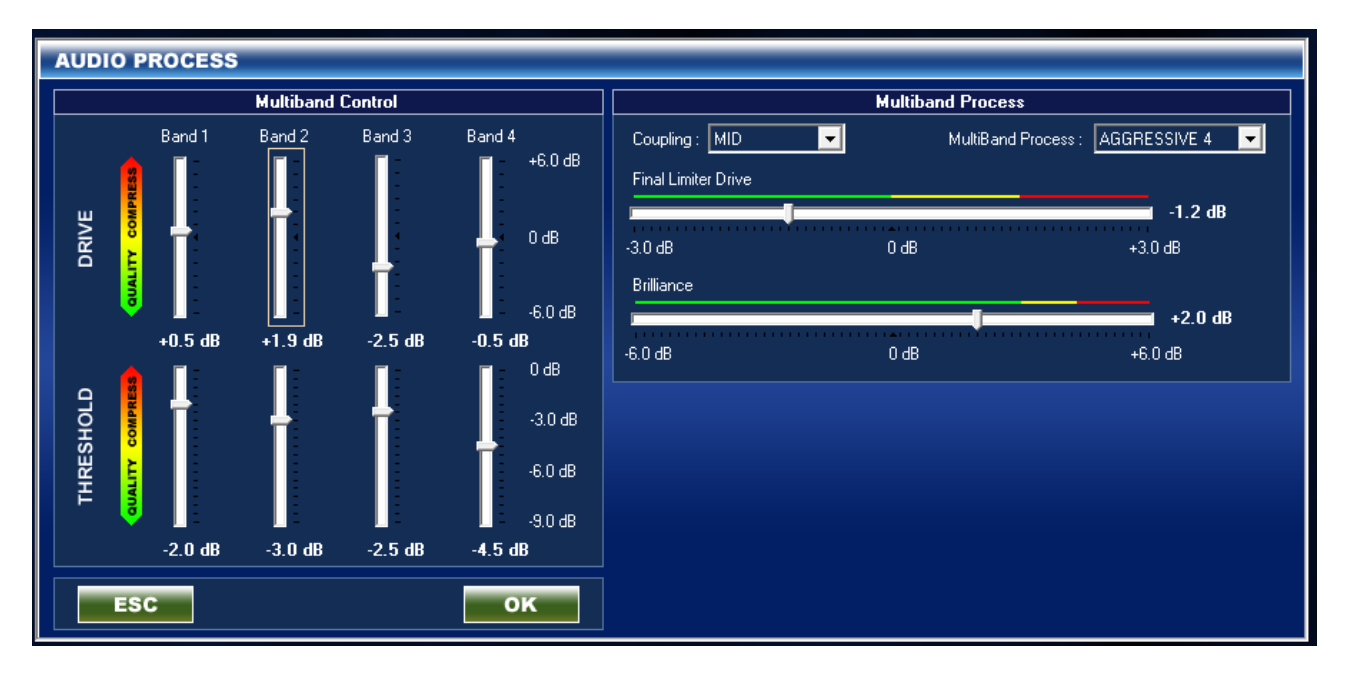

A Threshold setting of 0dB (extreme high) means that the compressor only works when the level of that bandwidth reaches of 0dB. Conversely, a setting of -9.0dB (extreme low) means that the compressor starts to work when the audio level within that bandwidth reaches at least -9.0dB. Clearly, with a setting of around 0 dB, the compressor tends to work very little and therefore maintains the original quality of the audio material inputted into the processor. Values closer to - 9dB, meanwhile, tend to keep the compressor working constantly and therefore, as the dynamics are reduced, the audio inputted into the audio processor will generally be processed (with values between-6.0dB and +6.0 dB).

### *17.8 FALCON 3I CROSS OVER FREQUENCY*

In the below figure the Falcon 3i band cross over frequency. All the filtering has been made via digital DSP filtering and the slope is 12dB/oct

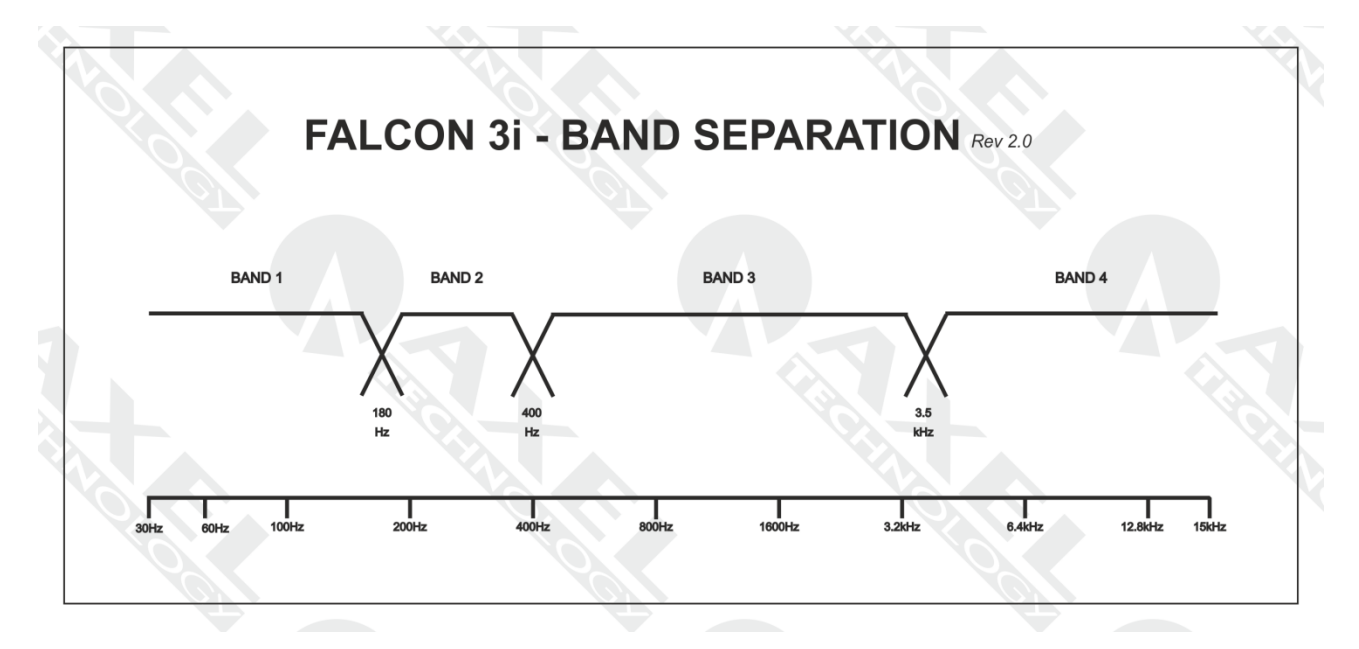

**RAxelTech** 

## *17.9 MULTIBAND CONTROL AND MULTIBAND PROCESS /2*

The Multiband Process section contains four parameters: Coupling, MultiBand Process, Brilliance, and Final Limiter Drive.

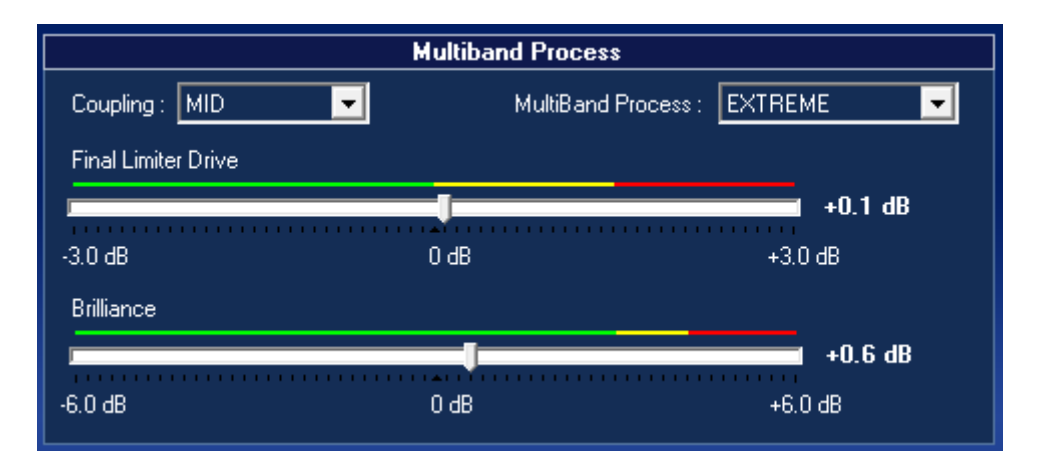

#### *17.9.1 Multiband Process:*

This control shows process behaviour of the Falcon 3i. Various controls are grouped together under a few simple use conditions. The controls grouped together in these four functions are conventional preset controls for a multiband compressor, i.e. Attack, Release, and Threshold Gate. The action and compression modes are: **PROTECTIVE - NORMAL - AGGRESSIVE - EXTREME**

**PROTECTIVE** is a limited type of compression, which tends to maintain a natural sound. In the NORMAL mode, the compression parameters applied to the audio sent to the processor are slightly emphasized and the compression ratio is increased, while a balance is maintained between the audio details of the material inputted and the compression applied. The conditions for **AGGRESSIVE** and **EXTREME**, meanwhile, are different, as strong compression ratios are entered for the AGGRESSIVE mode and even stronger ones are used for the EXTREME mode, creating a typically 'pumped up' sound. Generally speaking, the Multiband Process Aggressive and Extreme modes are designed to emphasize audio material that already has little musical detail. This could be continuous musical content, such as heavy metal or hard rock, or particularly complex audio material.

# *17.9.2 Coupling (Band Coupling)*

The bandwidth coupling control can limit the ability of the bandwidths to work too independently, thereby destroying the spectral balance of the original audio material inputted in the processor. The options available are **LOW – MID – HIGH,** where Low means a low coupling between the bandwidths, so that they can work as independent as possible, while HIGH tends to make the bandwidths work together as much as possible. MID mode offers a good compromise to enable greater re-equalization for a more coherent tonal balance.

### *17.9.3 Brilliance Control*

The Brilliance Control adjusts the brilliance of the sound, by amplifying or reducing its brightness. The control can be set within a range of -6.0dB to +6.0dB.

### *17.9.4 Final Limiter Drive*

The Final Limiter Drive is the last stage before the MPX stereo encoder and it is an extremely powerful control.

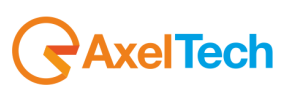

#### *17.9.5 Final Limiter Section*

In the upper part of the control software you can see the Final Limiter with its indications and level of work. Specifically, the five histograms represent the following functions:

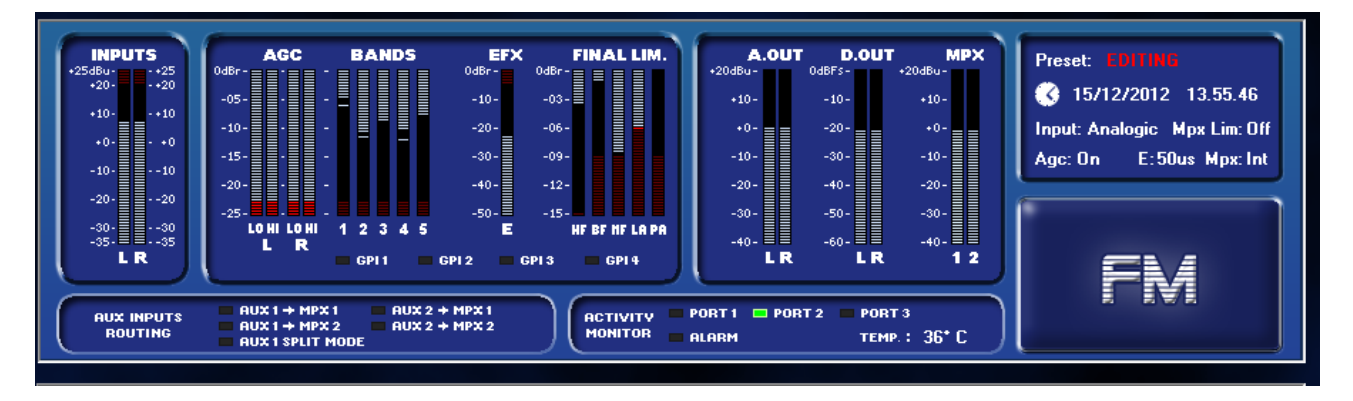

**HF:** High Frequency Limiter is the stage that occurs on the amount of emphasis applied to the original signal. If this control is set too high, or works in the red area indicates that the preset you are using was created evil, and there is an excess of compression or working on high frequencies.

**BF:** Final Bass Limiter, this limiter works on Bass, If this control is set too high, or works in the red area indicates that the preset you are using was created evil, and there is an excess of compression or work on the frequencies high.

**MF:** Main Frequency Limiter, this whole band limiter intervenes between 350Hz and 15kHz. The action of this control can be strongly influenced by the Final Limiter Drive control on the third Falcon and Falcon VS, while on Falcon XT control is called Main Final Limiter Drive. If this control is set too high, or works in the red area indicates that the preset you are using was created evil, and there is an excess of compression or working on high frequencies**.**

**LA:** Look Ahead Limiter Limiter intervention. If this control is set too high, or works in the red area indicates that the preset you are using was created evil, and there is an excess of compression or working on high frequencies**.**

PA: Power Attenuator, when the Power Control ITU-R BS.412 is activated, this control indicates to what intervenes the Power Control. If this control is set too high, or works in the red area indicates that the preset you are using was created evil, and there is an excess of compression or working in the high frequency.

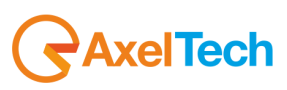

# *1. RDS / RBDS GENERATOR - GENERAL SETUP*

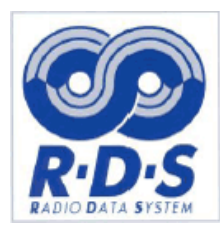

1

The Radio Data System (RDS), which was introduced worldwide in 1992, is the European Union standard for sending small amounts of digital information via the conventional FM radio transmission system. The RDS system allows stations to transmit various kinds of information, including their identifier. RDS has been standard in Europe since the nineties. With RDS, data is sent at 1187.5 bits per second and includes program information, the title/author of the song on the air, and traffic messages (TMC).

The RDS controls linked to phase and levels can be accessed via the front panel, while any other configuration concerning texts, RDS data, etc., can be set up using the PC control software or via UECP.

#### **The Falcon 3i RDS encoder features two different programming modes.**

The first is fully compliant with the most recent UECP.

The second (Extended) features a wider range of options, which have been customized to render the Falcon 3i RDS encoder more versatile and appropriate to most users' needs. In this case, some controls are not UECP-compliant.

When using the Universal Remoter software, data configuration can be performed in text/ASCII format (using the Configuration Editor) or via the standard pages of the Remoter.

The current status of the RDS services on air can be constantly monitored via the small blue screen in the right-hand corner in the centre of the Falcon 3i - Universal Remoter screen.

The descriptions given on the following pages refer to the Falcon 3icon with the RDS option installed.

If you cannot see the Radio Data System settings and want to install the RDS option, contact the Axel Technology sales department.

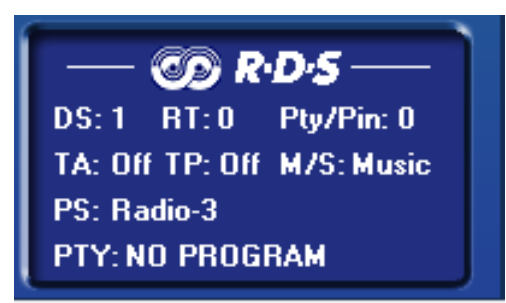

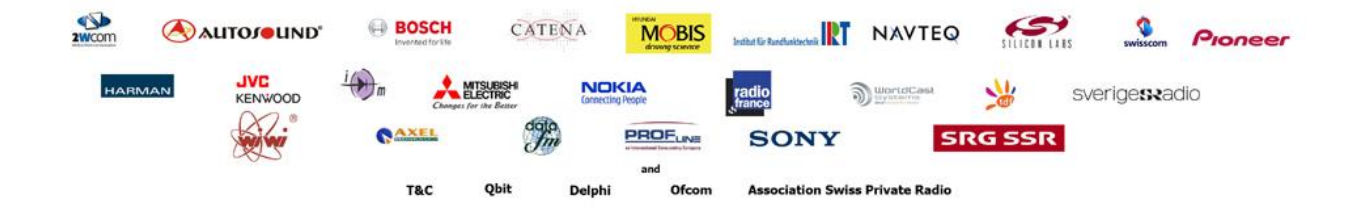

#### **Axel Technology has been a member of the RDS Forum since 1998**

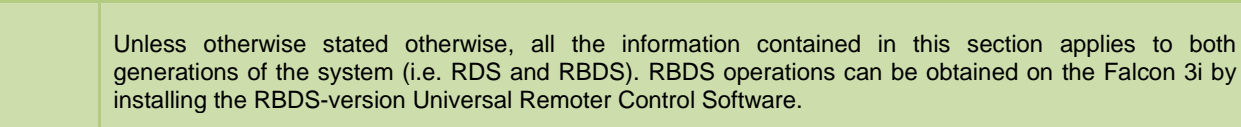

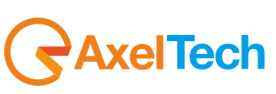

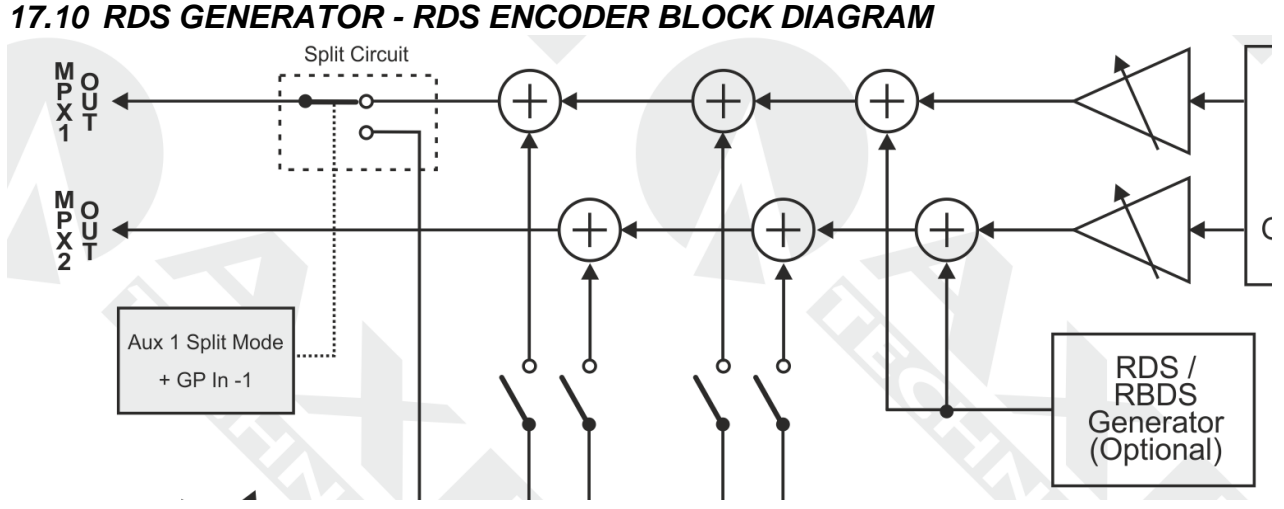

#### *17.10.1 On/off, RDS phase and level*

Open the 'RDS SETTINGS' windows from the main tree menu. In the relative panel, select the '**RDS on**' option to enable RDS generation. The RDS carrier can also be turned on or off via the front panel.

The RDS Level cursor sets the RDS generation level within a range of - 44.0 and - 20.0 dB, where 0 dBm is a deviation of 75 kHz.

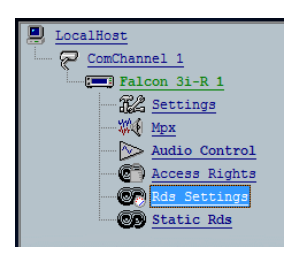

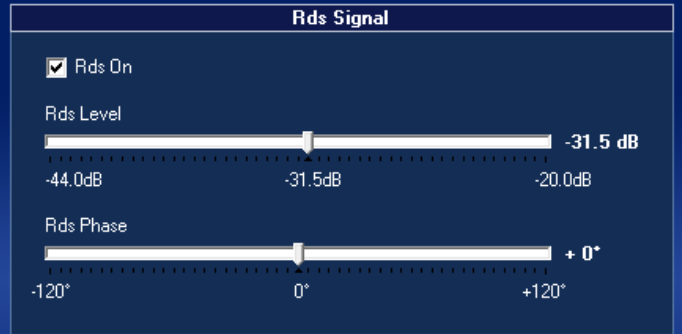

The table below shows the relationship between

the level and the signal deviation. The default value is  $-31.5dB$ , i.e. a deviation of  $D = 2.0$  KHz.

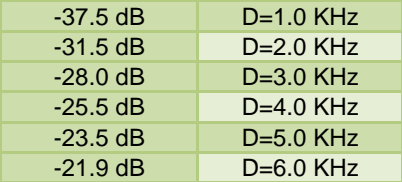

# *17.10.2 UECP- OR NON-UECP-COMPATIBLE PROGRAMMING MODES*

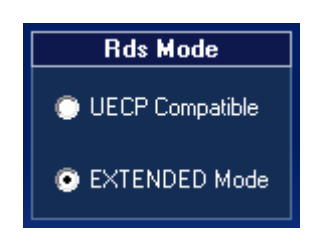

The Extended/non-UECP mode incorporates a full set of 'customised' features/controls, which represent the extra value offered by the Falcon 3i. The Extended mode will be outlined in the following pages, as it also includes the UECP-compliant mode.

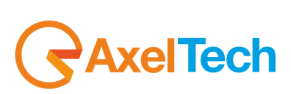

54

# *17.11.1 CHARACTER TABLES (FOR RT, PS, PTYN SERVICES)*

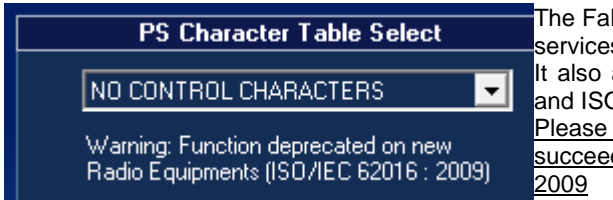

The Falcon 3i allows you to select the character table used in all text services, such as PS, RT, PTYN.

It also allows you to add control characters, as envisaged by EBU and ISO standards.

Please note that this feature has been disabled and automatically succeeded by the new Radio Equipment standard ISO / IEC 62016:

Nevertheless, the character tables available are user-settable:

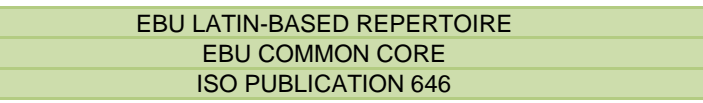

#### **TAKE CAREFUL NOTE OF THE SET OF CHARACTERS IN USE. SOME CHEAP RECEIVERS MAY NOT DISPLAY ALL THE CHARACTER SETS PROPERLY.**

# *17.11.2 ACTIVE DATASET AND ALTERNATIVES DATASET*

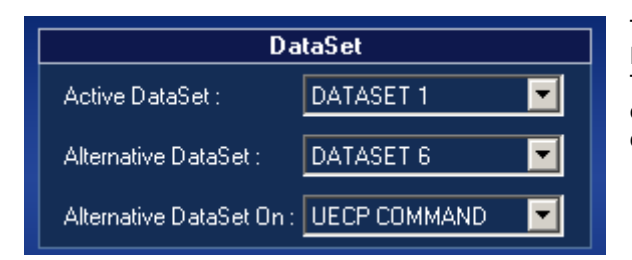

The dataset contains all the RDS data, such as PS messages, Radio Text, PI Code, etc.

The Falcon 3i contains two datasets, which can be retrieved either via software, using the Universal Remoter, or via UECP command, or with a GPIn contact.

The Active Dataset box displays the dataset to transmit and allows you to edit it, while the Alternative Dataset box allows you to enter which dataset to air from a choice of Dataset 1 or Dataset 2. To recall the dataset, select it in the Alternative DataSet On box:

The Alternative Dataset can be simply recalled with a UECP command (see the first item in the menu) or by applying a positive control (active high) or negative control (active low) to Inputs 1-2-3-4 of the GPIO interface. This selection can be made in the Alternative Dataset On section. This is the easiest way to switch between two sets of data: the current dataset (active data) and an alternative dataset.

The selection can also be made via "CHANGEOVER" i.e., if the audio input backup should switch from one source to another because the primary source is no longer valid, the dataset on the air changes.

#### An Alternative Dataset application case

At a given time of day, or even several times a day, a switch is made from regional to national transmitting. This switch involves a PI CODE changeover, wherein the system switches from a regional variant of the same programme, changing the PS, the AF, and the Radio Text.

An Alternative DataSet via Changeover application case.

In a transmission station, the audio program is received via satellite. Backup reception also takes place later on, also via satellite but on a different channel. When the audio material of the main satellite is no longer valid, the Audio changeover function switches input. When this occurs, the dataset on the air is also changed, and different PS or Radio Text messages might be transmitted with result that the technicians, on seeing that these values had changed, would understand that something had happened at the transmission site.

# *17.11.3 TA CONTROL (TYPE 15B GROUPS) EON - TA Control*

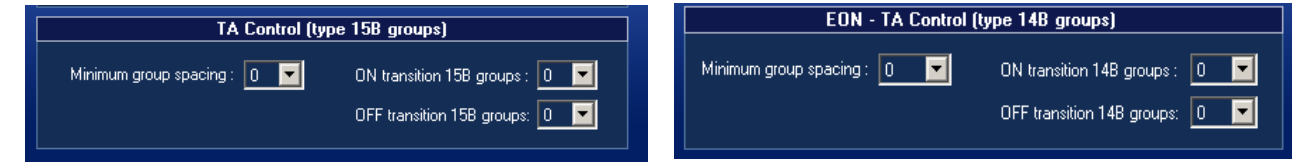

TA Control (type 15B groups) and EON - TA Control (type 14B Groups) are UECP Protocol commands that are used to improve TA switching in the Main Network and in EON networks.

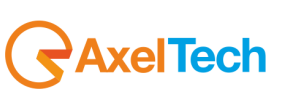

# *17.12 FALCON 3I ACCESS RIGHTS*

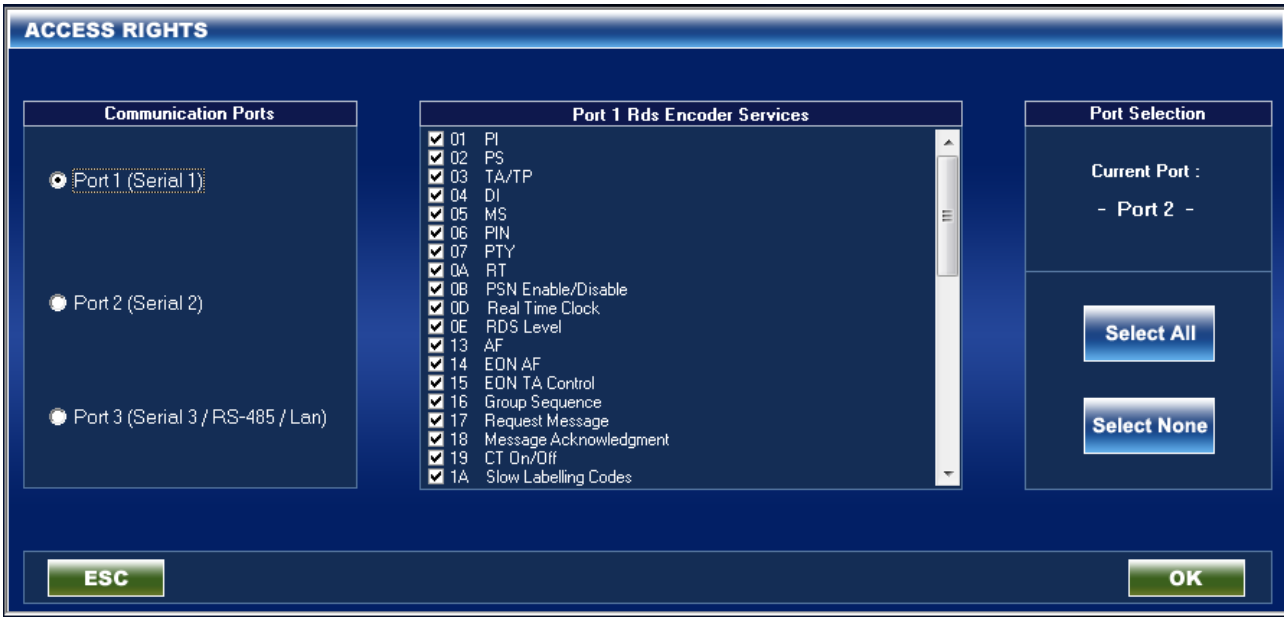

In the RDS version, the Falcon 3i offers users the chance to filter the services managed by the different communication ports. The Falcon 3i has both a Serial Com port and a USB port available. The USB port is identified as Port 2, while the and as RS232 port is Port 1. For each port, if you select the associated service, you can assign each port different access rights.

This feature is vital if large organisations, networks, and broadcasters assign the various technicians to the functions in a different way. One department handles the MPX Stereo Generation while a second department, which is separate from the first, deals with the RDS service.

By assigning the two ports different access rights, only one service can be accessed at a time, without the risk of interfering with the work of other departments.

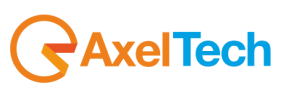

# *17.13 STATIC RDS SETTINGS IN THE FALCON 3I*

The Static RDS section contains a tree menu and three submenus consisting of the Real Time Clock, GenPurpose DS1, and GenPurpose DS2. These menus contain all the data relating to the PS, Radio Text, Time, etc messages.

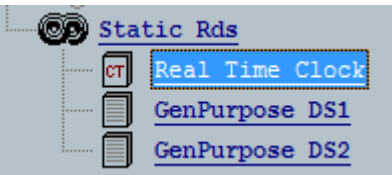

### *17.14 INTERNAL CLOCK SYNCHRONIZATION AND 'CT' SERVICE ENABLING*

The Falcon 3i has an internal clock and internal calendar, which are used as a reference for scheduling the PS, RT, and PTY/PIN services, or the CT (Clock Time) service.

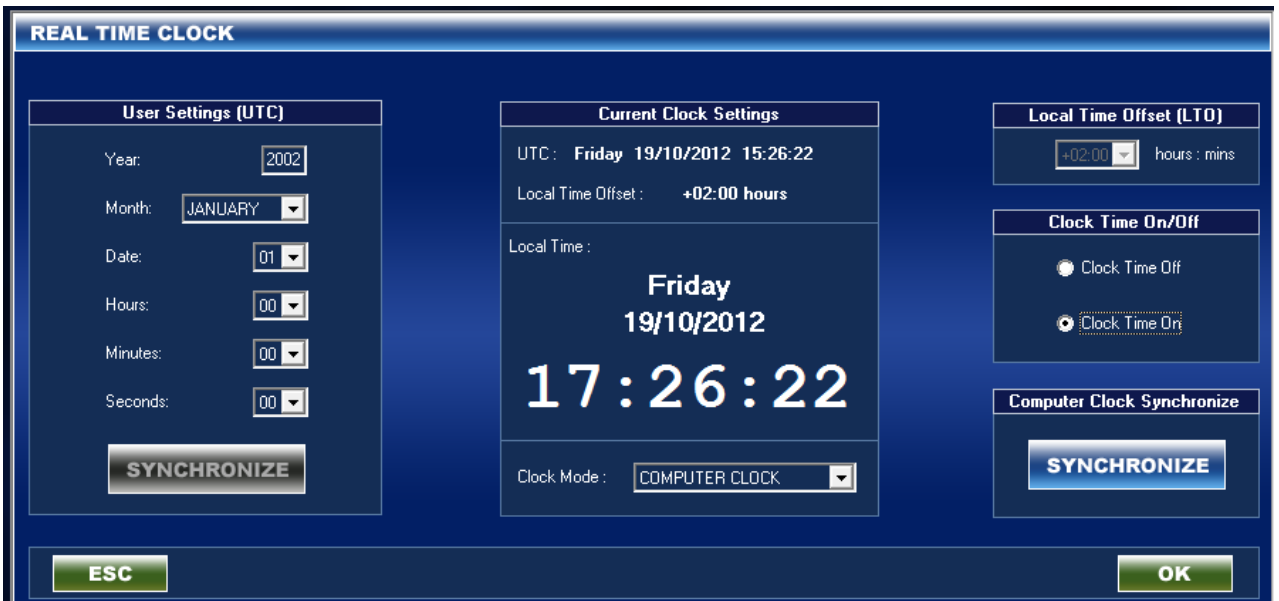

The Real Time Clock panel allows you to adjust the time and date in current Falcon 3i models. If enabled (see CT on /off button), this RDS feature allows each receiver to automatically set its own internal clock. The current time and date on the PC used are displayed continuously in the middle of the panel. Two different time references can be selected for the Falcon 3i: the PC clock or the time set by the user. The selection is made via the dialogue box located beneath the clock display.

**COMPUTER CLOCK:** this synchronizes the Falcon 3i internal clock with the PC clock.

**USER SETTINGS:** this allows the user to set a specific time and date via the User Settings box on the left-hand side of the panel (see figure below). **NOTE:** *in accordance with the relevant CCIR Recommendations, time codes and transmission dates shall use Universal Coordinated Time (UTC) and Modified Julian Day (MJD). However, the listener will not use this information directly and the conversion into local time and date will be processed within the receiver circuits.*

A coded local time difference, expressed in multiples of half hours, can be applied to the user's time and date codes (see **Local Time Offset** options).

Click on '**Synchronize'** to refresh the Target time using the selected time reference. Check the current PC time before refreshing the Falcon 3i clock.

The CT information is included in Group 4A. The group is controlled automatically by the Falcon 3i and is not *accessible to the user. For more information on Time Sync in the Falcon 3i, see Appendix A.*

Whenever a UECP command containing the refreshed time is received, the Falcon 3i displays the words 'SYNC:UECP' in green at the bottom of the screen, as shown in the photo.

*<u>AxelTech</u>* 

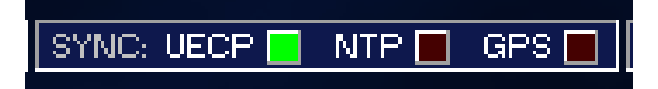

*18*

# *18 DATASET 1 CONFIGURATION*

# *18.1 INTRODUCTION TO DATASET1*

The DataSet 1 multifunction menu includes all the settings related to the Main network (which is transmitting the dataset) and up to 10 EON (Enhanced Other Networks). There is also another page (**Services**) for enabling/configuring the RDS services supported in the dataset.

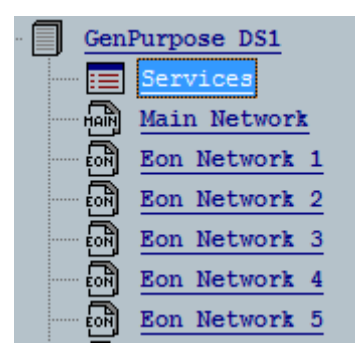

# *18.2 RDS GROUP CONFIGURATION ('SERVICES' PANEL)*

As with the UECP protocol, the Services panel allows you to enable individual RDS services/features (e.g. PIN, RT, etc.) and enter the Group Sequence included in the RDS signal.

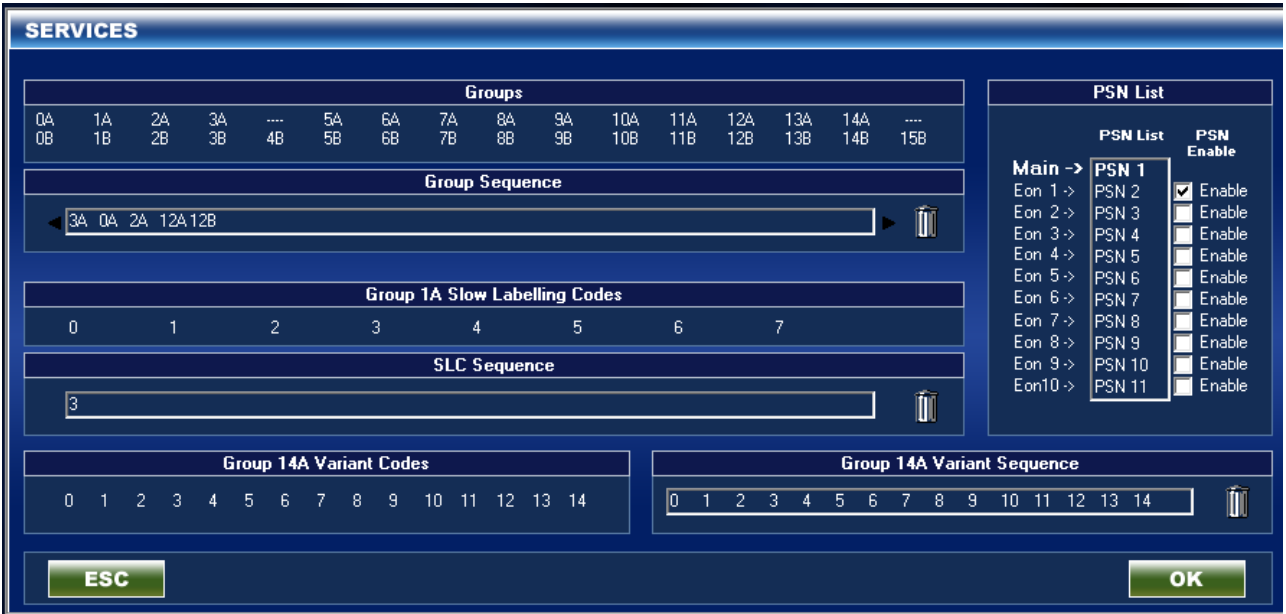

The Falcon 3i accepts all the groups listed and reaches a maximum of 64 elements. The only groups not included are 4A (automatically generated) and 15A (not supported). This feature corresponds to ODA management, which allows the use of any group for linking the information. The DYNAMIC services, such as TMC, IH, EWS, RadioTextPlus, TDC, and ODA, are not supported by the Falcon 3i RDS

When any group is specified, the Falcon 3i which generates **default Group 0A**, which includes all the basic RDS services (**PS, OF, M/S, TP, TA, PTY, AF**). Group 4A (which includes clock information) is controlled automatically by the Falcon 3i, i.e. it is not user-settable.

If you wish to provide additional services to those in Group 0A, you will need to transmit a Group sequence. This sequence can be generated manually with DragAndDrop, by dragging the corresponding group number from "Groups" and dropping it in the "Group Sequence".

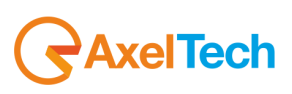

# *18.3 EON/PSN SERVICES IN DATASET 1*

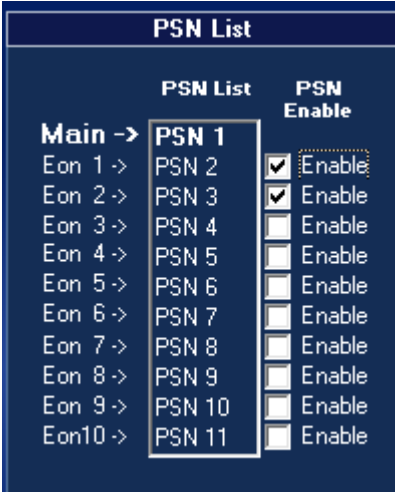

The PSN (Programme Service Number) List is used as a reference for the entire UECP index.

It allows you to associate the various PSN items (i.e. RDS configurations) with the main networks and the EON, so that the same UECP command (e.g. TA) can be transmitted to each encoder at the same time, regardless of which network it belongs to, thereby activating the TA on the main network and the EON-TA on the connected network.

**In order to change the PSN assignment in the PSN list, simply click on the chosen PSN and drag it to the desired position. Next, enable the individual assignments by checking the Enable boxes.**

For example, to assign PSN 5 to EON 2 (instead of the default PSN 3), drag PSN5 to the current PSN 3 position. Then enable EON 2.

NB: You can only change the PSN List on an inactive dataset.

#### **EXAMPLE**

In the case of three RDS encoders broadcasting three stations (Radio 1, Radio 2 and Radio 3) and the same TA-UECP command transmitted to each encoder at the same time, the PSN lists on the three encoders are as follows:

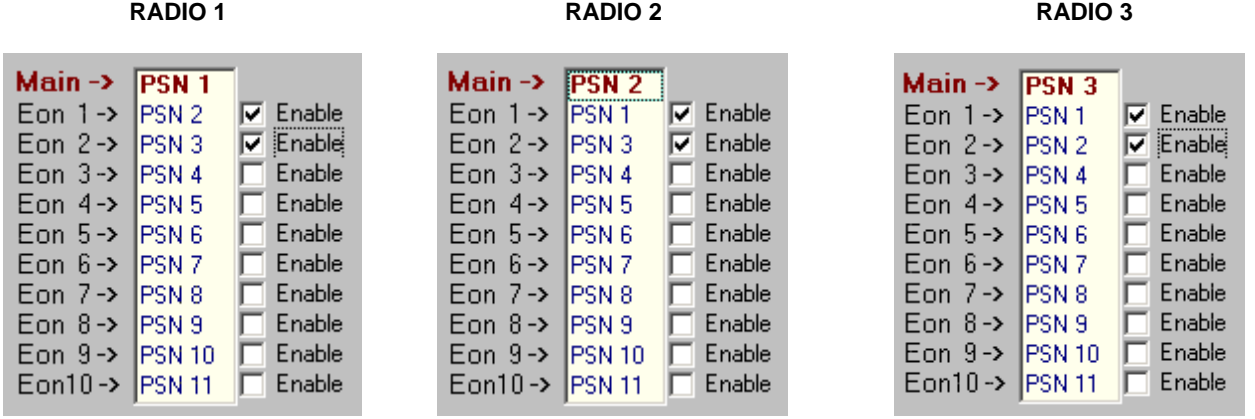

The **EON Fast Switch** option (Group 14B) will be selected in the event of transmission of a high number of groups (both Main and EON), in order to change the TA flag status of a programme service with cross-references more quickly.

Some of the earlier RDS EON consumer receivers need up to four 14B Groups of the correct type for reliable operation. Therefore, if manual group mode has been selected, we recommend you transmit the highest possible number of 14B groups in 8 types, in order to ensure TA switching is detected in poor reception conditions.

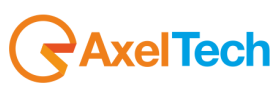

# *18.4 PI (PROGRAMME IDENTIFIER) CODE*

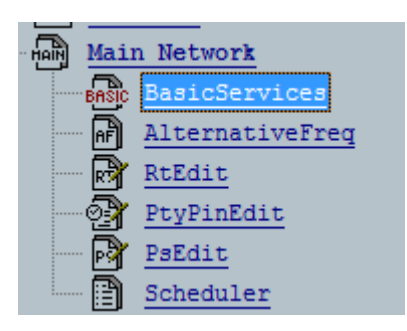

The Main Network Panel contains all the settings relating to the RDS signal currently being transmitted.

A double click on the Main Network icon will open a subtree containing the following panels: Basic Services, Alternative Frequencies, RT (Radio Text) Edit, PinPtyEdit, PsnEdit, Scheduler.

Access the Basic Services page.

# *18.4.1 PROGRAM IDENTIFIER CODE IN RDS MODE*

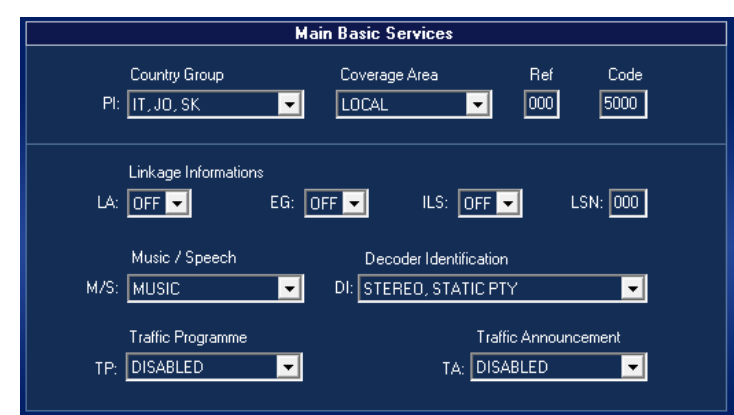

**PI (PROGRAMME IDENTIFIER) CODE -** this contains four hexadecimal numbers (see 'Code' box).

The first is the country of transmission and is assigned automatically by the Remoter software by clicking on the country acronyms (see Country Group). The second hexadecimal number is the coverage profile (i.e., national, local, etc.). Click on the appropriate item in the Coverage Area window and the application assigns the relative hexadecimal number. The 'Ref' window contains a number within a range of 1 to 255 (normally assigned by radio regulatory authorities).

**If the complete hexadecimal code is already known, enter it in the 'Code' box.**

#### Country Group Code PI: Not Available Not Available  $\rightarrow$ NA. 5000 Linkage Informations LA:  $OFF$   $\rightarrow$ EG:  $OFF -$ ILS:  $OF<sub>7</sub>$  $LSN: 000$ Music / Speech Decoder Identification M/S: MUSIC DI: STEREO, STATIC PTY  $\blacksquare$  $\blacktriangledown$ Traffic Programme Traffic Announcement TP: DISABLED TA: DISABLED  $\vert \cdot \vert$  $\overline{\phantom{a}}$

# *18.4.2 PROGRAM IDENTIFIER CODE IN RBDS MODE*

**PI (PROGRAMME IDENTIFIER) CODE**  this contains four hexadecimal numbers (see 'Code' box). **The hexadecimal code must be entered in the 'Code'** 01 **field - it will be transmitted 'as is'.** 

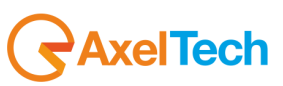

▾╎

Decoder Identification DI: STEREO, STATIC PTY

# *18.5 DI (DECODER IDENTIFIER)*

**DI** (**DECODER IDENTIFIER**): This dropdown menu allows you to select the modulation type (Stereo, Mono, etc.). The stereo modulation is assigned to **STEREO, STATIC PTY,** while the mono is assigned to **MONO, STATIC PTY**.

Click OK to confirm, or ESC to exit without saving.

# *18.6 LINKAGE INFORMATION (LA, EG, ILS, LSN)*

This can be accessed via the 'Basic Services' panel.

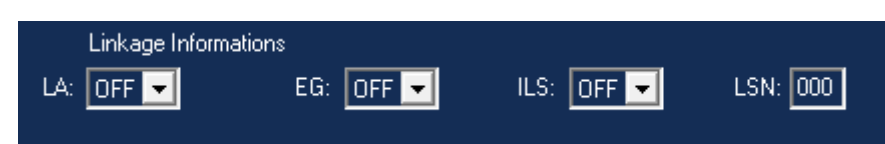

Linkage information provides a means with which various programme services (each featuring its own PI code) can be processed by a receiver as a single service within the same times of a common programme.

During these times, each programme service maintains its own unique identity, i.e. the programme service must keep its own PI code and the AF (Alternate Frequency) list or lists assigned to it, but it can change the features of the program, such as PS, PTY, RT, TP and TA, in order to reflect the common programme;

With LA=1, a service which includes codes TP=1 or TP=0/TA=1 does not have to be linked to another service **which includes codes TP=0/TA=0.**

The linkage information is transmitted in the four data elements below:

1) LA – Linkage Actuator (1-bit)

2) EG – Extended Generic (1-bit)

3) ILS – International Linkage Setting (1- bit)

4) LSN –Linkage Setting Number (12-bit)

### *18.7 TP, TA, MS CONFIGURATION & RELATIVE REMOTE CONTROL/MONITORING*

Open the 'Basic Services' page in the Main Network (see section above).

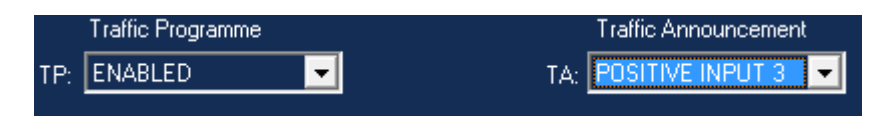

**TP - Traffic Program** can be flagged to enable traffic announcements to be included during the programme tuned into. The TP element most only be flagged for programs which switch dynamically to TA identification during traffic announcements. It can be set to Enabled or Disabled.

**TA -** The **Traffic Announcement** element is an on/off signal designed to signal when there is a Traffic Announcement on the air. To enable it, see the section below.

#### **The TA** and **M/S statuses can be**:

- **Fixed** (enabled/disabled)
- Associated with the relative **UECP** command
- Associated with the statuses of one of the four inputs on the GPIO port

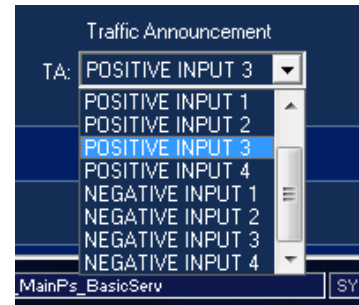

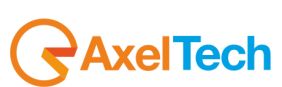

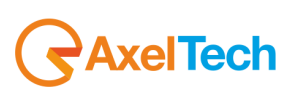

**M/S - Music/Speech** is a double status signal which can signal whether music or speech is being transmitted. The signal will allow receivers to be equipped with two separate volume controls, one for music and one for speech, so that the listener can adjust the balance between them to suit their personal listening habits.

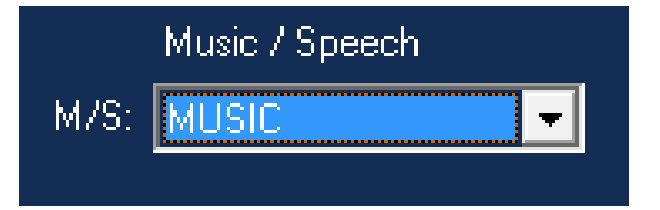

See the Appendix of this manual for the GPIO interface pinout.

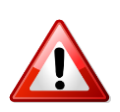

The TA, TP and MS services are included in the group of Basic Services packages

# *18.8 SLOW LABELLING CODES*

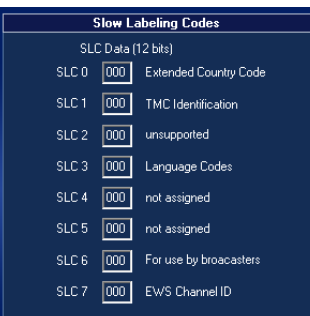

The Slow Labelling Codes, as they are transmitted via Group 1A, are entered in the Slow Labelling Codes section of the Basic Services page.

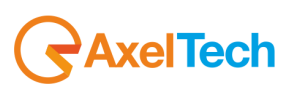

# *18.9 ALTERNATIVE FREQUENCIES (AF)*

The alternative frequencies (AF) list or lists provide information on the various transmitters broadcasting the same program in the same area or in adjacent reception areas. This structure proves particularly useful for car radios and portable radios.

**NB:** Overall, up to 500 alternative frequencies can be entered in each dataset.

The list of alternative frequencies (AF) can be transmitted via two procedures: Procedure A and Procedure B. In both cases, the lists must only contain the frequencies of the closest transmitters (or frequencies in overlapping coverage areas).

**NB: The receivers can establish which Procedure (A or B) is used by the respective data organization function (coupled frequencies or individual frequencies) through the identifiers available for this purpose.**

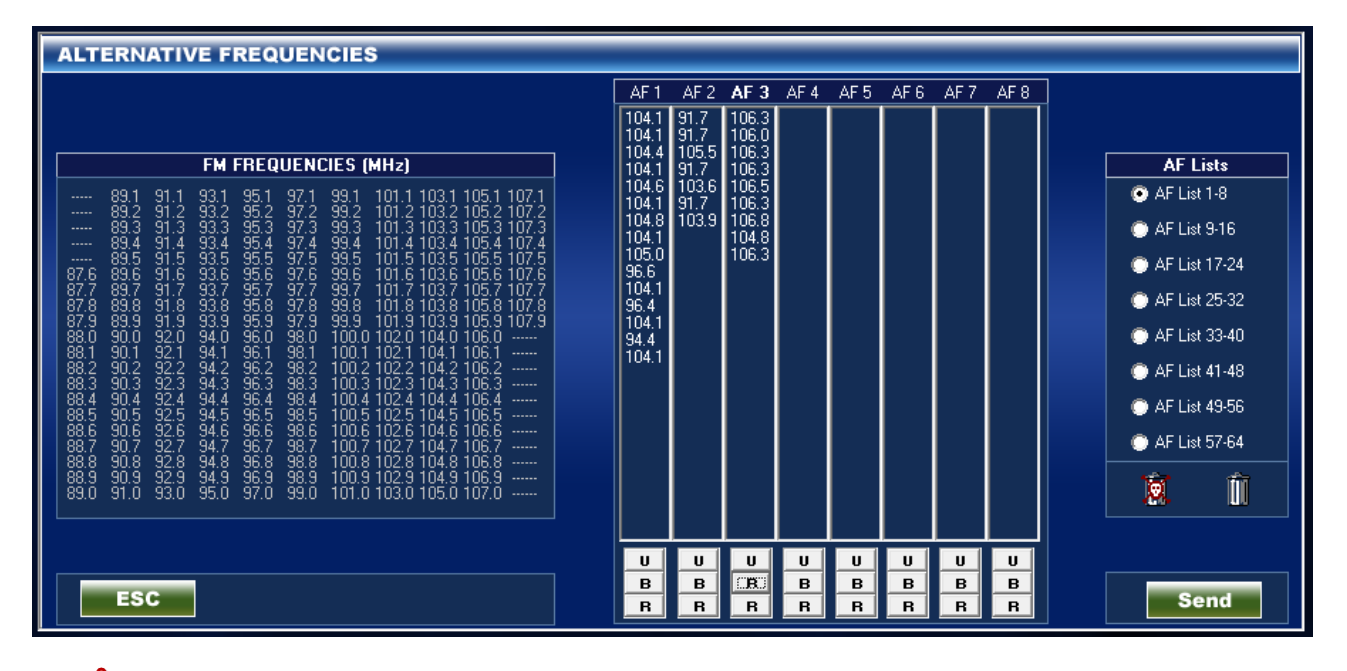

The Falcon 3i allows the user maximum freedom, when using either Procedure A or Procedure B, regarding the creation of the list and, in particular, whether the frequency pairs are listed in descending or ascending order, within Procedure B

How the receiver behaves may differ from one model to another. The examples given in these pages are provided for illustrative purposes only and show the potential offered by the Falcon 3i in AF programming. Please see the Cenelec standard for an in-depth discussion of AF programming.

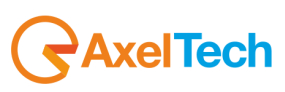

# *18.10 AF LIST CONSTRUCTION METHOD*

**First loading procedure (Drag & Drop)** Select the AF from the available frequencies in the left-hand window by leftclicking them, then dragging over to the AF list. Release the left-hand mouse button to drop the frequency in the desired AF list**.**

**Second loading procedure (preset AF list)** Highlight the AF to load by clicking on them. The selected column will go bright red. Now double-click on the items you want in the main list; these will appear automatically in the highlighted AF list.

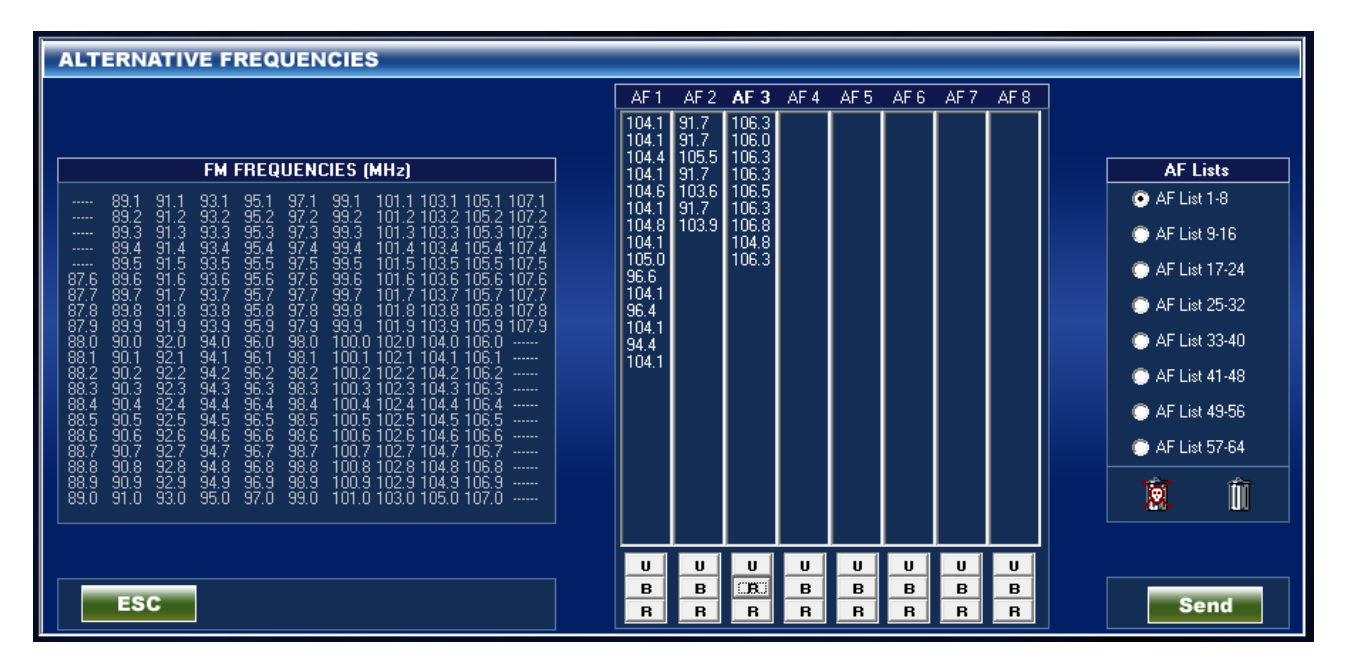

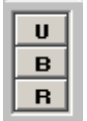

- " $U$ " = prepare AF
- "B" = create AF list with Procedure "B"
- "R" = refresh AF using previous ranking

Á By right-clicking, you can delete ALL the frequencies in the highlighted list or in ALL the lists.

The lists containing at least one entry (i.e. not empty) are shown in blue.

- To delete a frequency from the list, left-click it, then drag it over to the **rubbish bin** (alternatively, click on the 'Delete' button). Right-clicking on the rubbish bin with a skull on it deletes just one AF list.

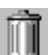

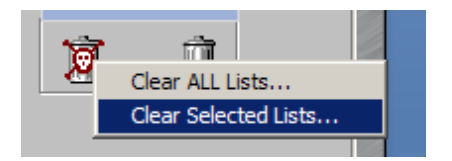

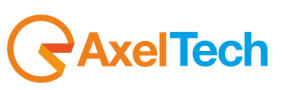

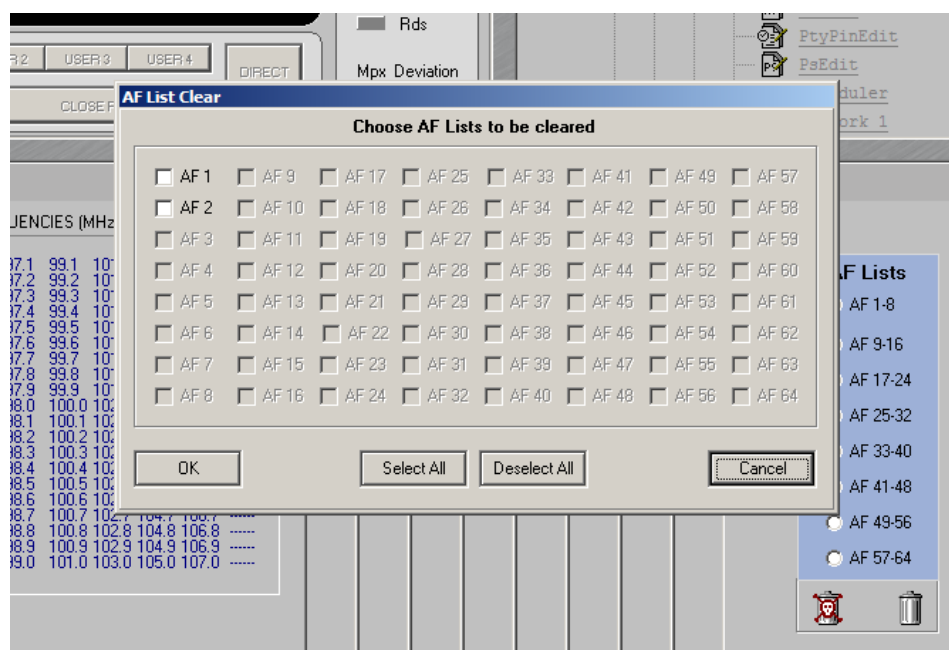

You can now select the AF list to delete and press OK to delete it.

A warning message is displayed to remind you that you are ONLY deleting in the Database Manager, so if you wish to enter information at this time, press SEND.

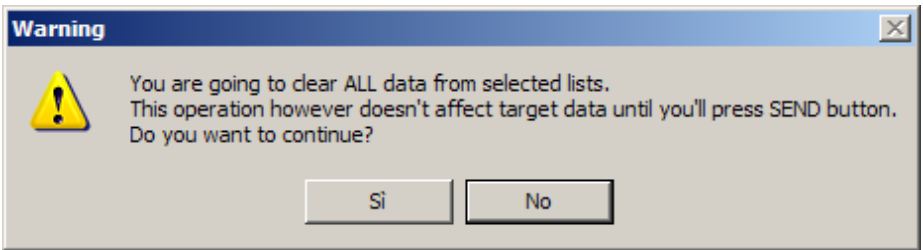

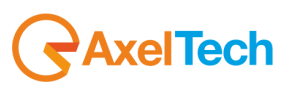

# *18.11 "METHOD A" AND "METHOD B" FOR THE AF*

There are two ways of transmitting the AF lists: **Procedure A or Method A** and **Procedure B or Method B.** In both cases, the lists should only include the frequencies for the closest transmitters and repeaters (with overlapping coverage areas).

Generally speaking, **Procedure A** is used when the list contains no more than 25 frequencies and **Procedure B** is used when the list is longer (up to a maximum of 24 lists). **Procedure B** is recommended when areas are divided or when several programs are transmitted (Splitting)

NB: use of encoding procedure A or B is not expressly specified by a signal dedicated to the receiver, as the latter is able to identify the procedure used by analyzing the structure of the data transmitted (whether organized in pairs or not).

#### **PROCEDURE A** *(METHOD A)*

Compile List AF1 by assigning the tuning frequency (i.e. the frequency that includes the list of alternative frequencies) to the first position and then continue with the alternative frequencies that transmit exactly the same program, strictly in ascending order.

We advise you to register the alternative frequencies (those of adjacent transmitters and receivers with overlapping coverage areas) on each transmitter, making sure the first position is occupied by the frequency that includes the list of alternative frequencies. 0101

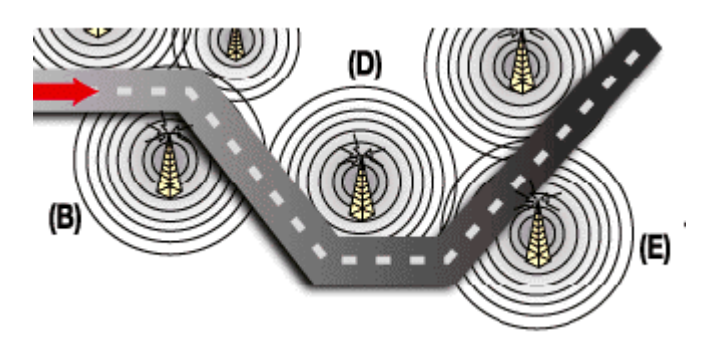

For example, in the situation shown in the figure, three transmitters (B, D, E) only intersect in two coverage areas: between B and D and between D and E. The lists below should be loaded onto each transmitter:

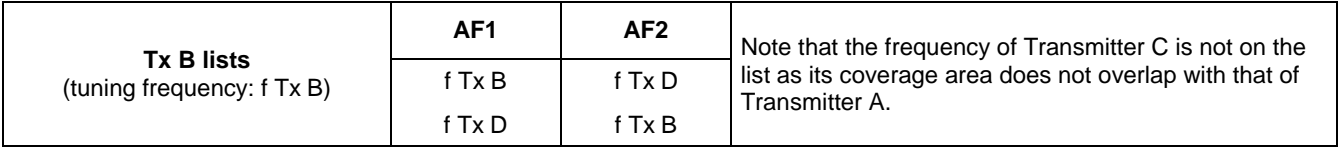

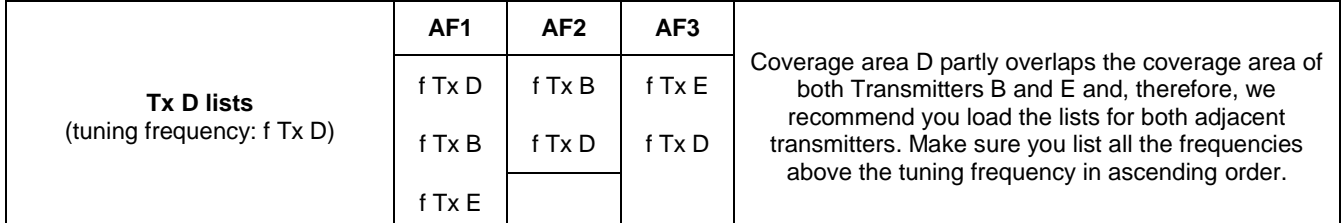

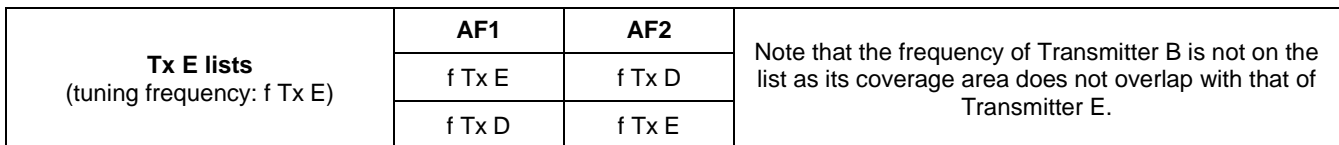

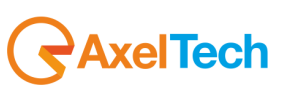

#### **PROCEDURE B (METHOD B)**

As mentioned earlier, Method B is used when there are large numbers of alternative frequencies and/or when the transmitter also has frequencies transmitting different radio programmes at different times of the day (subdivision, local programming, etc.).

In the latter case, the mobile receiver must check whether the AF is transmitting the same content before selecting another frequency.

Each list begins with the tuning frequency (for which the list is valid) and up to 12 **frequency pairs** in a row, each containing the tuning frequency and an alternative frequency. If there are more than 12 possible alternative frequencies, the list continues with other lists, following the same method.

The order of the frequencies in each pair follows the rules stated below:

- If the order is ascending, the alternative frequency transmits the same programming as the tuning frequency.
- If the order is descending, the two frequencies are programmed differently.
- 01

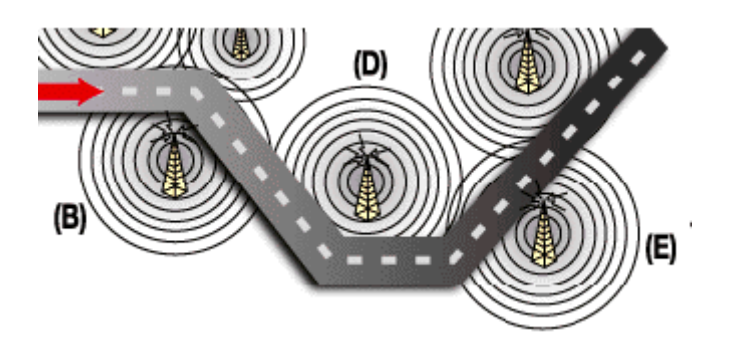

Going back to the example in the section above of Transmitters B, D and E (where Coverage areas D and E do not overlap), two further lists will be assigned to Transmitter B, ranked according to the aforesaid criteria so as to take into account any different programming by certain AF.

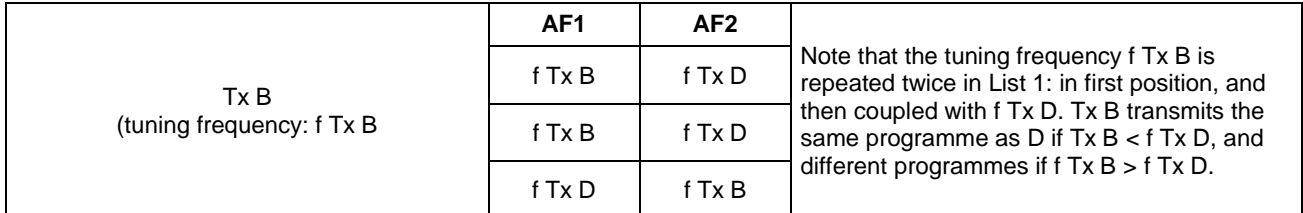

The AF lists for the other transmitters are compiled following the same criteria, alternating frequency pairs. NB: if the same tuning frequency is used by more than one transmitter within the same network, the corresponding AF lists should not be consecutive (e.g. AF 1 and AF 2). The lists for different tuning frequencies must be positioned between them.

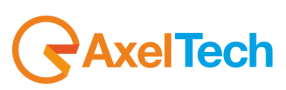

# *18.12 RADIO TEXT PANEL*

Once you have selected the Radio Text panel, you can enter up to 16 Radio Text messages, each one with a maximum of 64 characters (including spaces). This refers to the text transmission, mainly aimed at home receivers, which will be equipped with suitable display structures. This feature can also be used to display cyclical messages.

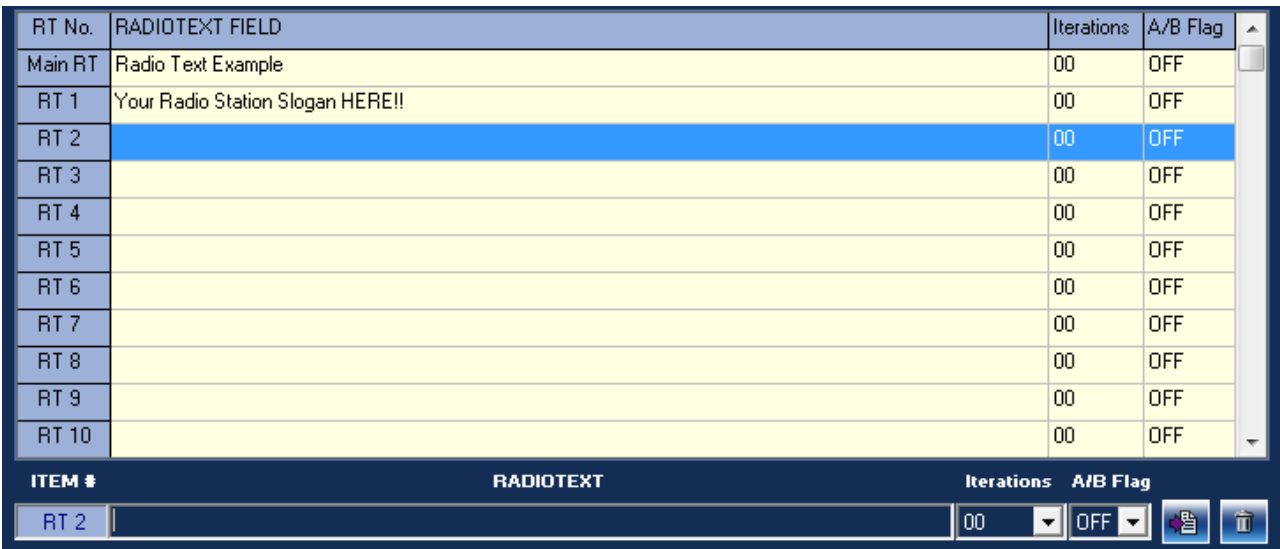

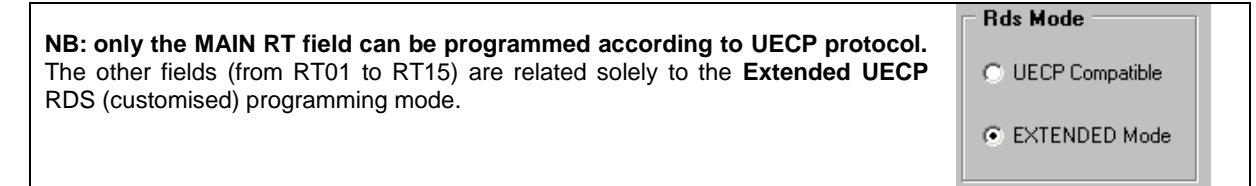

To enter Radio Text messages:

- select a field (MAIN RT, RT01, RT02, etc.) by clicking in the yellow area: the field selected will be displayed at the bottom of the window.
- select and delete the default text displayed (e.g. RADIOTEXT 04)
- enter the new Radio Text message (max. 64 characters) in the field at the bottom.
- **click on the 'Update' button the stage or click on** to delete it.

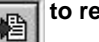

**NB: The Main Radio Text Message (also known as RT 00) is transmitted by default. The SCHEDULER panel schedules several RT sequences.**

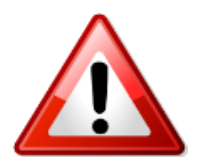

**Please remember to enable the RT group in the Main RDS SERVICE panel. The name of the group for RT is 2A**

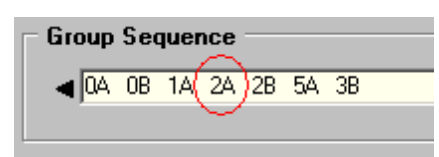

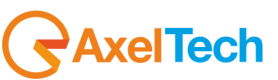

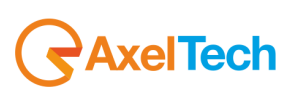

# *18.13 PIN – PTY SERVICES*

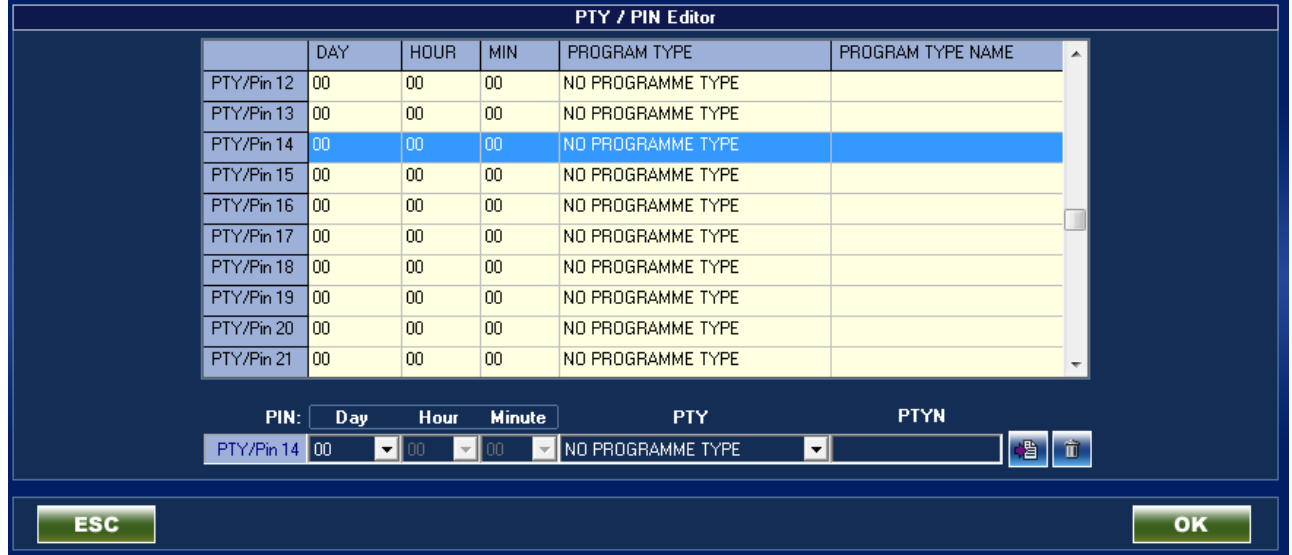

PIN / PTY EDITOR allows you to set up to 32 different PIN / PTY / PTYN items.

#### - **PIN – Programme Item Number**

The PIN code will be used to enable the receivers and recorders designated to use this feature to respond to the programme item or items that the user has pre-selected. The time used is the time set in the programme with the day of the month added to avoid confusion.

#### - **PTY - Programme Type**

This is an identification number which will be transmitted with each programme item and which specifies the current programme type from a set of 31 type options. This code can be used for tuning searches. What is more, the code will enable receivers and recorders suitable to be preset to respond solely to programme items of the desired type. The last number, i.e. 31, is reserved for alarm identification purposes, the said function being designed to activate an audio signal when a receiver is in receive standby mode

#### - **PTYN – Programme Type Name**

The PTYN feature is used to provide further information on the current PTY. The PTYN allows a more specific PTY description to be displayed (max. 8 characters), which the radio station may decide of its own choice (e.g. PTY = 4: Sport and PTYN: Football). The PTYN is not intended to change the default eight PTY characters which will be used during the search or standby modes, only to provide more programme type detail once a programme has been tuned into. If the radio station is satisfied with a default PTY name, there is no need to use further data capacity for the PTYN. The Programme Type Name is not envisaged for use for automatic PTY selection and should not be used to provide information in sequence.

**NB: the MAIN PTY can only be programmed in compliance with the Protocol UECP.** The other fields (from PTY/PIN01 to PTY/PIN31) are related solely to the **Extended UECP** RDS (customised) programming mode.

#### To enter the PTY/PIN:

- select a field (MAIN PTY, PTY01, PTY02, etc.) by clicking in the yellow area: the line selected will be displayed at the bottom of the window (e.g. the figure above shows PTY 1 selected).
- select the PIN Date/Time (Day, Hour, Min) and the PTY from the list. Enter another PTYN (max. 8 char.) in the field at the bottom.
- 

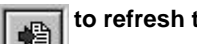

**to refresh the data or click on the 'Update' button the to refresh the data or click on** 

**NB: The Main PTY/PIN (also known as PTY 00) is transmitted by default. Using the SCHEDULER panel (see FOLLOWING PAGES) you can schedule several PTY sequences.** 

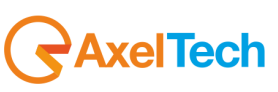

**Please remember to enable PTY and PTYN groups in the Main RDS SERVICE panel.** The group numbers are for PTY 1A and for PTYN 10A

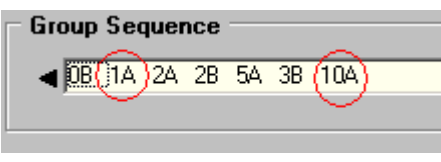

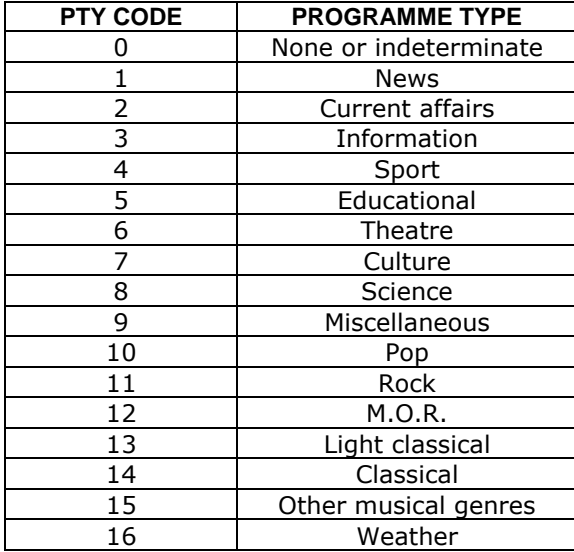

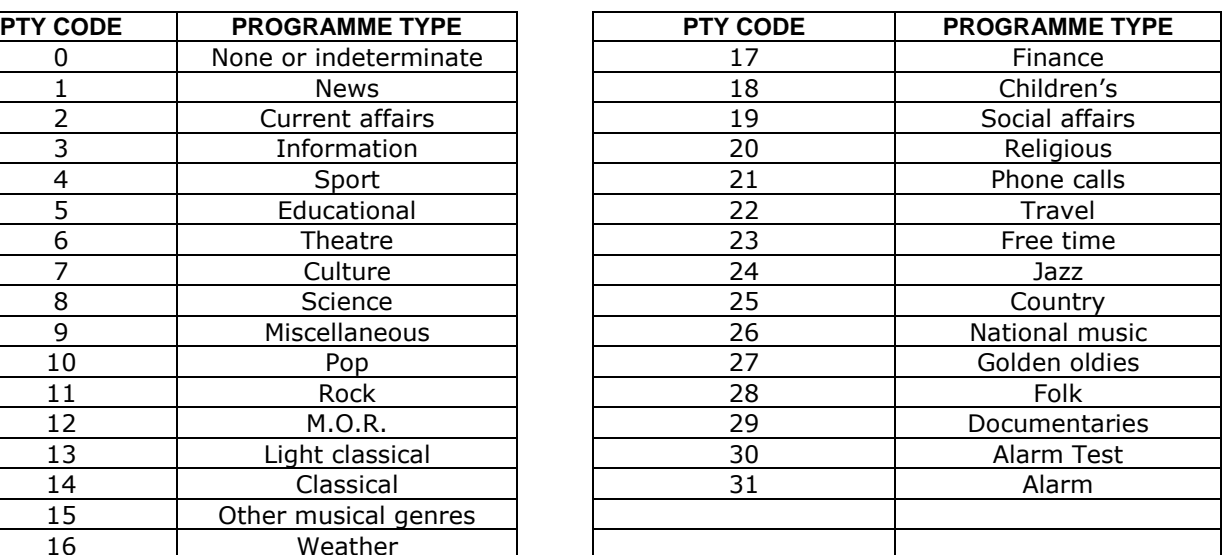

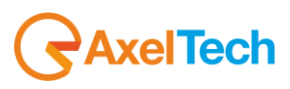
#### *18.14 PROGRAMME SERVICE NAME*

The Programme Service Name is a text comprising no more than eight alphanumeric characters which is displayed by RDS receivers in order to inform the listener of the programme service transmitted by the station which the receiver is tuned into. One example of a PS name is "Radio 1". The name of the programme service is not designed for use for automatic tuning searches.

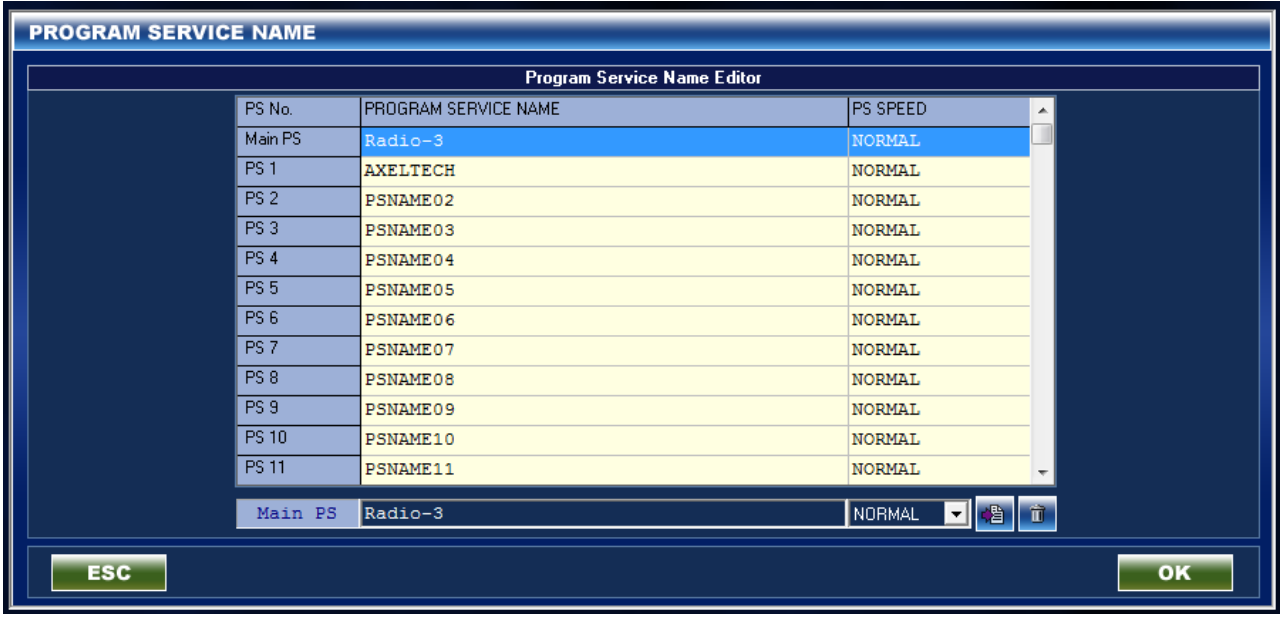

**NB: the MAIN PSN can only be programmed in compliance with UECP protocol**. The other fields (from PS1 to PS59) are related solely to the **Extended UECP** (customised) programming mode.

To enter the PSN items:

- select a field (MAIN PSN, PSN1, PSN2, etc.) by clicking in the yellow area: the field selected will be displayed at the bottom of the window (e.g. the figure above shows PSN 4 selected).
- select and delete the default text displayed (e.g. PSNAME 03) from the field at the bottom.
- enter the new PS name (max. 8 char.)
- **click on the 'Update' button to refresh the message or click on to delete it.**

**NB: the Main PSN (also known as PS 00) is transmitted by default. Using the SCHEDULER panel, you can schedule several PS sequences.** 

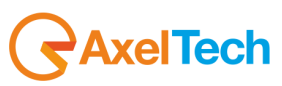

#### *18.15 VARIABLE PS ITEMS - STANDARD OPERATION*

**The section below outlines some of the standard tools for managing the variable PS items. For advanced PS scheduling/programming, please see the Scheduler panel information (next section).**

#### *18.15.1 PS SEQUENCES*

In Extended UECP mode, the Falcon 3i allows you to easily create and transmit sequences comprising a maximum of 60 PS names. For each PS, you can also set the respective 'display speed' (in relation to the time for which it will be visible on the receiver display unit).

To enter the individual PSN that make up the sequence, please see the previous page.

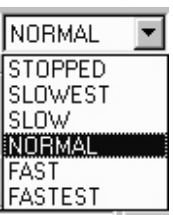

Each message can be set with a different display speed. The options available are listed in the PSN SPEED pop-up menu (**slowest, slow, normal, fast, and fastest**).

NB: the time needed for a receiver to receive and properly display a message depends on the following factors:

- Number of characters in the message
- Data group repetition rate/total number of groups executed by the RDS signal.
- Reception conditions at the receiver
- Software implementation of the PS feature

As a result of these conditions, you cannot set an exact duration for each PSN (i.e. a set number of seconds). In any case, a 'normal' display speed usually refers to a display time of approx. 3 seconds. Please remember that the 'fast' and 'fastest' speeds are only recommended if a large number of groups are executed by the RDS signal. See also the 'Warning' note at the end of this section.

The 'Stopped' option allows you to keep a specific PSN constantly displayed. This feature is very useful when several PS sequences are scheduled via the Scheduler panel (see next section). Please make sure that there is no stopped PSN set in the middle of a PS sequence.

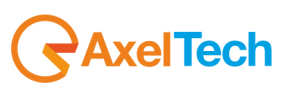

### *18.16 THE SCHEDULER*

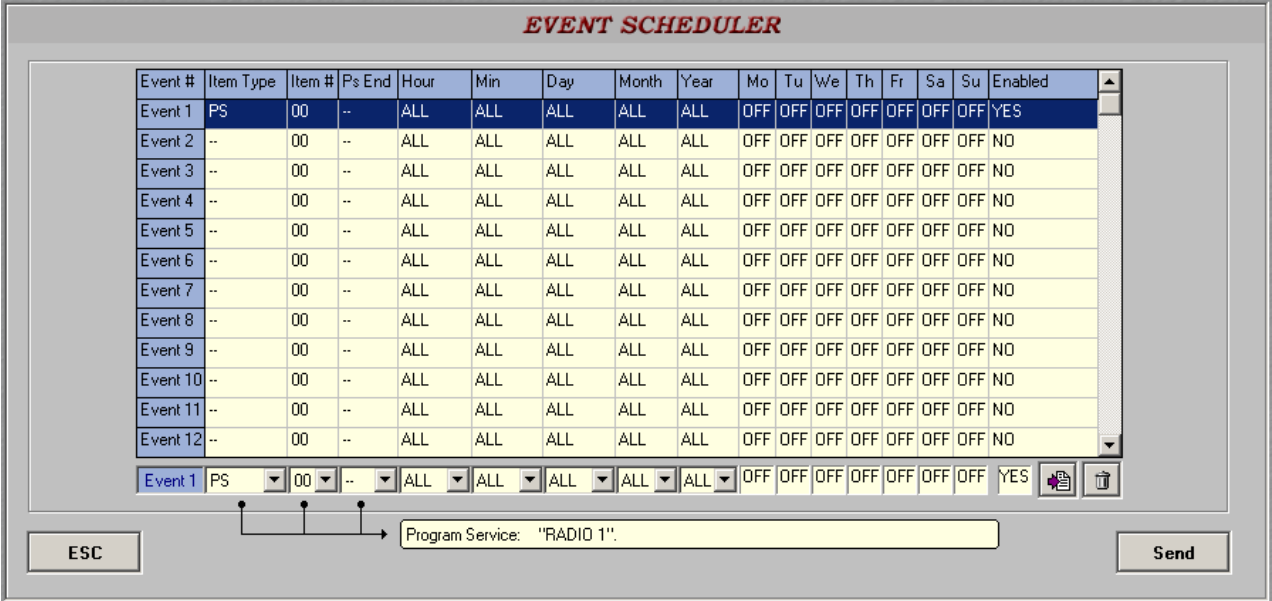

The Scheduler allows you to organize round-the-clock RDS transmission on a daily, weekly, or monthly basis. The Scheduler is used to implement the specific Falcon 3i RDS transmission/editing features (PS, PTY/PIN) at specific times and dates.

The programming editing is saved and implemented immediately. The programming activity is activated (i.e. aired) in 1 minute at the most.

The basic unit of the Event Scheduler is the **Event**, which is a RDS feature (PS, PTY/PIN) that can be configured to be launched automatically at a specific date and time or cyclically with a specified frequency.

Events have two kinds of properties that influence their operation mode: operational properties and chronological properties. The operational properties determine the Event operations (i.e. the type of event) and the chronological properties determine the time at which the event is **launched**.

The Scheduler's programming capacity is extremely flexible, allowing you to set the duration of each event, within a range of 1 minute to 365 days a year, increasing the duration in 1-minute steps. Up to 64 events can be saved in the memory of the Falcon 3i. The Event Scheduler allows the user to **set four event types (PS, PTY/PIN) to occur simultaneously.**

Let's have a look at some examples.

- You can program a new PS Name to be transmitted during specific intervals (e.g. from 6:00 to 12:00).
- A specific PTY can be programmed to be launched at 2:00 every afternoon.

Every minute, the Falcon 3i will check for newly scheduled events and activate them. This means that a newly scheduled event can be transmitted within 1 minute. Note that the Falcon 3i scans the scheduled events in the Scheduler with a bottom-up approach. This means that **if the timing of two events partly or completely overlaps, the Falcon 3i will execute the event with the highest rank (see FOLLOWING pages). THE TIGER SHARK CLOCK MUST THEREFORE BE KEPT ACCURATE TO ENSURE MORE RELIABLE SCHEDULER OPERATION.**

An individual event may be enabled or disabled at any time using the Enable option provided for each event.

NB:

- There is no time format change option (i.e. from 12 to 24 hour clock) available
- There is a Preview bar featured with cross-references, which offers a quick way of finding the item you are scheduling.

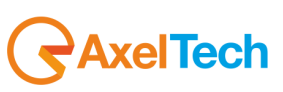

This section provides working knowledge of the Scheduler's general features and step-by-step programming instructions. In particular, it describes how to enter items (PS Names, etc.) already created in blank event slots (lines) in the Programming Table.

To open the Scheduler, click the Scheduler icon in the navigation tree.

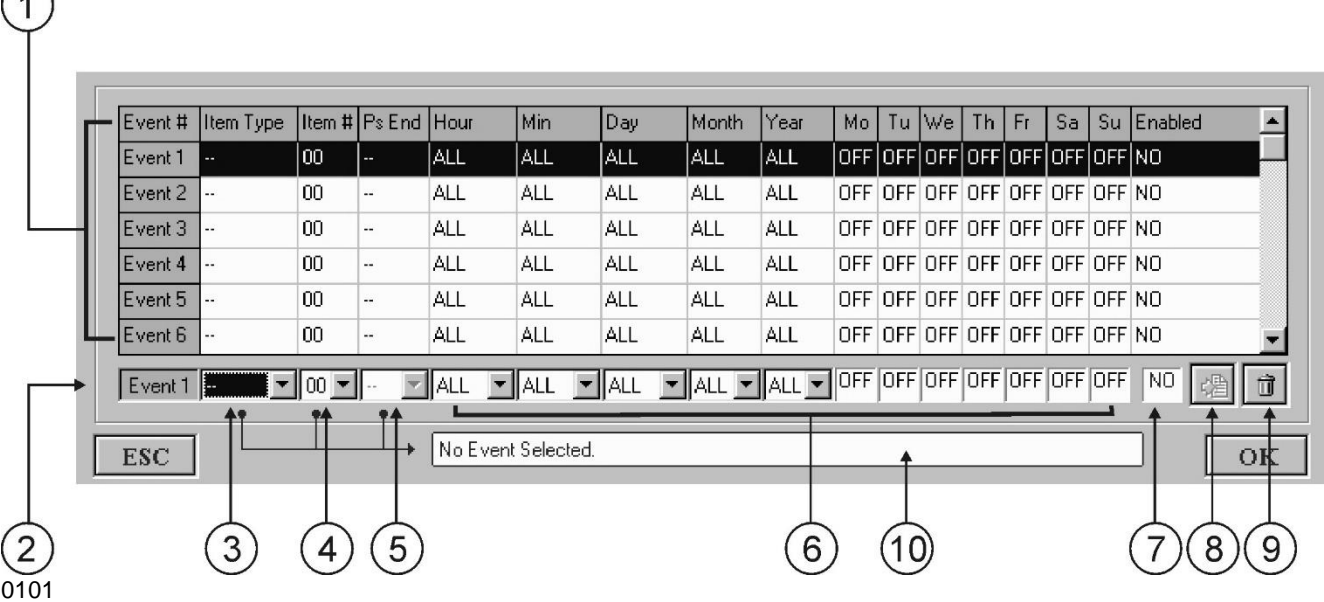

#### **SCHEDULER OVERVIEW**

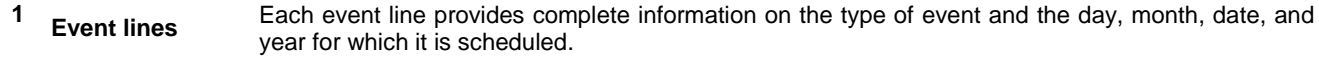

- **2 Edit bar** The Edit bar allows you to set/edit the properties of the highlighted event (event type, launch time and date, etc.).
- **3 Item Type** Two different RDS features (PS, PTY / PIN) can be scheduled. The Item Type menu allows you to assign a new event to one of these four features.
- **4 Item N.** This shows the specific RT/PS/PTY item scheduled (e.g. PSN 6)
- **5 EndPS** If the Event is a PS sequence, the Item N. field shows the first element of the sequence and the End PS field shows the last element
- **6 Calendar** The Calendar is a set of menus that allows you to set a specific time and date or a specific range for the selected event. Daily scheduling tools are also provided.
- **7 Master enable This shows the event's master status.** If the event is not enabled, it is not taken into account by the Scheduler.
- **8 Update button** Once a new event has been scheduled, the Update button allows you to refresh the Target and Scheduler table (event lines).
- **9 Delete button** This deletes all the properties of the event currently displayed on the Edit bar.
- **10 Preview bar** This contains cross-references to the PTY and PSN Editor, in order to show the content of the item to schedule.

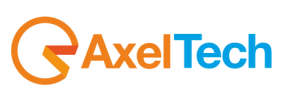

77

Item Type PS

PS

ÞС

pc

PS

Event #

Fyent 1

Event 2

Event 3

Event 4

Event 5

Item # Ps End

 $\overline{03}$ 

08

08

 $08$ 

 $08$ 

 $\overline{m}$ 

 $\overline{04}$ 

D.4

ΩÁ

 $\frac{1}{2}$  00  $\frac{1}{2}$  07

# *18.16.1 START*

Check that the clock shows the right current time. Highlight the event to be programmed by clicking on the yellow field in the Event lines: the event selected will appear in the Edit bar at the bottom of the panel.

The figure shows Event 2 selected.

# *18.16.2 SELECTING AN ITEM TYPE*

In this stage, you can select the type of event or events to implement from the list of items available (PS, PTY/PIN). When you click on the open menu arrow next to the Item Type field, a dropdown menu appears. The Item Type can be selected from this menu.

# *18.16.3 SELECTING AN ITEM NUMBER*

After setting the RDS feature to schedule, the Item Number menu allows you to select a particular PSN, or PTY item (e.g., PSN 4 or RT 7).

The **PS End** menu allows you to select the last item in the **PS sequences.** 

# **EXAMPLE 1**

You wish to schedule the PSN sequence: **RADIO/LONDON/INTNL**. The **PSN Editor** panel is similar to the figure below:

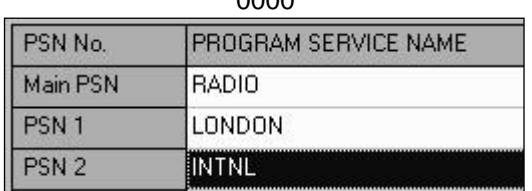

 $0000$ 

Event 1 PS

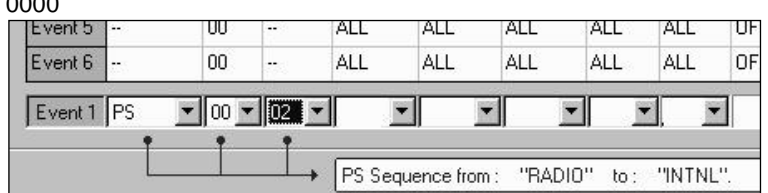

0000 The **Scheduler** panel must be configured as shown in the figure (NB: the MAIN PSN is also called PSN 00).

The Edit bar will display the first and last items in the sequence.

# **EXAMPLE 2**

If you wish to transmit just one PSN (e.g. PSN00), the **PSN Editor** panel (see 00000 section 18:14) is similar to the figure shown here on the right.

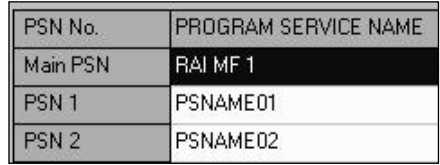

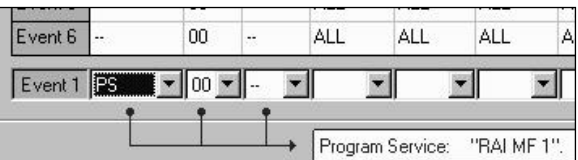

The **Scheduler** panel must be configured as shown in the figure (the PS End field is left blank - as it will display the symbol --)

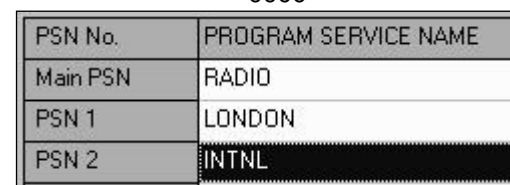

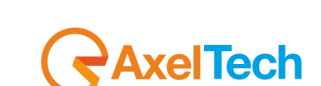

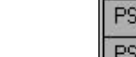

### *18.16.4 SETTING THE SCHEDULER TIME AND DATE*

The Calendar area allows you to set the date and time at which the Scheduler is required to implement the event(s). When the menu open arrow next to the date fields is selected, the specific Hour/Minutes/Day/Month/Year menu appears. The date or time range can be selected from this menu.

**The Falcon 3i Scheduler works according to a temporal correspondence mechanism. This means that, at the beginning of each minute (i.e. when the internal clock reaches XX:XX:00), the Falcon 3i checks the current time against all the start times of the scheduled events and launches events whose start time corresponds with the current time.**

The **TIME** menu includes the following options:

**Individual hours** The event is launched any time the hour shown on the clock matches the hour selected.

**Time range** The event is launched any time the hour shown on the clock matches the hours included within the chosen range.

ALL The event is launched regardless of the time on the clock.

The **MIN** menu includes the following options:

**Individual minutes** The event is launched at any time the minutes shown on the clock match the minutes selected.

**Time range** The event is launched at any time the minutes shown on the clock match the minutes included within the chosen range.

Asterisk (\*) **Minutes digit**  The asterisk (\*) shows that the first digit of the minutes (0,1,2,3,4,5) is not crucial; therefore, the event is launched any time the minutes on the clock match simply the second digit chosen. See Examples 7 and 8 below.

ALL The event is launched regardless of the minutes on the clock.

#### **EXAMPLE 4**

 $\blacksquare$ 

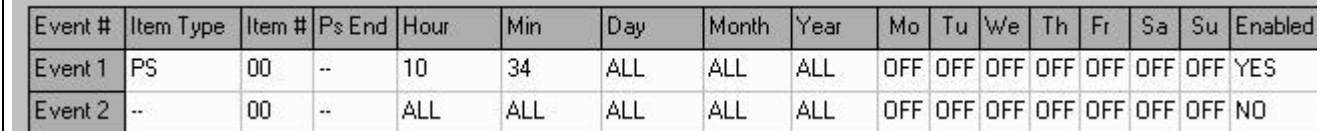

E.g., The PSN 00 scheduled in the example above (Event 1) **will only be active from 10:34:00 to 10:34:59 every day**.

#### **EXAMPLE 5**

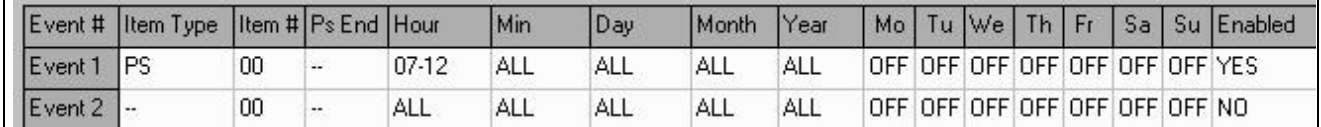

The PSN 00 scheduled in the example above (Event 1) **will only be active from 07:00:00 to 12:59:59 every day**. Since there is no minutes specification (see 'All' selection), the Falcon 3i keeps the event active as of the first hour that matches 'the current one (7.00) until the first minute of hour '12 '.

#### **EXAMPLE 6**

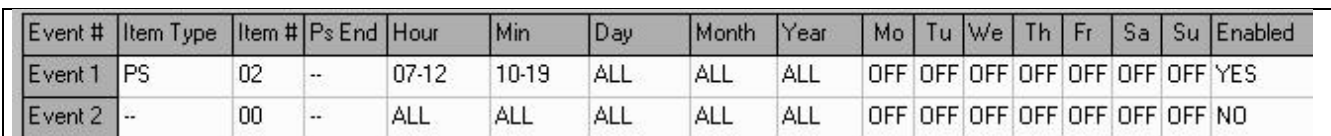

The PSN 02 scheduled in the example above (Event 1) **will be active as follows**:

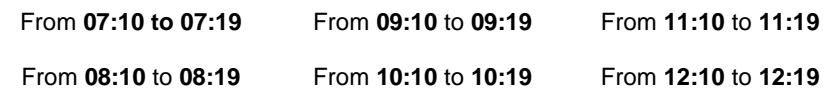

#### **EXAMPLE 7**

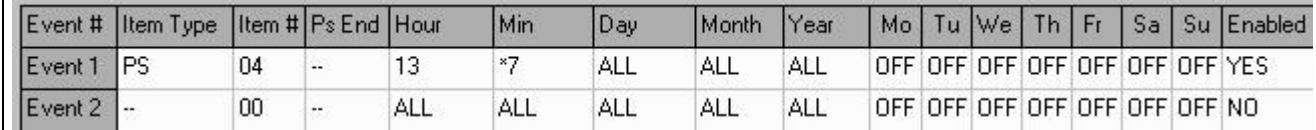

The PSN 04 scheduled in the example above (Event 1) **will be active as follows**:

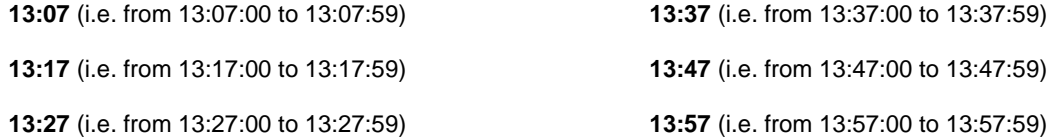

i.e. the asterisk symbol (\*) shows that the first digit of the minutes specification (0,1,2,3,4,5) is not crucial, and **the event is enabled any time the second digit is '7'.**

#### **DATE SCHEDULING**

As far as the date is concerned, there are several options to consider when deciding on the event launch frequency.

\* Specific days of the week, e.g. MON, WED, and FRI

- \* Specific date/dates (e.g.  $10<sup>th</sup>$  March 2001 or  $13<sup>th</sup>$  April any year)
- \* Every day/on a selected day of every month, etc.

Selecting the Week option disables the Calendar option.

The **DAY** menu includes the following options:

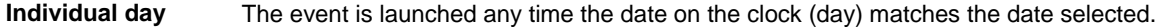

**Range of days** The event is launched any time the date on the clock (day) matches any of the days included within the chosen range.

ALL The event is launched regardless of the day on the clock date.

The **MONTH** menu includes the following options:

**Individual month** The event is launched any time the date on the clock (month) matches the date selected.

ALL The event is launched regardless of the date on the clock (month).

The **YEAR** menu includes the following options:

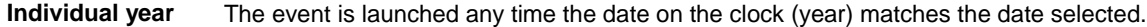

**ALL** The event is launched regardless of the date on the clock (year).

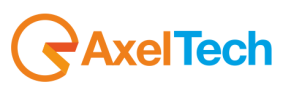

Day of the **WEEK** option

The event is launched every selected day of the week (in which case, the Year, Month, and Day menus are automatically disabled).

#### *18.16.5 ENABLING AN EVENT*

Once you have set up a new event via the Edit bar, Enable must be checked (**YES**) (see Scheduler figure)

#### *18.16.6 EVENT REFRESH*

粗 Once you have keyed in a new event via the Edit bar and enabled it, click on the following button: UPDATE (REFRESH) to schedule the event (or render it effective). Please note that the Update button is disabled if the event scheduling is incorrect or incomplete.

#### *18.16.7 CLEARING A SCHEDULED EVENT*

**1** Select (click) the event to clear from the Events bar: the event will be displayed in the Edit bar

**2** Select the CLEAR button:  $\|\vec{u}\|$  from the Edit bar

#### *18.16.8 EVENT PRIORITY*

When two or more **events** (OF THE SAME TYPE) **overlap**, priority is automatically assigned to the most highly ranked event (e.g.., Event 4 has higher priority than Event 2).

#### **EXAMPLE 1**

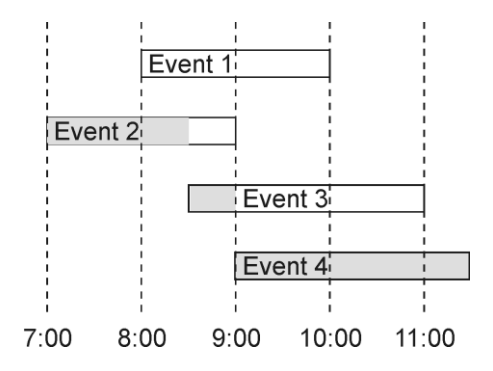

The figure above shows a possible daily schedule for four Events of the same kind (e.g. four PSN items). **In this case, only Event 4 is transmitted as scheduled** (from 9:00 to 11:30); Event 3 is only transmitted from 8:30 to 9:00, Event 2 from 7:00 to 8:30, and **Event 1 is kept inactive, as it is completely 'hidden' by the other events**

**We recommend you schedule events with the lowest priority as DEFAULT events** 

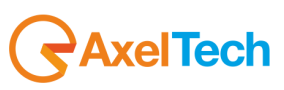

#### **EXAMPLE 8**

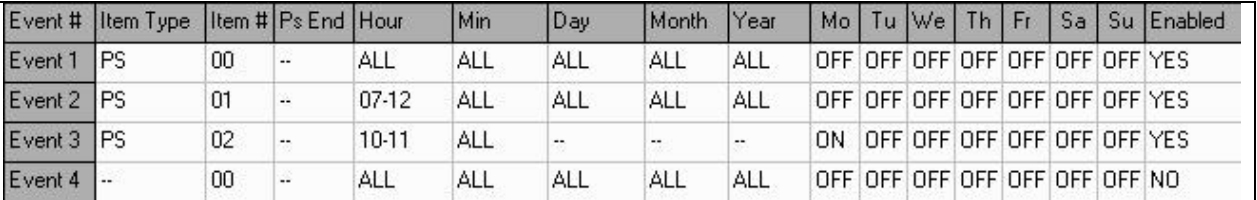

Event 1: PSN. 00 (Main PS) is the **default PS** (i.e. It is transmitted whenever no other PS is scheduled)

Event 2: PSN 01 is scheduled every day, from 07.00 am to 12.59 am. It will replace PSN 00 within that time range.

Event 3: PSN 02 is only scheduled for Mondays from 10:00 am to 11:59 am.

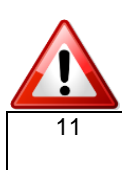

When an event ends and no other event matches the current time, the Scheduler will keep the last event on air for another 2 or 3 minutes. The default PSN (i.e. PSN 00) is then automatically restored.

#### *18.16.9 OVERALL SCHEDULER EXAMPLES*

The following instructions explain how to program the Scheduler in order to perform the timing operations

#### **EXAMPLE 9**

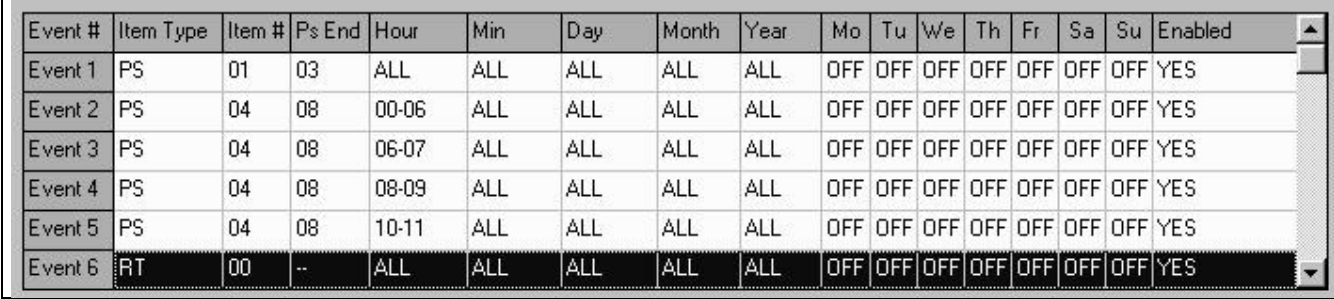

Events 1-5 allow you to program two PS sequences. The PS 1 sequence (from PSN 01 to PSN 03) is the default and is transmitted daily from 12:00:00 to 23:59:59

The PS 2 sequence (comprising PSN 04 through to PSN 08) will be aired every day from 00:00:00 (midnight) through to 11:59:59 am.

Since the time range of 00:00 to 12:00 is not a default setting, you will need to cover this interval by sequencing various Events with the same Start PS + End PS but with different time ranges.

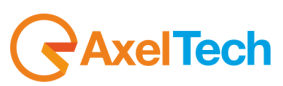

#### **EXAMPLE 10 (Use of PSN Stopped)**

Recommended PS scheduling includes a fixed PSN (i.e. 8 characters) for most of the time (90%) and dynamic PS sequences that begin every few minutes (e.g. every 5 minutes).

For scheduling of this kind, the PSN Editor panel should look similar to the figure below. Note that the speed of the last PSN (BBC ONE) is set at 'Stopped' as this is the PSN that must be displayed for a lengthy period.

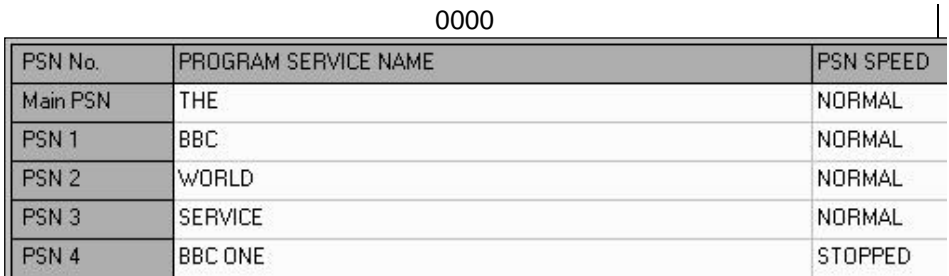

The Scheduler window will be similar to the figure below:

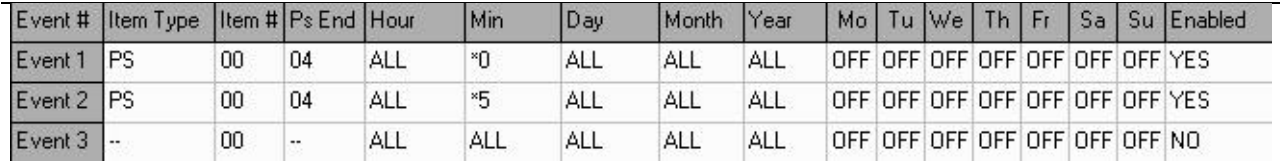

The sequences of PS 00 through to PS 04 will start every 5 minutes, and after the first three items have been displayed once, the last PS (BBC ONE) will remain displayed until a new Event is launched.

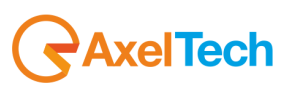

#### *18.17 EON NETWORK CONFIGURATION IN DATASET 1*

The Enhanced Other Network feature can be used to update the information stored in a receiver concerning other programme services than those received. Alternative frequencies, the PS name, the Traffic Programme, and the Traffic Announcement identification, as well as the Programme Type and Programme Item Number information, can be transmitted for any other service. The relationship with the corresponding programme is established through the relative Program Identification. The linkage information, which consists of four data elements, provides the means with which various programme services can be processed by the receiver as a single service whenever a common programme is maintained. The linkage information also provides a mechanism for signalling a broader set of related services.

The Falcon 3i supports the following EON codes:

#### **EON-PI, EON-PS, EON-TP, EON-TA, EON-AF, EON-PIN, EON-PTY.**

Linkage Information will also be added.

Up to 10 different EON items can be configured for each dataset:

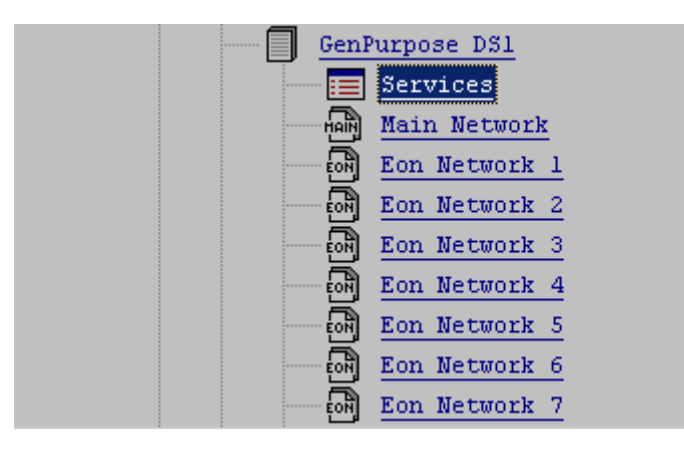

The EON Basic Services pages and the AF windows are very similar to those associated with the main window. Please see the previous sections for the respective configuration.

As regards the AF, EON services in particular offer an additional programming procedure, called *Mapped Frequency Procedure*. Radio stations can choose the most appropriate method for them.

**EON services must be enabled by adding the groups associated with the group sequence on air.** 

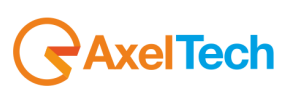

# *19 ALTERNATIVE DATASET* **2 -** *CONFIGURATION AND RECALL*

To configure Dataset 2, carry out the same configuration procedure as for Dataset 1.

#### *19.1 DATASET 'RECALL' MODE*

The Dataset can be selected via the current Dataset menu in the RDS SETTINGS page. There are a number of options available.

#### *19.2 SELECTING THE ALTERNATIVE DATASET*

The Alternative Dataset is the dataset used in alternative to the current dataset. The Current Dataset is selected from the **Active DataSet** menu

The Alternative Dataset can be recalled via a UECP command (see the first item in the menu) or a positive control (active high) or negative control (active low) applied to Inputs 1 to 5 of the Opto interface, as envisaged in the menu.

**This is the easiest way to change/switch between two datasets,** i.e. the current set (Active Dataset) and an Alternative Dataset.

Typical example: switching the dataset during the day to suit the national/regional audio program transmitted.

#### *19.3 DIRECT SELECTION OF DATASET 1 VIA A DIFFERENT DS*

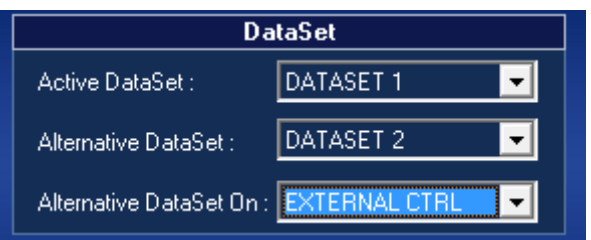

As well as selecting the Alternative Dataset as shown above, **the user can instantly recall any dataset using a combination of GPI** interface input activations or a **UECP** command.

To do so, select **EXTERNAL C(on)TR(o)L** (last item in the menu).

For more details on **GPI, please see the Appendix** to this manual.

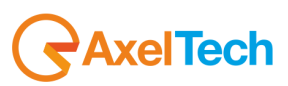

### **20 TECHNICAL APPENDIX**

This section provides all the technical explanations, and the connection pinouts to and from the Falcon 3i device. Always refer to this technical appendix for connections and connection procedures. In case of differences between the documentation below and the hardware device, please contact Axel Technology at the numbers and e-mail addresses shown at the end of this manual. Our technical and assistance department will be pleased to help you!

#### *20.1 APPENDIX A – BALANCED AUDIO CONNECTION AND PINOUT*

Balanced Audio connection diagram with balanced XLR for **Analogue** audio **input** and **output** (Left+Right) and AES/EBU **digital** audio **input** and **output**.

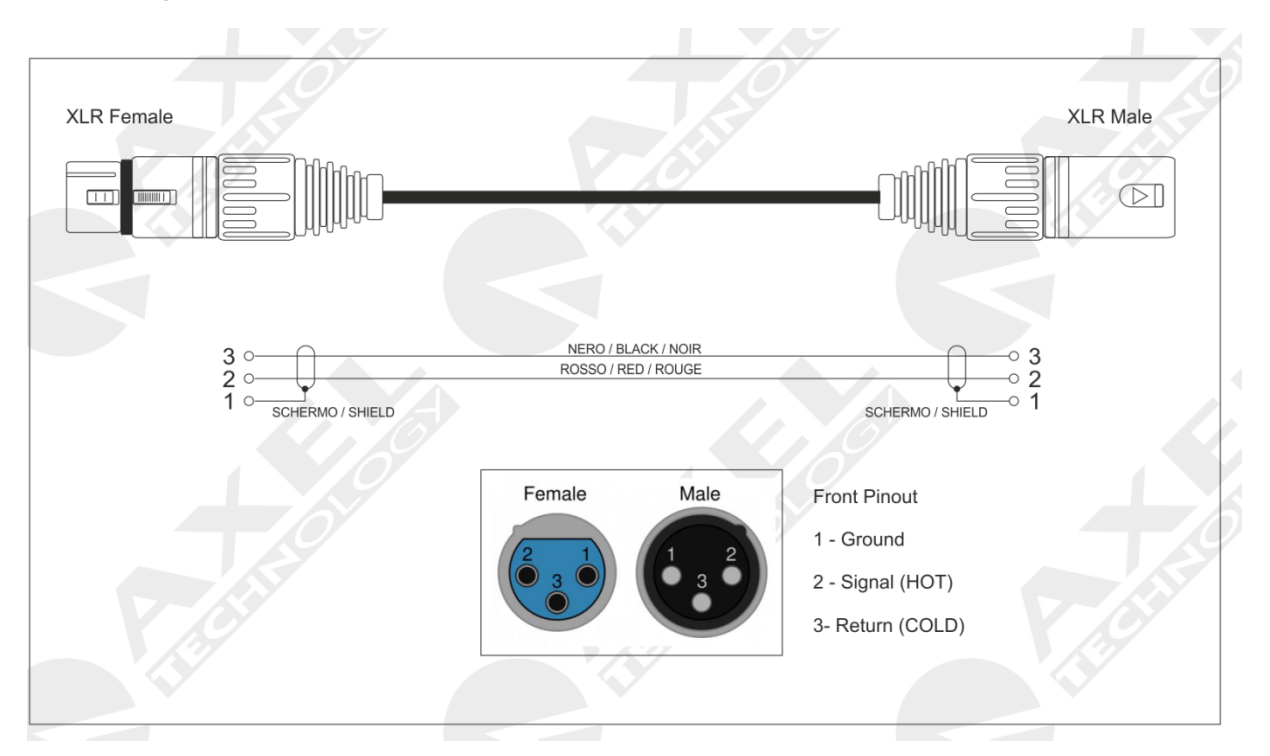

*20.2 APPENDIX B – SERIAL CONNECTION E PINOUT*

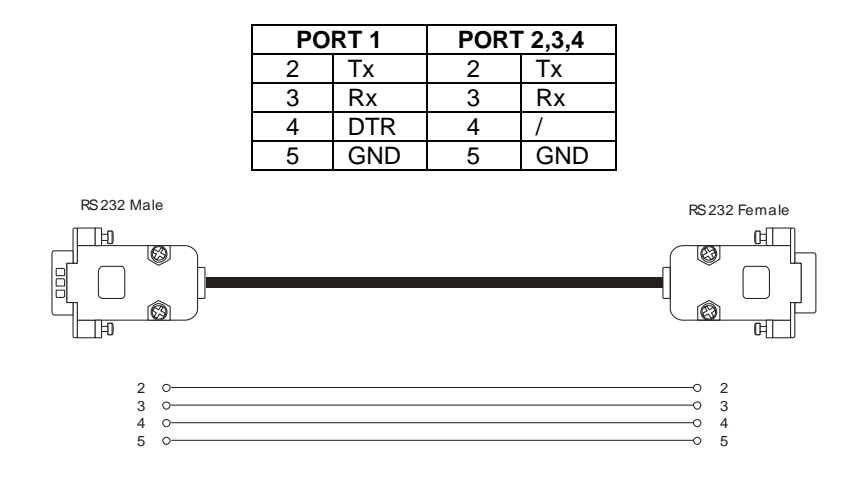

A standard Pin-to-Pin serial cable is required for the PC connection, not a CROSSOVER one. For a correct connection the cable must not be more than 20 m long. Ports 2 and 3 use only the Tx, Rx and GND for the PC connection while port 1 also has the DTR (Data Terminal Ready) for modem connection. The port connection speed must coincide with the speed of the port of the Falcon 3i and of the PC's serial port.

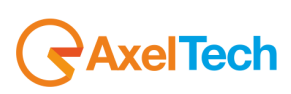

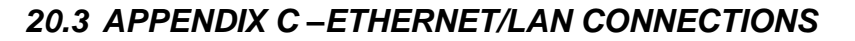

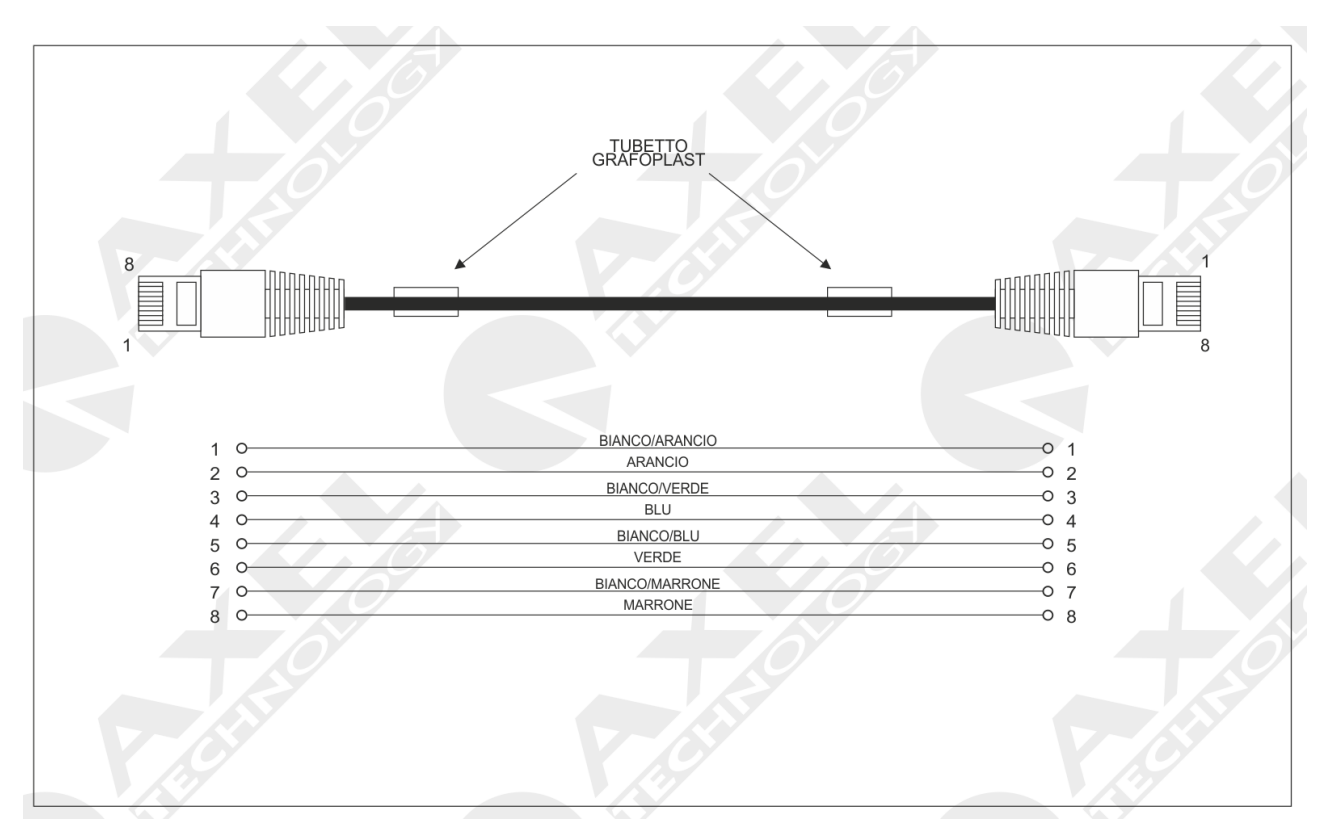

### *20.4 APPENDIX D –USB A/B CONNECTION*

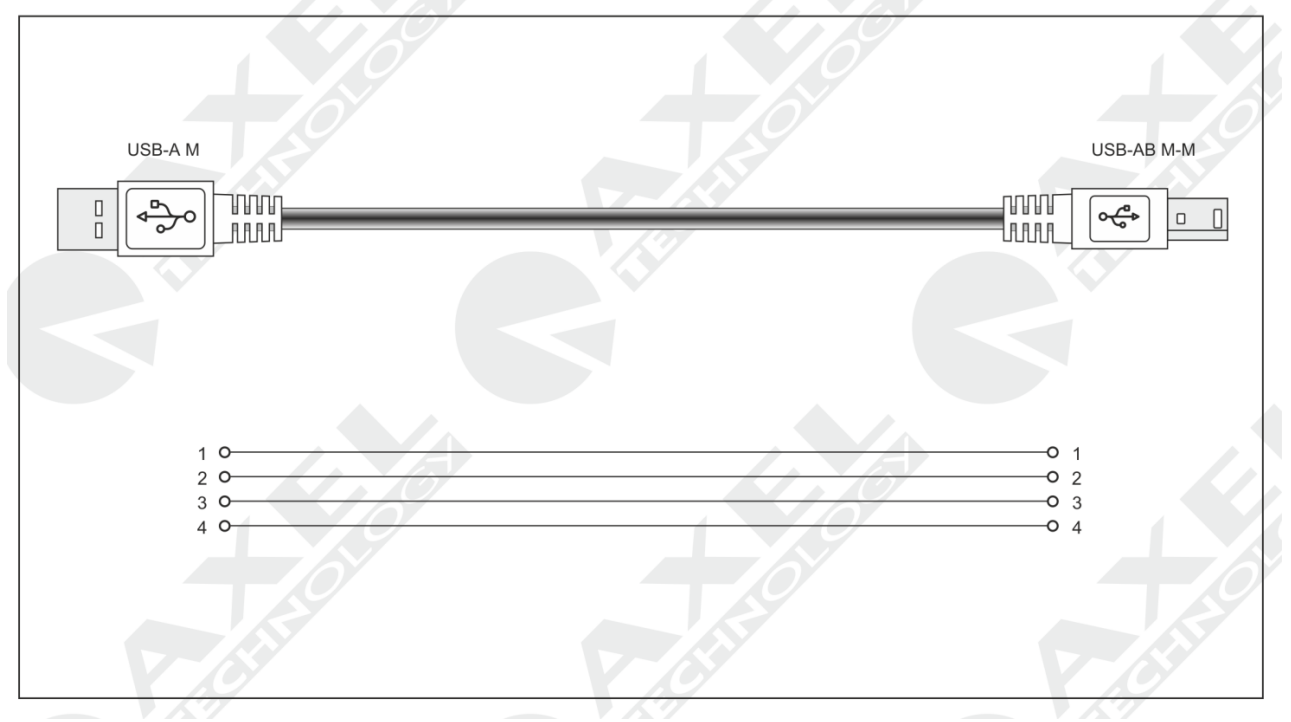

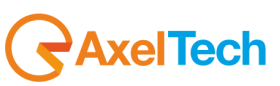

#### *1.2 APPENDIX F - GPIO PORT*

The 15 pin HD SubD **GPIO** connector on the back of the Falcon 3i features four General Purpose inputs and four General Purpose binary outputs. The inputs are polarised Optocoupler inputs, while the outputs are Open Collector outputs. They can be used to send commands to the device and to carry out specific functions. The inputs feature polarized photo couplers on each input and a 150 Ohm protection resistor is always installed in series inside. The maximum current that can circulate on each photo coupler is 20mA. The voltage supplied between pin 9 and pin 1 is +5 V dc non-stabilised.

#### *1.2.1 GP In connection via internal activation (Relay)*

As shown in the diagram below, taking the tension from falcon 3i GPIO port it is possible to polarize a photocoupler and use one of the four GP Input available. Taking the +5 V from pin9 and applying it to the anode of an optocoupler and then connecting the common katode (pin7) to the mass represented by pin1 it is possible to reach the function.

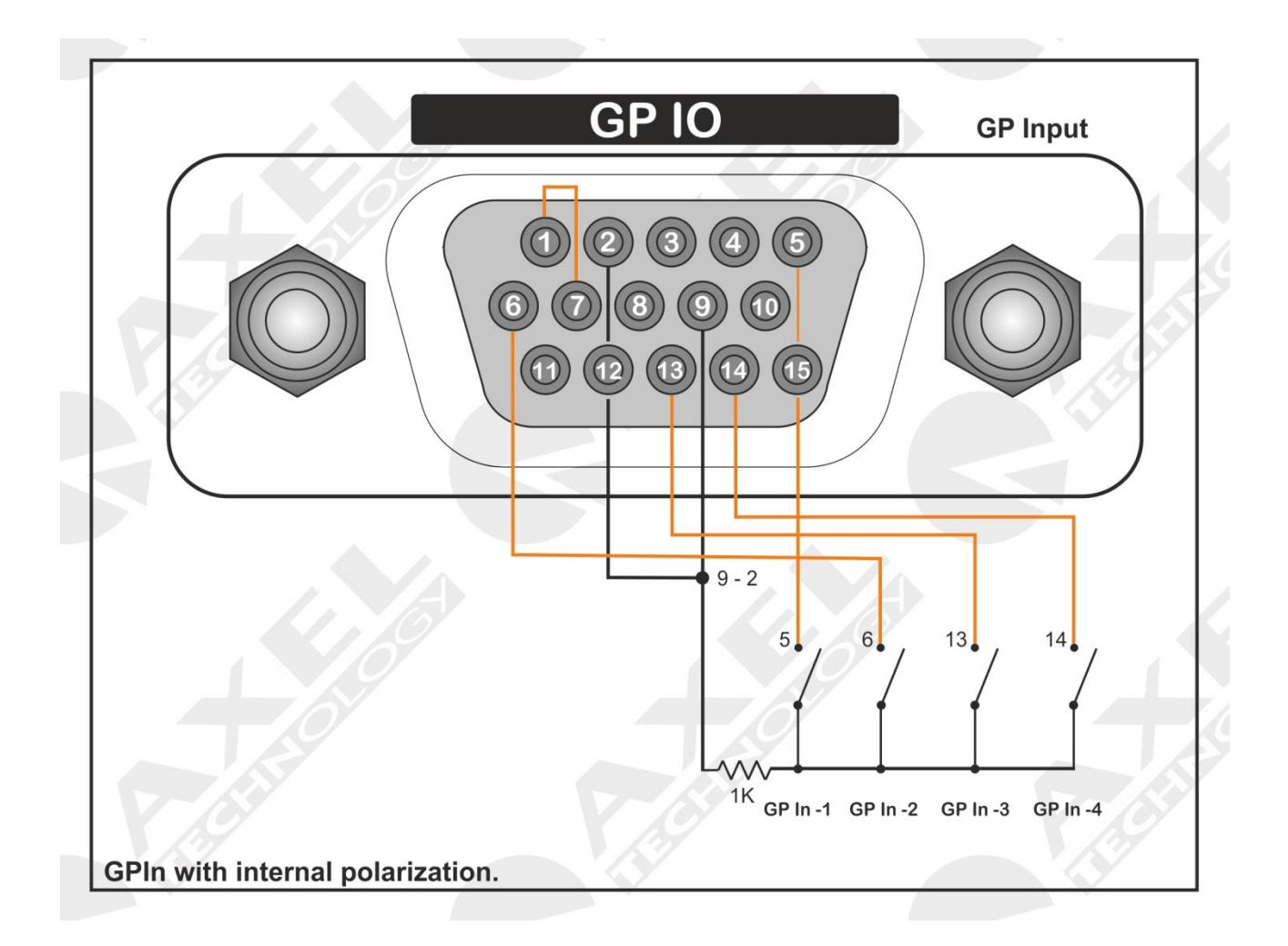

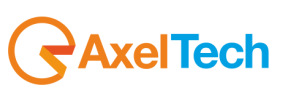

#### *1.2.2 GP In connection via external signal activation (TTL)*

As shown in the diagram below, taking the voltage externally from the Falcon XT it is possible to polarize a photocoupler and and use one of the four GP Input available.

Caution: in this case the ground of the TTL signals of the generators are common.

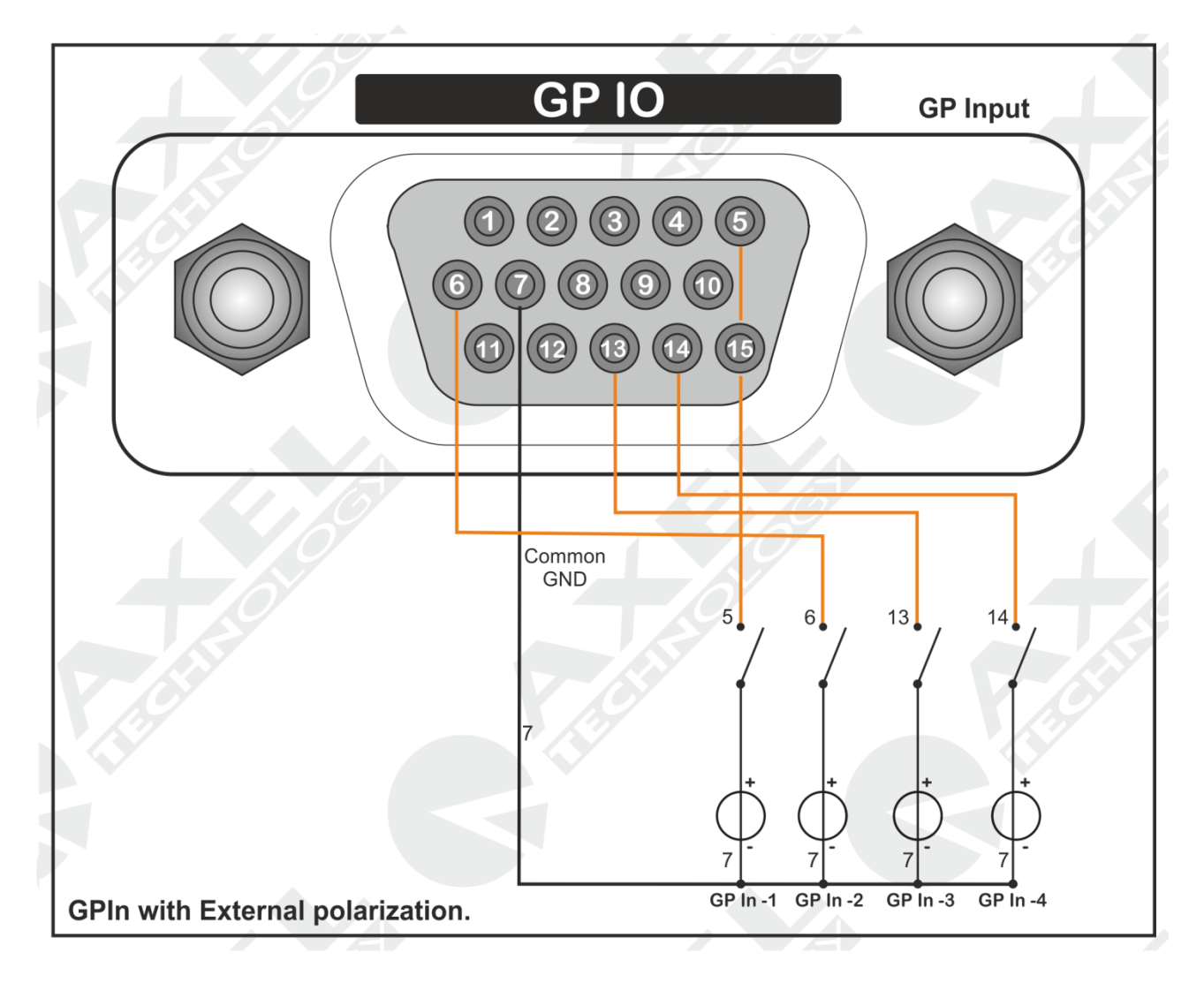

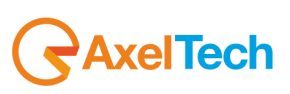

#### *1.2.3 GP In correspondancy (Internal view)*

View from the back, ie within the SubD connector 15p HD. Connections correspond to the internal connections of the Falcon 3i

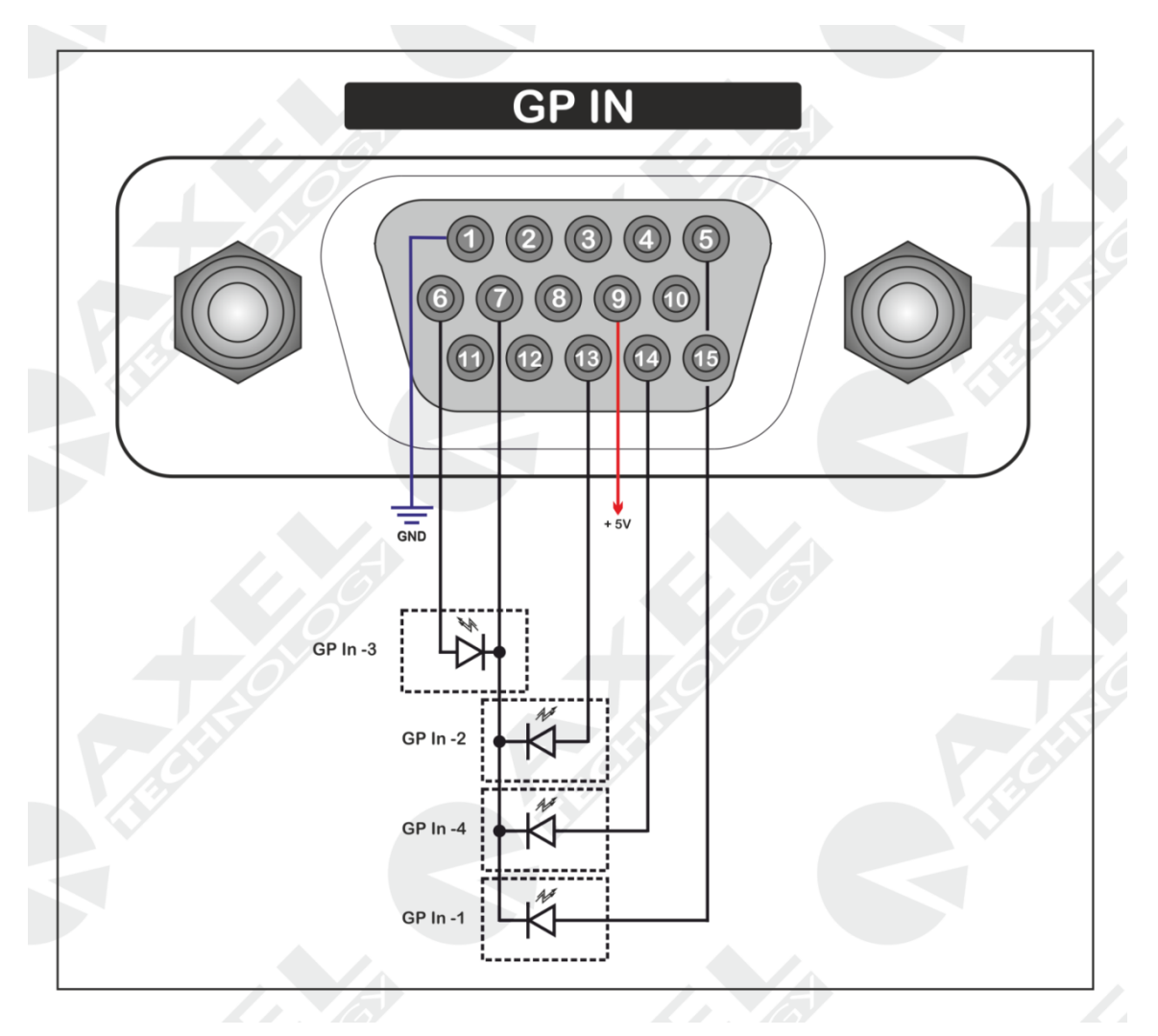

### *1.2.4 GP In (Optocoupler) correspondence*

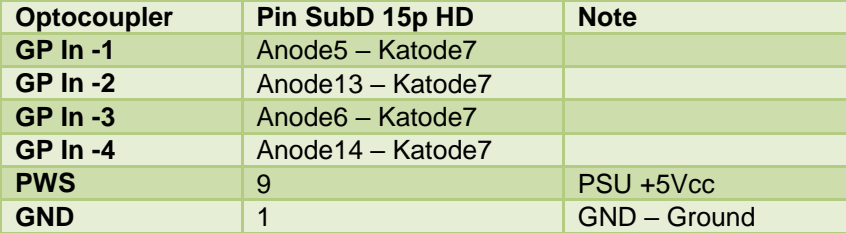

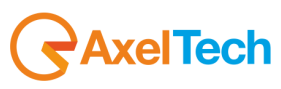

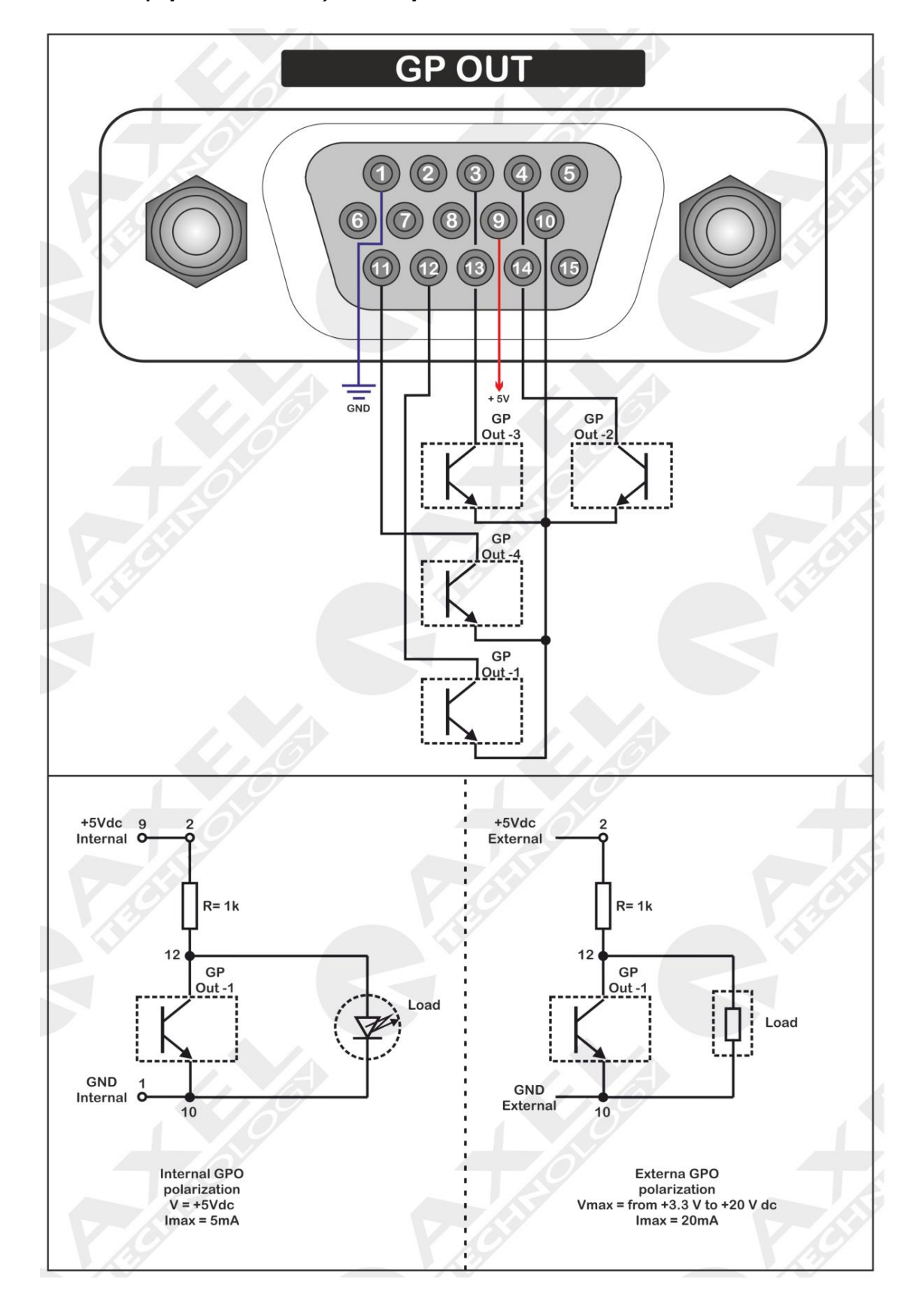

*1.2.5 GP Out (Open Collector) correspondence*

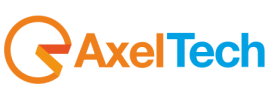

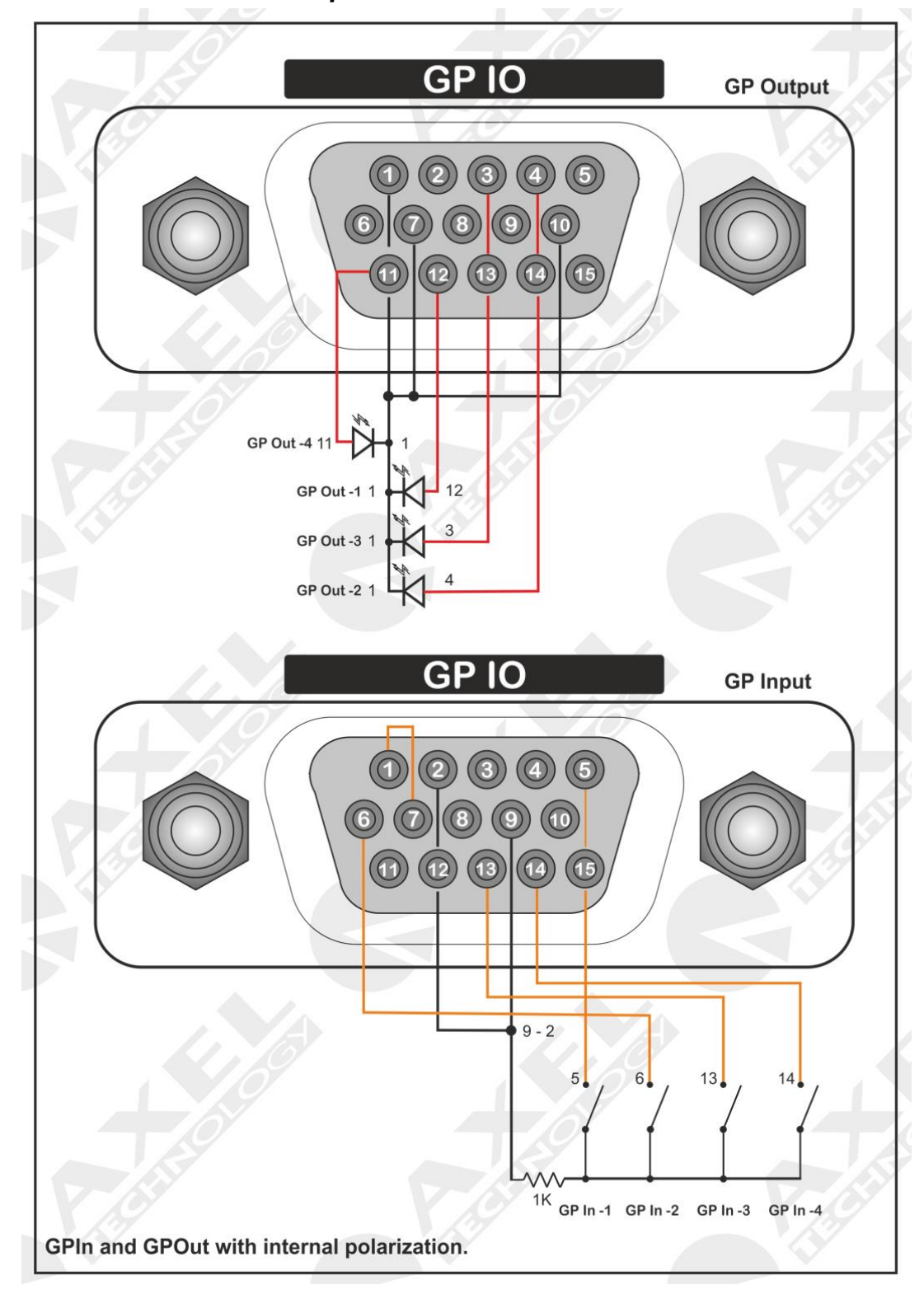

### *1.2.6 GP In and GP Out Correspondence – Test Board Circuit*

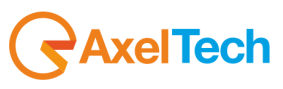

# *2 APPENDIX G - FALCON 3I CONNECTION EXAMPLE*

#### *2.1.1 Analog connection*

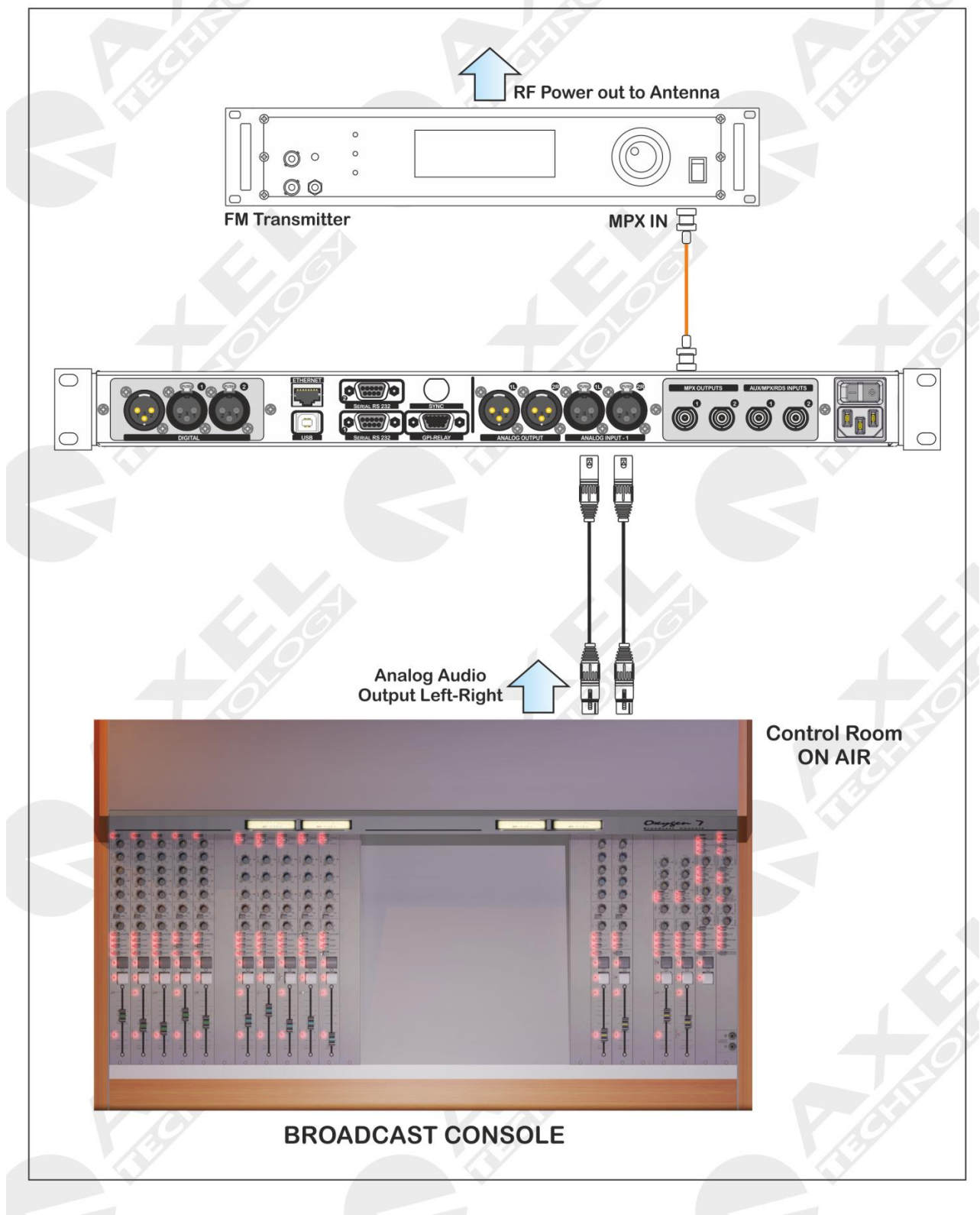

a. Falcon 3i connection via analog audio. The main programme output (PGM) is sent to the Falcon 3i audio processor via XLR connection. The MPX composite output is sent via BNC connection to the transmitter MPX input. The audio processor output is MPX OUTPUT -1

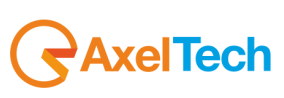

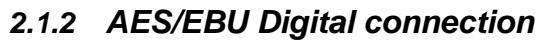

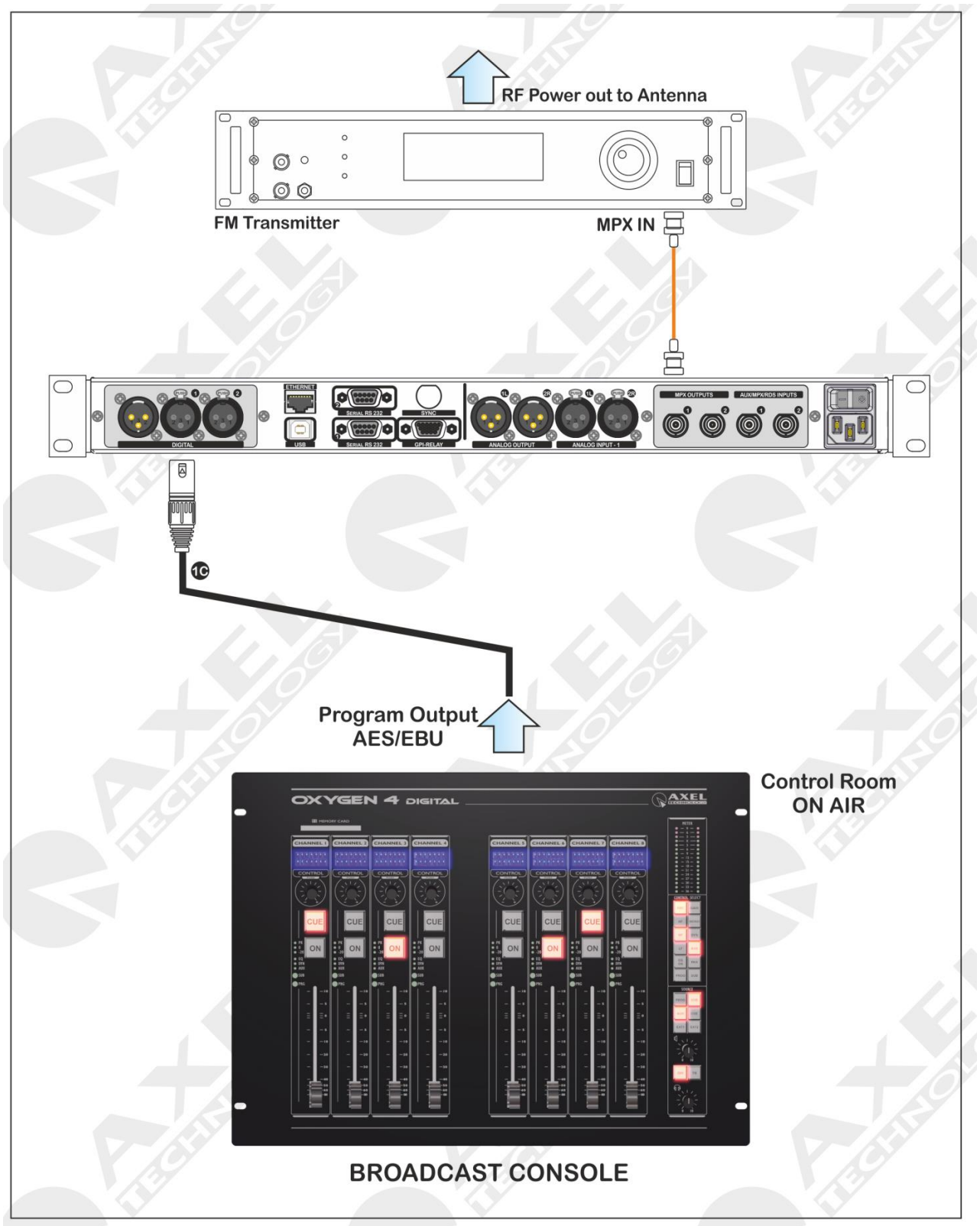

b. Falcon 3i connection via AES/EBU digital audio. The main programme output (PGM) is sent to the Falcon 3i audio processor via XLR cable. The MPX composite output is sent via BNC connection to the transmitter MPX input. The audio processor output is MPX OUTPUT -1

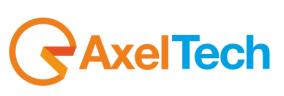

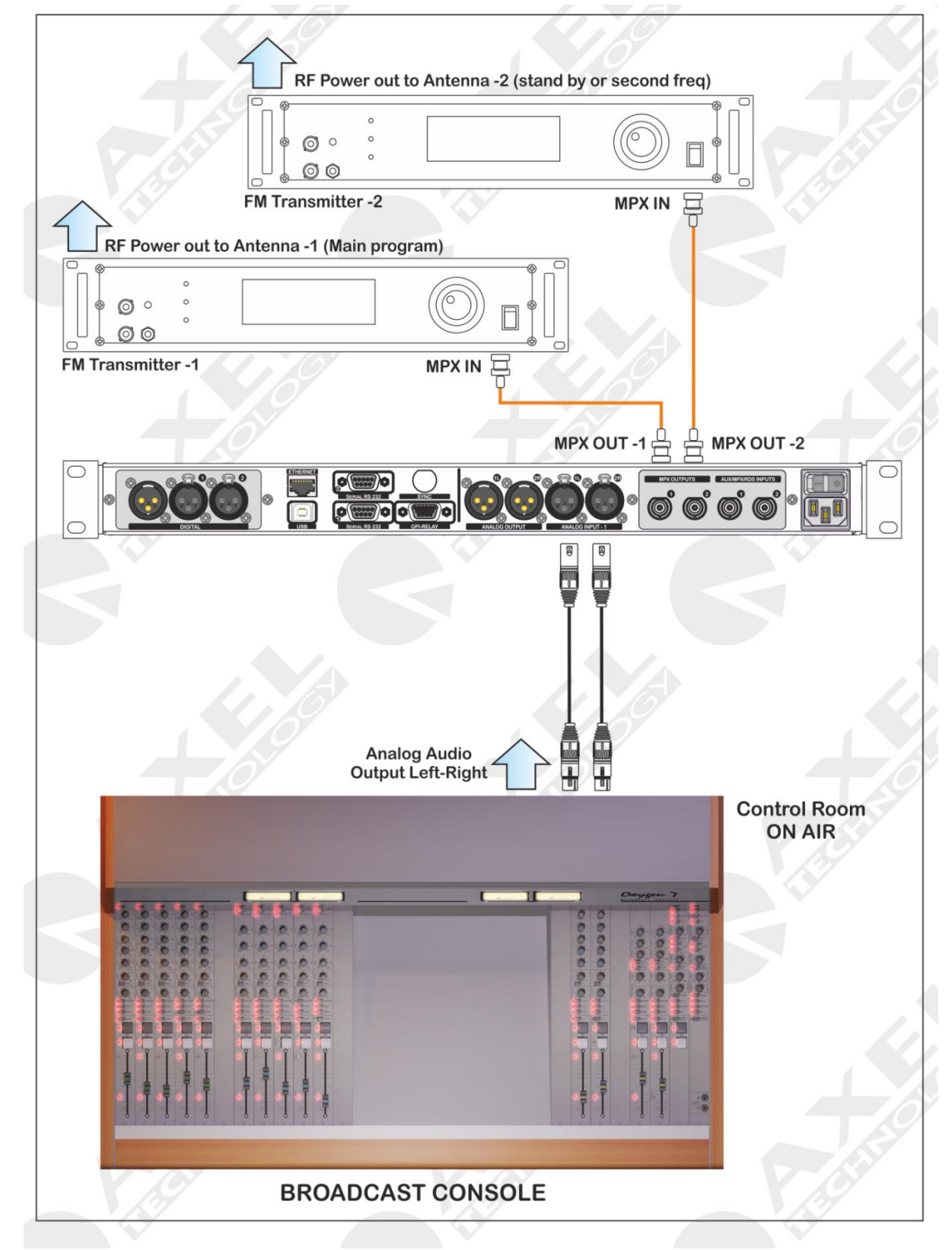

#### *2.1.3 Analog connection and two transmitters*

c. Falcon 3i connection with two transmitters, i.e. a programme transmitter and standby transmitter, or two identical programme transmitters broadcasting on different frequencies via analog audio connection. The main program output (PGM) is sent to the Falcon 3i audio processor via XLR connection. The MPX composite output is sent via BNC connection to the transmitter MPX input. The audio processor output is MPX OUTPUT -1

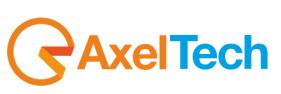

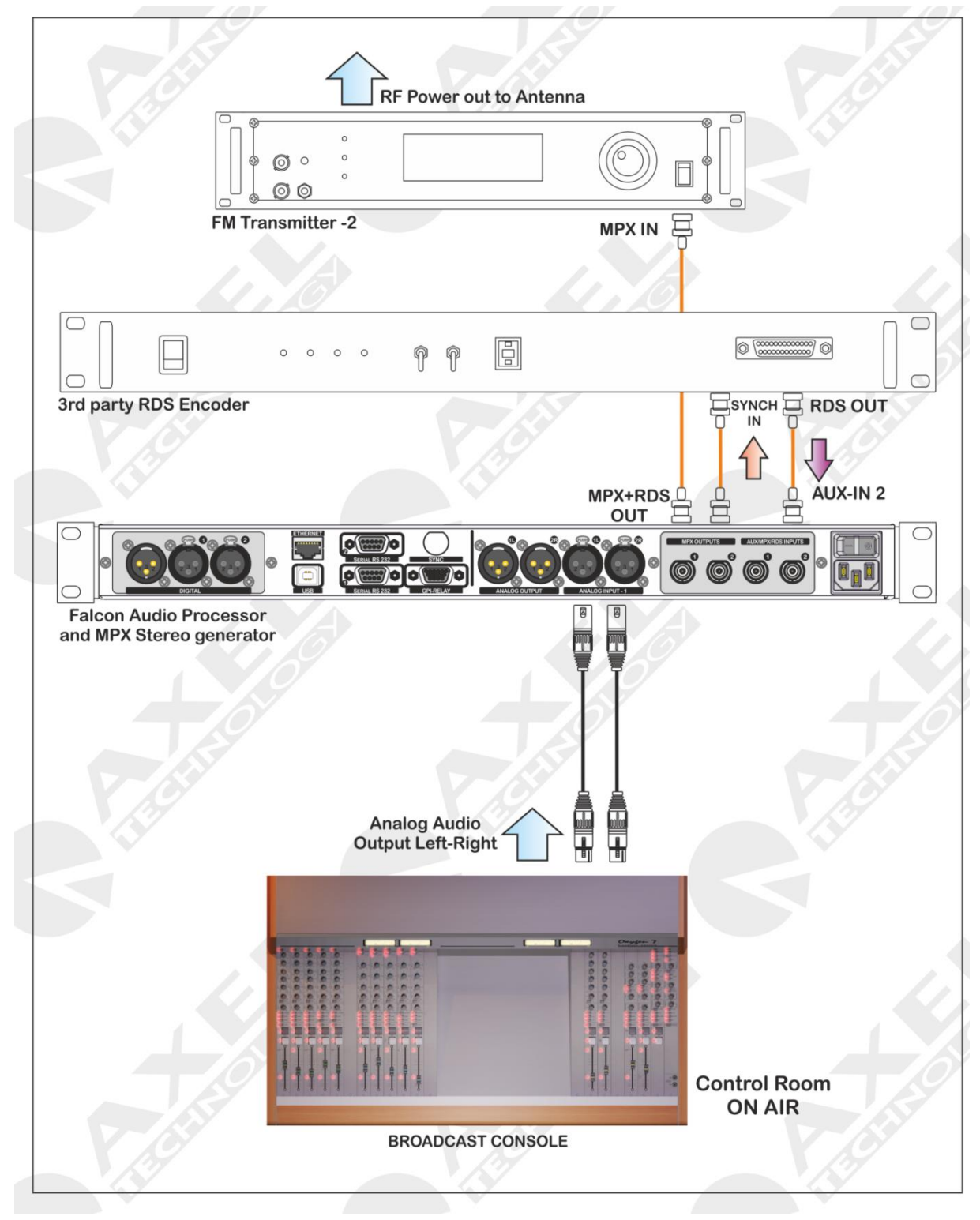

#### *2.1.4 Analog Connection and an RDS Encoder (SideChain)*

d. Falcon 3i connection to a third party RDS encoder. The RDS encoder output is sent to Input AUX-2 RDS, while to provide the RDS encoder with a Sync signal for the 19kHz pilot tone, the entire programme can be taken out via MPX OUT-2. Take care not to send the same signal as is generated by the RDS encoder to MPX OUT-2; please see the section on AUX SETTINGS - SCA INPUTS.

Warning: Falcon 3i does not generate Sync Out signals

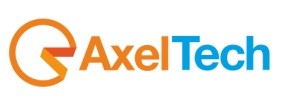

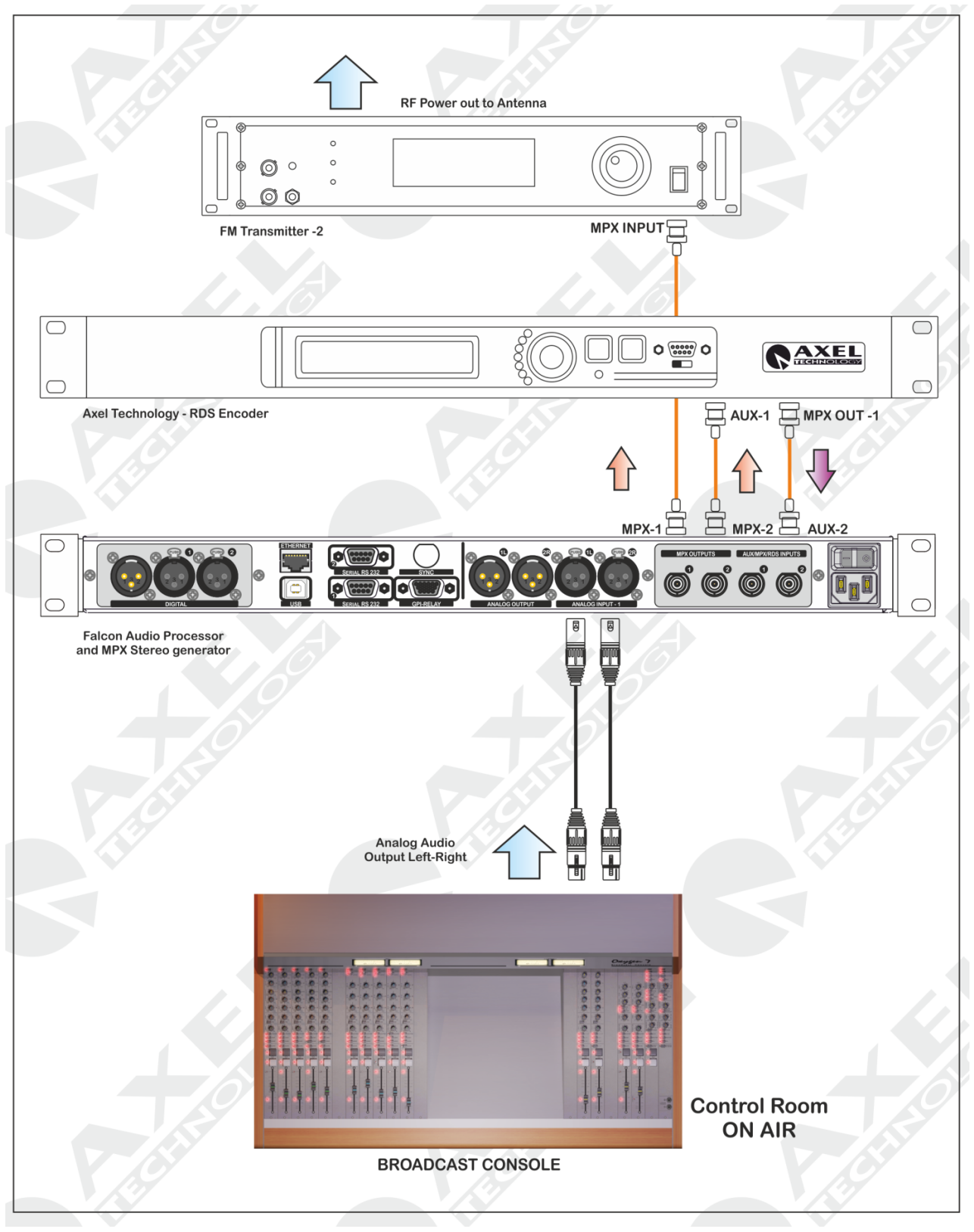

*2.1.5 Analog Connection and an Axel Technology RDS encoder (SideChain)* 

**e.** Side-Chain connection mode: depending on the availability of a reference Sync signal that can be taken from MPX OUT 2 (use of the stereo generator 19 kHz clock) it is much easier to lock the signal RDS phase at the pilot frequency. This greatly facilitates elimination of any intermodulation components that may exist between the pilot and the RDS signal.

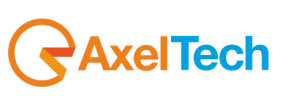

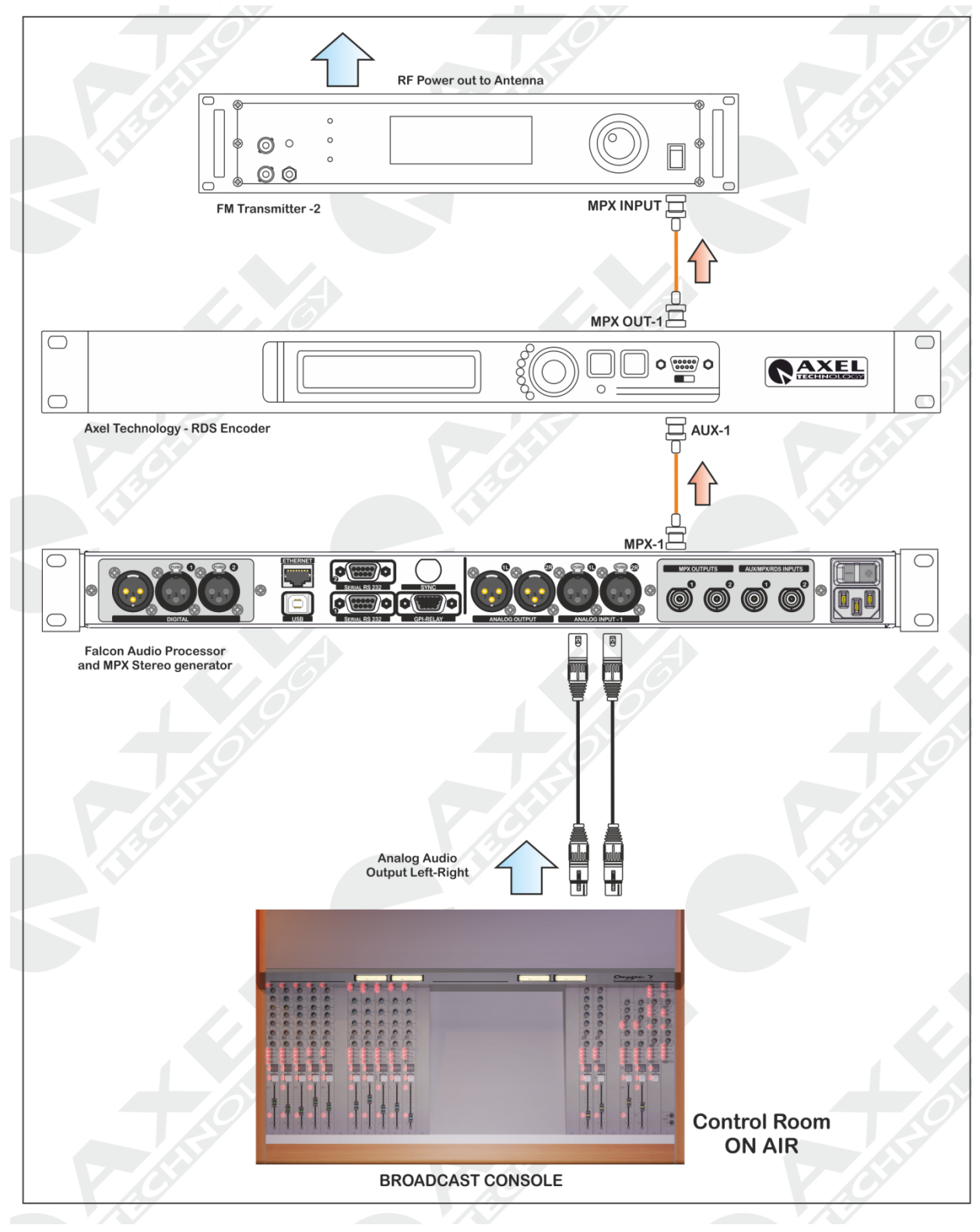

*2.1.6 Analog Connection and an Axel Technology RDS encoder (Loop-Through)*

f. Loop-through mode, the output of the Falcon Audio Processor is wired directly to the input AUX 1 of the RDS encoder. The output of the RDS encoder will be connected to the normal input composite / MPX transmitter FM exciter. Thus as noted, this configuration is not recommended, because the composite signal / MPX passes through the RDS encoder and the transmission of the program will be interrupted in the event of failure of the RDS encoder, in case you do NOT use of encoders Axel Technology which always include the Hardware Bypass between AUX1 and MPXOUT MPXOUT-1 and-2. RDS subcarrier phase will be locked to MPX stereo FM signal on the outside. (see user guide RDS encoder)

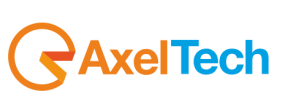

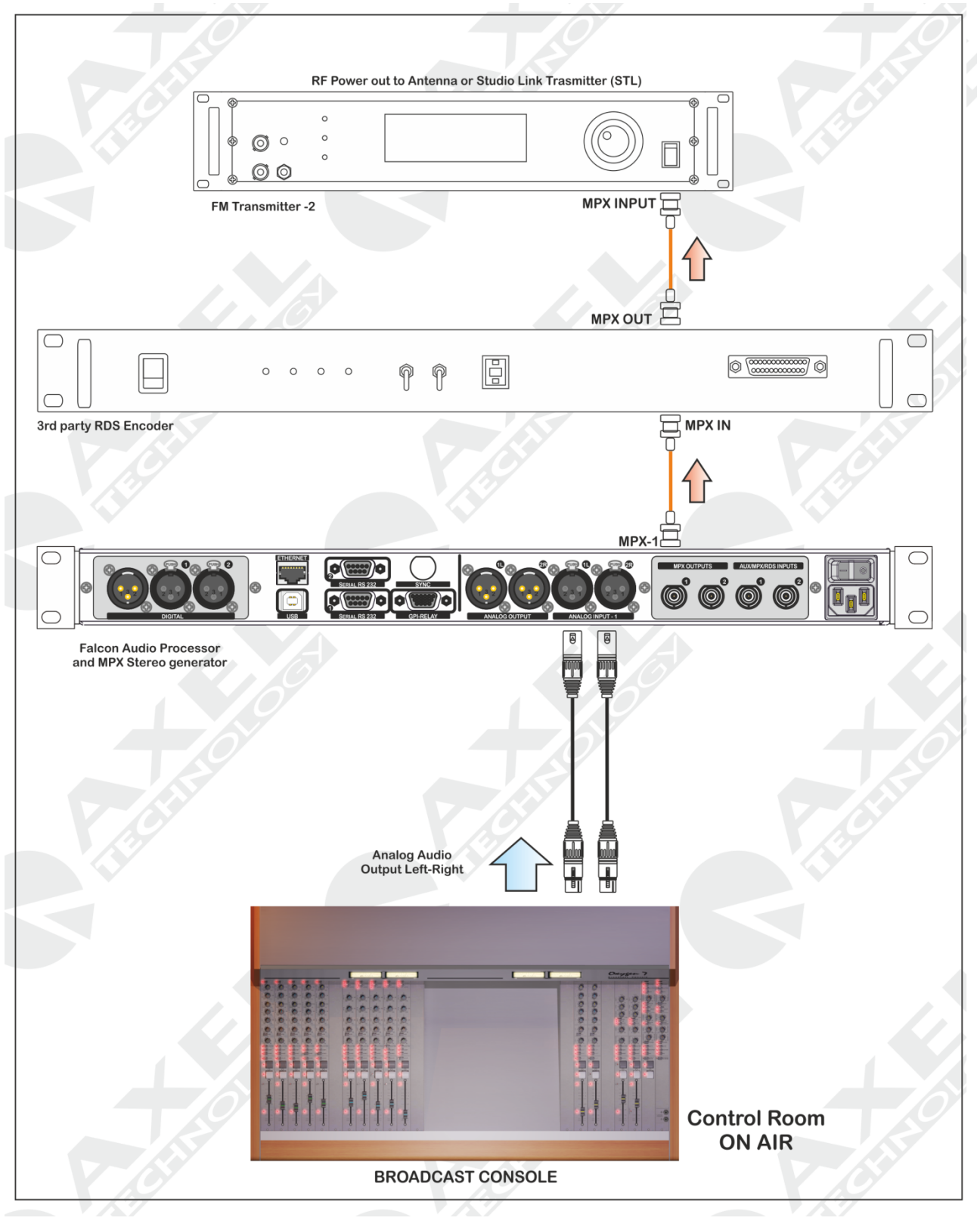

# *2.1.7 Analog Connection and a RDS Encoder (Loop-Through)*

g. Loop-through mode, the output of the Falcon Audio Processor is wired directly to the input of the RDS encoder input. The output of the RDS encoder will be connected to the normal input composite / MPX transmitter FM exciter. Thus as noted, this configuration is not recommended, because the composite signal / MPX passes through the RDS encoder and the transmission of the program will be interrupted in the event of failure of the RDS encoder.

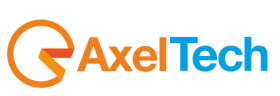

# *21 APPENDIX F – FIRMWARE UPDATE PROCEDURE*

The most recent firmware version is installed by the manufacturer on the Falcon 3i before it is delivered. Once purchased, the firmware can be updated with the latest version available. The Firmware Upgrade can be carried out using the Windows operating system. The suitable operating systems are: Windows Xp Sp3, Windows Vista and Windows 7 Ultimate 32/64 Bit. Check that Microsoft.net 4 is installed on the operating system; if this is not the case, go to [www.microsoft.com](http://www.microsoft.com/) for the installation.

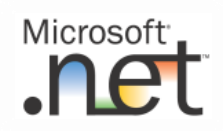

To upgrade the processor follow the procedure below:

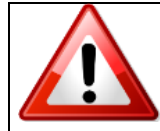

**Following the initialisation of the device (firmware upgrade), all the user's settings and adjustments may be deleted and/or overwritten by the manufacturer's new configuration! Save your current configuration in a document outside the device before upgrading the firmware.**

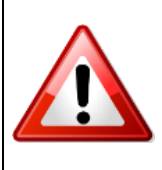

**In the firmware upgrade phase remember to install the new version of the associated software for remote control of the PC. There is a direct correspondence between the firmware and software versions. For example the PC software version 3.0 requires installation of the firmware version 3.0 on the unit and vice versa. More precisely, the first two digits must correspond; in so far as possible, the sub-versions (identified by the third digit) are not involved in the firmware/software compatibility.**

**As a general rule, the** *X.Y.Z* **software version is executed with the X.Y.***K* **firmware version**

#### *21.1 PREPARING THE DEVICE FOR UPGRADING*

To correctly update or upgrade a Falcon 3i device, use an Rs232 COM Serial port. If the port is native on the PC's motherboard, the port characteristics do not need to be set; if USB-to-Serial adaptors are used, then - in some cases - it may be necessary to set certain port data, such as speed and stop bits. The software upgrader operates with the following port values:

#### *38,400bps, 8-N-1*

Follow each step of these instructions to correctly execute the upgrade:

- **a.** Close all open applications.
- **b.** Access the "Fw UpGrades" folder
- **c.** Double click on the FILE ASSOCIATED with the required upgrade:
- **d.** Launch the program: Upgrader\_V2xx.EXE

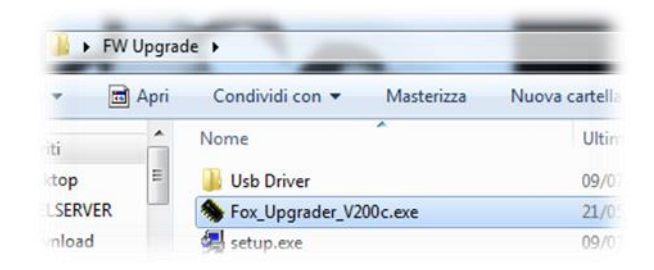

**e. Falcon 3i\_Upgrader\_V201.exe** 

*NB: to check the current version of your Falcon 3i, enter the Firmware Version page from the system information menu.* 

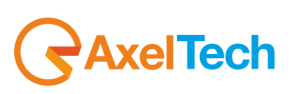

- **f.** Select the **PC serial port** on the screen
- **g. Switch off** the Falcon 3i device
- **h.** Switch on the Falcon 3i device **and press the CONNECT button within 3 seconds**

**i. Once the software is connected** to the Falcon 3i device, the following page will appear: At the same time the front display of the device **remains completely blank**, showing nothing.

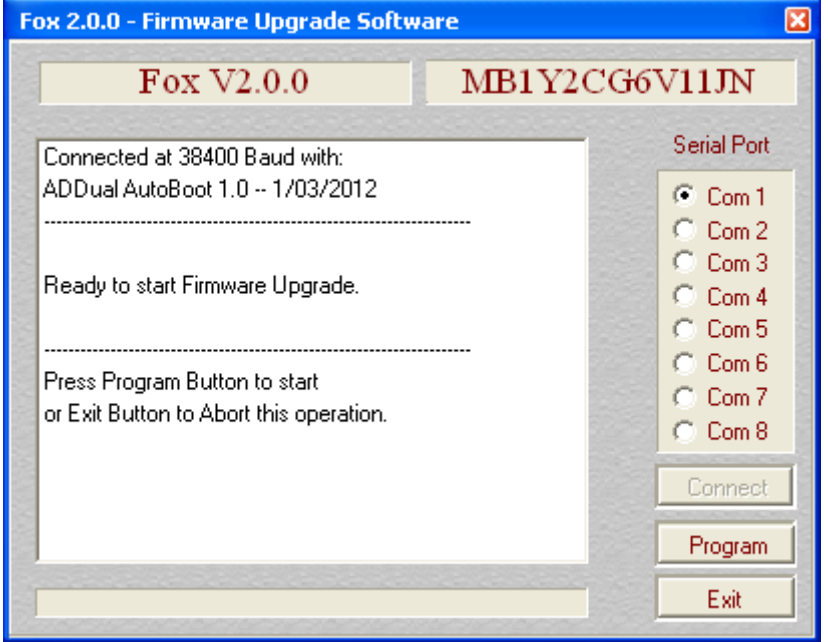

- **j.** Once the Falcon 3i is connected to the software, click **PROGRAM**
- **k.** The Firmware upgrade will start; at the end, click EXIT, then switch the Falcon 3i off then on again.
- **l.** Do not stop or switch off or close the upgrade software, as this could impair operation of the device.

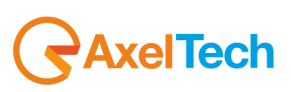

# *22 TECHNICAL SPECIFICATION -FALCON 3I*

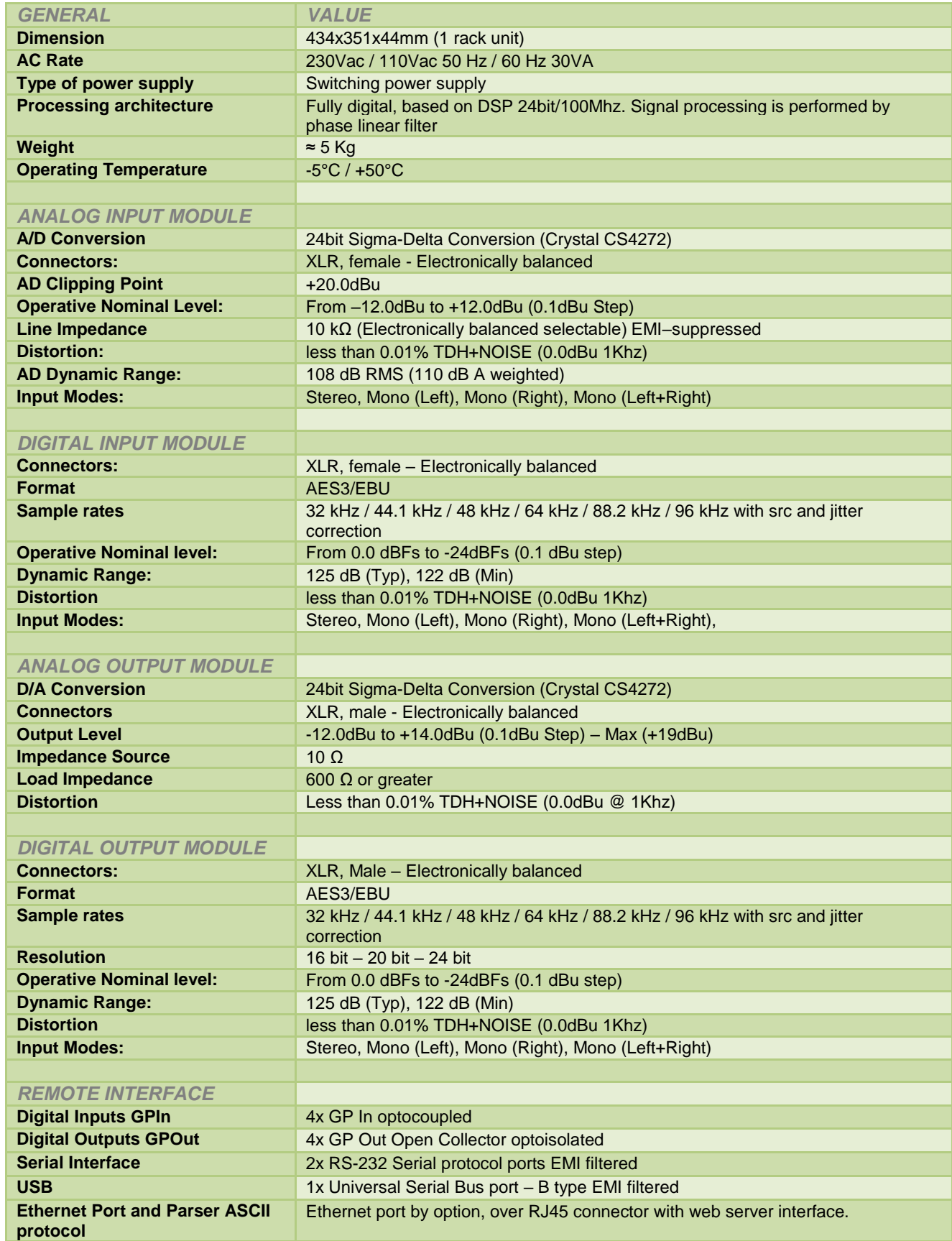

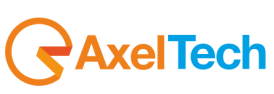

### *23 WEEE Directive – Informativa RAEE*

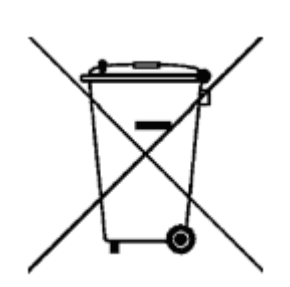

11In line with EU Directive 2012/19/UE for waste electrical and electronic equipment (WEEE), this electrical product must not be disposed of as unsorted municipal waste. Please dispose of this product by returning it to the point of sale or to your local municipal collection point for recycling.

In Übereinstimmung mit der Richtlinie 2012/19/UE des Europäischen Parlaments und des Rates über Elektro- und Elektronik-Altgeräte (WEEE) darf dieses Elektrogerät nicht im normalen Hausmüll oder dem Gelben Sack entsorgt werden. Wenn Sie dieses Produkt entsorgen möchten, bringen Sie es bitte zur Verkaufsstelle zurück oder zum Recycling-Sammelpunkt Ihrer Gemeinde.

Conformément à la Directive 2012/19/UE sur les déchets d'équipements électriques et électroniques (DEEE), ce produit électrique ne doit en aucun cas être mis au rebut sous forme de déchet municipal non trié. Veuillez vous débarrasser de ce produit en le renvoyant à son point de vente ou au point de ramassage local dans votre municipalité, à des fins de recyclage.

In navolging van richtlijn 2012/19/UE van het Europees Parlement en de Raad betreffende afgedankte elektrische en elektronische apparatuur (AEEA) mag dit elektrische product niet als ongescheiden huisvuil worden weggedaan. Breng dit product terug naar de plaats van aankoop of naar het gemeentelijke afvalinzamelingspunt voor recycling.

In ottemperanza alla Direttiva UE 2012/19/UE sui rifiuti di apparecchiature elettriche ed elettroniche (RAEE), questo prodotto elettrico non deve essere smaltito come rifiuto municipale misto. Si prega di smaltire il prodotto riportandolo al punto vendita o al punto di raccolta municipale locale per un opportuno riciclaggio.

De conformidad con la Directiva 2012/19/UE de la UE sobre residuos de aparatos eléctricos y electrónicos (RAEE), este producto eléctrico no puede desecharse con el resto de residuos no clasificados. Deshágase de este producto devolviéndolo al punto de venta o a un punto de recogida municipal para su reciclaje.

I henhold til EU-direktiv 2012/19/UE om affald af elektrisk og elektronisk udstyr (WEEE) må dette udstyr ikke bortskaffes som usorteret husholdningsaffald. Bortskaf dette produkt ved at returnere det til salgsstedet eller til det lokale indsamlingssted, så det kan genbruges.

I linje med EU-direktiv 2012/19/UE om avfall som utgörs av eller innehåller elektriska eller elektroniska produkter (WEEE) får denna elektriska produkt inte bortskaffas som osorterat kommunalt avfall. Bortskaffa den i stället genom att lämna in den på försäljningsstället eller din lokala återvinningsstation.

EU:n sähkö- ja elektroniikkalaiteromudirektiivin (2012/19/UE) mukaisesti tätä elektroniikkalaitetta ei saa laittaa lajittelemattoman yhdyskuntajätteen sekaan. Hävitä laite palauttamalla se ostopaikkaan tai viemällä se elektroniikkaromun keräyspisteeseen.

De acordo com a Directiva Europeia 2012/19/UE sobre resíduos sólidos de equipamento eléctrico e electrónico (WEEE), este produto eléctrico não pode ser deitado fora juntamente com o lixo municipal indiferenciado. Por favor, no final da vida útil deste produto, devolva-o ao estabelecimento de aquisição, ou entregueo no local de recolha apropriado para reciclagem designado pelo seu município.

V souladu se smrnicí EU. 2012/19/UE o odpadních elektrických a elektronických zaYízeních (OEEZ) se tento elektrický výrobek nesmí likvidovat jako netYídný komunální odpad. PYi likvidaci tento výrobek vrat'te prodejci nebo ho odevzdejte k recyklaci do komunálního sbrného zaYízení.

Vastavalt EL direktiivile 2012/19/UE, mis käsitleb elektri- ja elektroonikaseadmete jäätmeid (WEEE), ei või antud toodet visata majapidamisjäätmete hulka. Palun tagastage antud toode taaskasutamise eesmärgil müügipunkti või kohaliku piirkonna jäätmekogumise punkti.

V súlade so smernicou 2012/19/UE o odpade z elekrických a elektronických zariadení (OEEZ) sa toto elektrické zariadenie nesmie odstranovat' ako netriedený komunálny odpad. Výrobok odstránte jeho vrátením v mieste nákupu alebo odovzdaním v miestnom zbernom zariadení na recyklovanie.

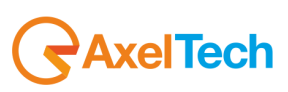

# *24 GUARANTEE*

The product is covered by a one-year ex-works manufacturer's guarantee. Do not open the device. The guarantee will not be valid if the guarantee seals are broken. The manufacturer cannot be held liable for damages of any type deriving from or relating to incorrect use of the product.

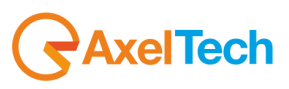

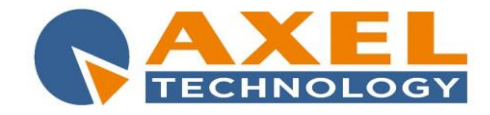

### DECLARATION OF CONFORMITY

Manufacturer: AXEL TECHNOLOGY S.r.l. Company title: VIA C. DI SABBIUNO 6/F - 40011 ANZOLA EMILIA - BOLOGNA ITALY

#### **DECLARES UNDER ITS OWN RESPONSIBILITY THAT THE FOLLOWING EQUIPMENT**

#### MODEL: **FALCON 3i**

DESCRIPTION:**Digital FM-Audio Processor 4-Band with MPX stereo generator, Analog, Digital and MPX Input and Output.**

#### **IS COMPLIANT**

To the requirements and all characteristics enacted from Community Directive:

- 1. **2014/30/UE "EMC" Electromagnetic Compatibility**
- 2. **2014/35/UE "LDV**" **Low Voltage Directive**
- 3. **2011/65/UE "on the restriction of the use of certain hazardous substances in electrical and electronic equipment (RoHS 2)"**

and following Harmonized Standards:

- **EN 55103-1:2009** Electromagnetic compatibility. Product family standard for audio, video, audiovisual and entertainment lighting control apparatus for professional use. Emissions.
- **EN 55103-2:2009** Electromagnetic compatibility. Product family standard for audio, video, audiovisual and entertainment lighting control apparatus for professional use. Immunity.
- **EN 60065:2016** Audio, video and similar electronic apparatus. Safety requirements.
- **EN 61000-6-1:2007** Electromagnetic compatibility. Generic standards. Immunity for residential, commercial and light-industrial environments.
- **EN 61000-6-3:2007+A1:2011** Electromagnetic compatibility. Generic standards. Emission standard for residential, commercial and light-industrial environments.
- **EN 60950-1:2006+A2:2013** Information technology equipment. Safety. General requirements.
- **EN 55024:2010** Information technology equipment. Immunity characteristics. Limits and methods of measurement.
- **EN 50581:2012**  Technical documentation for the assessment of electrical and electronic products with respect to the restriction of hazardous substances.
- **EN 55032:2015**  Electromagnetic compatibility of multimedia equipment. Emission Requirements.
- **EN 55024:2010+A1:2015**  Information technology equipment. Immunity characteristics. Limits and methods of measurement.

Remark: The present product must be installed as showed in the installation manual provided together with the equipment and used at the sole scope for wich it has been manufactured. Anzola Emilia (BO) Italy, 06/07/2016

 C.E.O. Giuseppe Vaccari

rei our

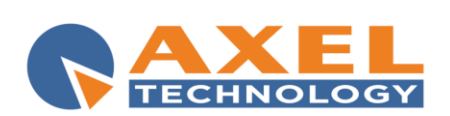

Axel Technology s.r.l. Via Caduti di Sabbiunio 6/F, 40011 Anzola Emilia (BO) Phone: +39 051 736555 - Fax: +39 051 736170 VAT: IT01735031203 - Corporate reg. n.: 369206/BO info@axeltechnology.com

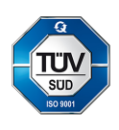